# Användarhandbok

65PUS6521

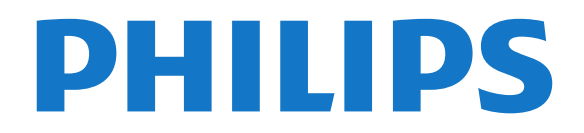

# Innehåll

- [1 Nyheter](#page-3-0)*[4](#page-3-0)*
- [1.1 Ny webbläsarmotor](#page-3-1)*[4](#page-3-1)*

#### [2 Installation](#page-4-0)*[5](#page-4-0)*

- [2.1 Läs säkerhetsinstruktionerna](#page-4-1)*[5](#page-4-1)*
- [2.2 TV-stativ eller väggmontering](#page-4-2)*[5](#page-4-2)*
- [2.3 Tips om placering](#page-4-3) [2.4 Nätkabel](#page-4-4)*[5](#page-4-4)*
- 
- [2.5 Antennkabel](#page-5-0)*[6](#page-5-0)* [2.6 Parabolantenn](#page-5-1)*[6](#page-5-1)*

#### [3 Fjärrkontroll](#page-6-0)*[7](#page-6-0)*

- [3.1 Knappöversikt](#page-6-1)*[7](#page-6-1)*
- [3.2 Röstsökning](#page-7-0)*[8](#page-7-0)*
- [3.3 Tangentbord](#page-7-1)*[8](#page-7-1)*
- [3.4 IR-sensor](#page-8-0)*[9](#page-8-0)*
- [3.5 Batterier](#page-8-1)*[9](#page-8-1)*
- [3.6 Rengöring](#page-9-0)*[10](#page-9-0)*

#### [4 Slå på och av](#page-10-0)*[11](#page-10-0)*

[4.1 På eller standby](#page-10-1)*[11](#page-10-1)* [4.2 Knappar på TV:n](#page-10-2)*[11](#page-10-2)*

#### [5 Kanaler](#page-11-0)*[12](#page-11-0)*

- [5.1 Satellitinstallation](#page-11-1)*[12](#page-11-1)* [5.2 Antenn-/kabelinstallation](#page-13-0)*[14](#page-13-0)* [5.3 Kopiera kanallista](#page-16-0)*[17](#page-16-0)* [5.4 Om kanaler](#page-16-1)
- [5.5 Filtrera en kanallista](#page-22-0)*[23](#page-22-0)*

#### [6 Ansluta enheter](#page-23-0)*[24](#page-23-0)*

- 
- [6.1 Om anslutningar](#page-23-1)*[24](#page-23-1)* [6.2 HDMI-portar](#page-23-2)
- [6.3 Y Pb Pr Komponent](#page-25-0)*[26](#page-25-0)*
- [6.4 SCART](#page-25-1)*[26](#page-25-1)*
- [6.5 Ljudutgång optisk](#page-25-2)*[26](#page-25-2)*
- [6.6 CI+ CAM med Smart Card CI+](#page-25-3)*[26](#page-25-3)*
- [6.7 Mottagare Digitaldekoder](#page-26-0)*[27](#page-26-0)* 6.8Hemmabiosystem - HTS
- 
- [6.9 Smarttelefoner och surfplattor](#page-28-0)*[29](#page-28-0)* [6.10 Blu-ray Disc-spelare](#page-28-1)*[29](#page-28-1)*
- [6.11 DVD-spelare](#page-28-2)
- [6.12 Bluetooth högtalare och spelplattor](#page-29-0)*[30](#page-29-0)* [6.13 Hörlurar](#page-30-0)*[31](#page-30-0)* [6.14 Spelkonsol](#page-30-1)*[31](#page-30-1)* [6.15 Spelplatta](#page-31-0)*[32](#page-31-0)* [6.16 USB-hårddisk](#page-31-1)*[32](#page-31-1)* [6.17 USB-tangentbord](#page-32-0)*[33](#page-32-0)* [6.18 USB-flashminne](#page-33-0)*[34](#page-33-0)* [6.19 Fotokamera](#page-33-1)*[34](#page-33-1)*
- [6.20 Videokamera](#page-33-2)*[34](#page-33-2)*
- [6.21 Dator](#page-34-0)*[35](#page-34-0)*

#### [7 Anslut din Android TV](#page-36-0)*[37](#page-36-0)*

- [7.1 Nätverk och internet](#page-36-1)*[37](#page-36-1)* [7.2 Google-konto](#page-38-0)
- [7.3 Philips appgalleri](#page-39-0)*[40](#page-39-0)* [7.4 Android-inställningar](#page-40-0)*[41](#page-40-0)*
- [7.5 Hemmeny](#page-40-1)*[41](#page-40-1)*
- 

### [8 Program](#page-42-0)*[43](#page-42-0)*

- [8.1 Om appar](#page-42-1)
- [8.2 Google Play](#page-42-2)*[43](#page-42-2)*
- [8.3 Starta eller stoppa en app](#page-43-0)*[44](#page-43-0)* [8.4 Låsa appar](#page-43-1)*[44](#page-43-1)*
- [8.5 Hantera appar](#page-44-0)

[8.6 Lagring](#page-45-0)*[46](#page-45-0)*

#### [9 Internet](#page-46-0)*[47](#page-46-0)*

- [9.1 Starta internet](#page-46-1)*[47](#page-46-1)*
- [9.2 Alternativ på internet](#page-46-2)*[47](#page-46-2)*

#### [10 TV-meny](#page-47-0)*[48](#page-47-0)*

- [10.1 Om TV-menyn](#page-47-1)*[48](#page-47-1)*
- [10.2 Öppna TV-menyn](#page-47-2)*[48](#page-47-2)*

#### [11 Källor](#page-48-0)*[49](#page-48-0)*

- [11.1 Växla till en enhet](#page-48-1)*[49](#page-48-1)*
- [11.2 Alternativ för en TV-ingång](#page-48-2)*[49](#page-48-2)*
- [11.3 Enhetens namn och typ](#page-48-3)*[49](#page-48-3)*
- [11.4 Dator](#page-48-4)

#### [12 Inställningar](#page-50-0)*[51](#page-50-0)*

- [12.1 Vanliga inställningar](#page-50-1)*[51](#page-50-1)*
- [12.2 Bild](#page-50-2)*[51](#page-50-2)*
- [12.3 Ljud](#page-55-0)
- [12.4 Ambilight-inställningar](#page-57-0)*[58](#page-57-0)*
- [12.5 Miljöinställningar](#page-60-0)*[61](#page-60-0)*
- [12.6 Allmänna inställningar](#page-61-0)*[62](#page-61-0)*
- [12.7 Klocka, region och språk](#page-63-0)*[64](#page-63-0)*
- [12.8 Universell åtkomst](#page-65-0)*[66](#page-65-0)*

### [12.9 Barnlås](#page-66-0)*[67](#page-66-0)*

#### [13 Videor, foton och musik](#page-68-0)*[69](#page-68-0)*

- [13.1 Från en USB-anslutning](#page-68-1)*[69](#page-68-1)*
- [13.2 Från en dator eller NAS](#page-68-2)*[69](#page-68-2)*
- [13.3 Från en molnlagringstjänst](#page-68-3)*[69](#page-68-3)*
- [13.4 Menyn Favoriter, populärast, senast spelad](#page-68-4)*[69](#page-68-4)*
- [13.5 Spela upp dina videor](#page-68-5)*[69](#page-68-5)*
- [13.6 Visa dina foton](#page-69-0)
- [13.7 Spela upp din musik](#page-69-1)*[70](#page-69-1)*

#### [14 TV-guide](#page-71-0)*[72](#page-71-0)*

- 
- [14.1 Vad du behöver](#page-71-1)*[72](#page-71-1)* [14.2 TV-guidedata](#page-71-2)
- [14.3 Använda TV-guiden](#page-71-3)

#### [15 Spela in och pausa TV](#page-73-0)*[74](#page-73-0)*

- [15.1 Inspelning](#page-73-1)*[74](#page-73-1)*
- [15.2 Pause TV](#page-74-0)

#### [16 Smarttelefoner och surfplattor](#page-76-0)*[77](#page-76-0)*

- [16.1 Philips TV Remote App](#page-76-1) [16.2 Google Cast](#page-76-2)*[77](#page-76-2)* [16.3 AirPlay](#page-76-3)*[77](#page-76-3)*
- [16.4 MHL](#page-76-4)*[77](#page-76-4)*

#### [17 Spel](#page-77-0)*[78](#page-77-0)*

[17.1 Vad du behöver](#page-77-1)*[78](#page-77-1)* [17.2 Spela ett spel](#page-77-2)

#### [18 Ambilight](#page-78-0)*[79](#page-78-0)*

- [18.1 Ambilight-stil](#page-78-1)*[79](#page-78-1)*
- [18.2 Ambilight av](#page-78-2)*[79](#page-78-2)*
- [18.3 Ambilight-inställningar](#page-78-3)*[79](#page-78-3)*

#### [19 Toppval](#page-80-0)*[81](#page-80-0)*

- [19.1 Om Toppval](#page-80-1)*[81](#page-80-1)*
- [19.2 Nu på TV](#page-80-2)*[81](#page-80-2)*
- [19.3 TV på begäran](#page-80-3)*[81](#page-80-3)*
- [19.4 Video på begäran](#page-80-4)*[81](#page-80-4)*

#### [20 Netflix](#page-82-0)*[83](#page-82-0)*

#### [21 Multi View](#page-83-0)*[84](#page-83-0)*

[21.1 Text-TV och TV](#page-83-1)*[84](#page-83-1)* [21.2 HDMI och TV](#page-83-2)*[84](#page-83-2)* [21.3 Nettv och TV](#page-83-3) [21.4 Nettv och HDMI](#page-83-4)*[84](#page-83-4)*

#### [22 Programvara](#page-84-0)*[85](#page-84-0)*

[22.1 Uppdatering av programvara](#page-84-1)*[85](#page-84-1)* [22.2 Programversion](#page-84-2)*[85](#page-84-2)* [22.3 Automatisk programuppdatering](#page-84-3)*[85](#page-84-3)* [22.4 Programvara med öppen källkod](#page-85-0)*[86](#page-85-0)* [22.5 Öppen källkod-licens](#page-85-1)*[86](#page-85-1)* [22.6 Meddelanden](#page-85-2)*[86](#page-85-2)*

#### [23 Specifikationer](#page-86-0)*[87](#page-86-0)*

[23.1 Miljö](#page-86-1)*[87](#page-86-1)* [23.2 Effekt](#page-86-2)*[87](#page-86-2)* [23.3 Operativsystem](#page-87-0)*[88](#page-87-0)* [23.4 Mottagning](#page-87-1)*[88](#page-87-1)* [23.5 Bildskärmstyp](#page-87-2)*[88](#page-87-2)* [23.6 Ingångsupplösning för skärm](#page-87-3)*[88](#page-87-3)* [23.7 Mått och vikt](#page-87-4)*[88](#page-87-4)* [23.8 Anslutningar](#page-88-0)*[89](#page-88-0)* [23.9 Ljud](#page-88-1)*[89](#page-88-1)* [23.10 Multimedia](#page-88-2)*[89](#page-88-2)*

#### [24 Hjälp och support](#page-89-0)*[90](#page-89-0)*

[24.1 Registrera TV:n](#page-89-1)*[90](#page-89-1)* [24.2 Använda hjälpen](#page-89-2)*[90](#page-89-2)* [24.3 Felsökning](#page-89-3)*[90](#page-89-3)* [24.4 Onlinehjälp](#page-91-0)*[92](#page-91-0)* [24.5 Support och reparation](#page-91-1)*[92](#page-91-1)*

#### [25 Säkerhet och skötsel](#page-92-0)*[93](#page-92-0)*

[25.1 Säkerhet](#page-92-1)*[93](#page-92-1)* [25.2 Skötsel av bildskärmen](#page-93-0)*[94](#page-93-0)*

#### [26 Användningsvillkor](#page-94-0)*[95](#page-94-0)*

[26.1 Användningsvillkor – TV](#page-94-1)*[95](#page-94-1)* [26.2 Användningsvillkor – Philips appgalleri](#page-94-2)*[95](#page-94-2)*

#### [27 Copyrights](#page-95-0)*[96](#page-95-0)*

[27.1 MHL](#page-95-1)*[96](#page-95-1)* [27.2 Ultra HD](#page-95-2)*[96](#page-95-2)* [27.3 HDMI](#page-95-3)*[96](#page-95-3)* [27.4 Dolby Digital Plus](#page-95-4)*[96](#page-95-4)* [27.5 DTS Premium Sound ™](#page-95-5)*[96](#page-95-5)* [27.6 Microsoft](#page-95-6) [27.7 Wi-Fi Alliance](#page-95-7)*[96](#page-95-7)* [27.8 Kensington](#page-96-0)*[97](#page-96-0)* [27.9 Andra varumärken](#page-96-1)*[97](#page-96-1)*

#### [28 Friskrivningsklausul angående tjänster](#page-97-0) [och/eller programvara som erbjuds av tredje](#page-97-0) [parter](#page-97-0)*[98](#page-97-0)*

[Index](#page-98-0)*[99](#page-98-0)*

# <span id="page-3-0"></span> $\overline{1}$ Nyheter

### <span id="page-3-1"></span>1.1 Ny webbläsarmotor

Dina Smart TV-appar kommer att använda en ny motor med nytt utseende och bättre prestanda från och med nu!

Du kan behöva ange ditt användarnamn och lösenord igen för att komma åt vissa appar som använder den nya motorn.

Internet-webbläsaren kommer också att ha ett nytt utseende och ny känsla.

Du kan nu använda piltangenterna på fjärrkontrollen som pekare när du bläddrar på sidor på Internet.

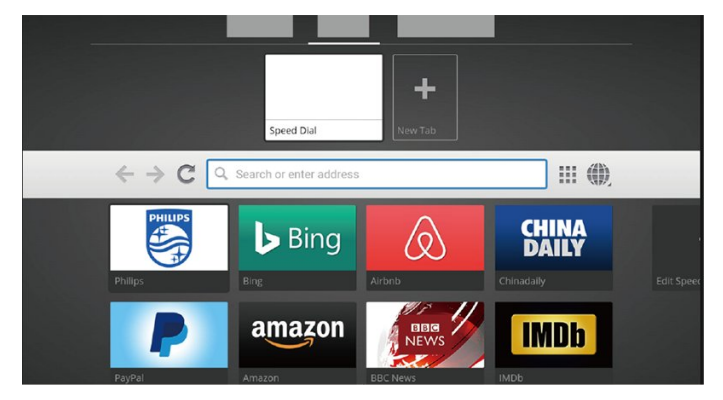

4

# <span id="page-4-0"></span>2 Installation

### <span id="page-4-1"></span> $\overline{21}$

# Läs säkerhetsinstruktionerna

Läs säkerhetsinstruktionerna innan du använder TV:n.

Mer information finns i Hiälp, välj Nyckelord och leta efter Säkerhetsinstruktioner.

### <span id="page-4-2"></span> $\overline{22}$

# TV-stativ eller väggmontering

### TV-stativ

<span id="page-4-3"></span>Instruktioner för montering av TV-stativet finns i snabbstartguiden som medföljde TV:n. Om du har tappat bort guiden kan du ladda ned den på [www.philips.com.](http://www.philips.com)

Använd TV:ns modellnummer för att hitta rätt version av snabbstartsguiden att ladda ned.

### Väggmontering

TV:n är även förberedd för ett VESA-kompatibelt väggmonteringsfäste (medföljer inte). Använd följande VESA-kod när du köper väggfäste . . .

<span id="page-4-4"></span>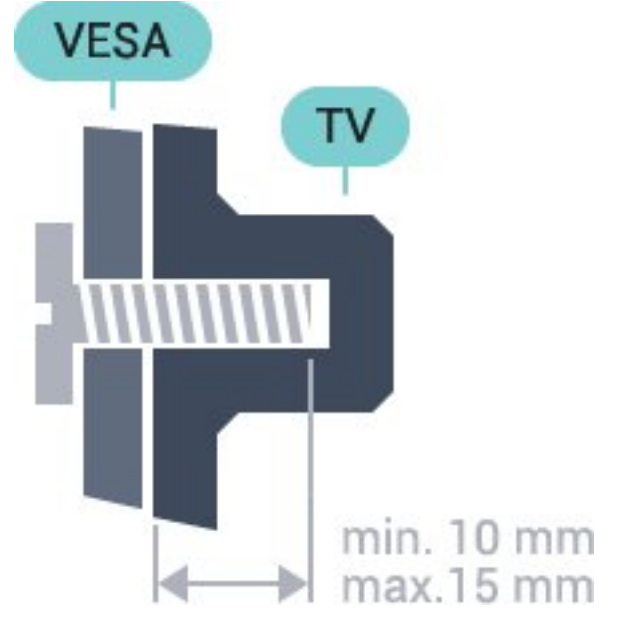

• 43PUS6501 VESA MIS-F 200 x 200, M6 • 49PUS6501, 49PUS6551, 49PUS6561 VESA MIS-F 400 x 200, M6 • 55PUS6501, 55PUS6551, 55PUS6561, 55PUS6581 VESA MIS-F 400 x 200, M6 • 65PUS6521

#### VESA MIS-F 400 x 200, M6 Förberedelser

Ta först bort de 4 skruvlocken i plast från de gängade bussningarna på TV:ns baksida. Se till att metallskruvarna, som ska användas för att montera TV:n till det VESA-kompatibla fästet, går in

cirka 10 mm i de gängade bussningarna på TV:n.

### Varning!

Väggmontering av TV-apparaten kräver särskild kompetens och bör endast utföras av kvalificerad personal. Väggmonteringen ska uppfylla alla säkerhetskrav som gäller för TV-apparatens vikt. Läs även igenom säkerhetsanvisningarna innan du monterar TV-apparaten.

TP Vision Europe B.V. påtar sig inget ansvar för felaktig montering eller montering som resulterar i olyckor eller skador.

### $\overline{23}$ Tips om placering

- Placera TV:n så att inget ljus faller direkt på skärmen.
- Placera TV:n upp till 15 cm från väggen.

• Det perfekta avståndet för att titta på TV är tre gånger TV:ns diagonala skärmstorlek. När du sitter ned ska ögonen vara i nivå med skärmens mitt.

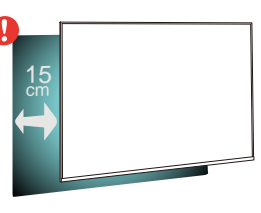

### $\overline{24}$ Nätkabel

• Sätt i strömkabeln i strömanslutningen på TV:ns baksida.

• Se till att nätkabeln är ordentligt isatt i kontakten.

• Kontrollera att stickkontakten till vägguttaget alltid är tillgängligt.

• När du drar ur nätkabeln ska du alltid hålla i kontakten, aldrig i sladden.

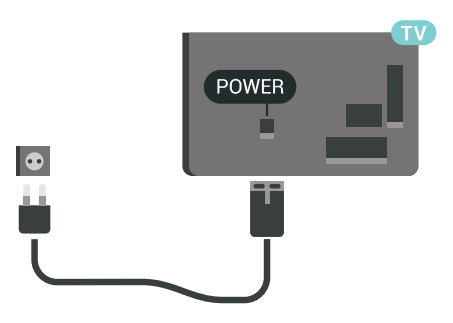

Trots att TV:ns energiförbrukning är låg i standbyläget kan du spara energi genom att dra ur nätkabeln om du inte använder TV:n under en längre tid.

### <span id="page-5-0"></span>2.5 Antennkabel

Sätt i antennkontakten ordentligt i antennuttaget på baksidan av TV:n.

Du kan ansluta din egen antenn eller en antennsignal från ett antenndistributionssystem. Använd en IEC Coax 75 Ohm RF-antennkontakt.

Använd den här antennanslutningen för insignalerna DVB-T och DVB-C.

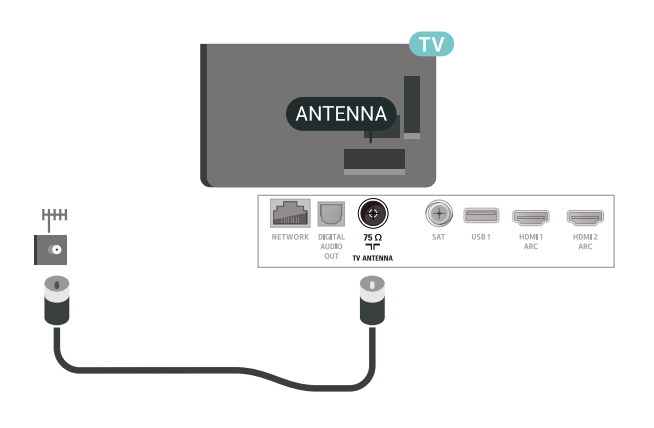

### <span id="page-5-1"></span>2.6 Parabolantenn

Anslut satellitkontakten av F-typ till satellitanslutningen SAT på TV:ns baksida.

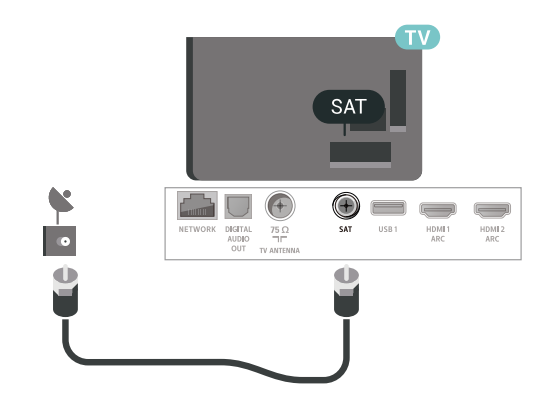

# <span id="page-6-0"></span> $\overline{3}$ Fjärrkontroll

### <span id="page-6-1"></span> $\overline{31}$ Knappöversikt

### Toppmatad

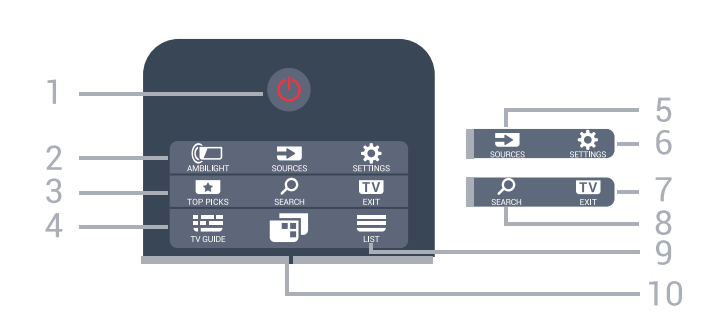

### $1 - 0$  Standby / På

Slå på TV:n eller sätt den i standbyläge.

### 2 - **@** AMBILIGHT

Så här väljer du Ambilight-stil.

### $3 - 10P$  PICKS

Öppna menyn med rekommenderade program, Video på begäran (hyrvideor) och Online-TV (TV-repriser). Om tillgängligt.

#### $4 - 12$  TV GUIDE

Öppna eller stäng TV-guiden.

### 5 – SOURCES

Så här öppnar eller stänger du källmenyn.

### 6 – SETTINGS

Öppna Vanliga inställningar.

#### $7 - 12$  EXIT

Gå tillbaka till att titta på TV. Lämna ett interaktivt TVprogram.

### 8 – B SEARCH

Öppna söksidan.

#### $9 - \equiv$  LIST

Öppna eller stänga kanallistan.

#### $10 - 10$  TV-meny

Öppna TV-menyn med vanliga TV-funktioner.

### Mitten

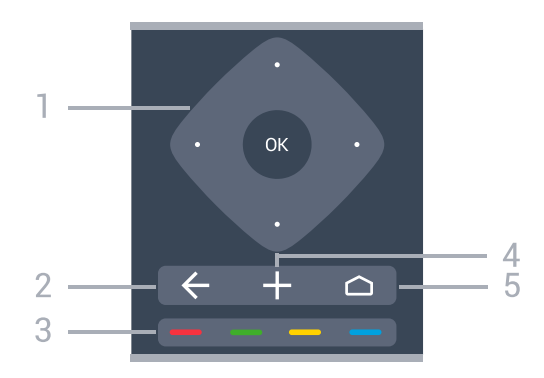

1- OK-knappen / Pil- / navigeringsknapparna Bekräfta ett val eller inställning. Navigera uppåt, nedåt, åt vänster eller åt höger.

### $2 - \leftarrow$  BACK

Gå tillbaka till föregående kanal. Återgå till föregående meny. Gå tillbaka till föregående app/internetsida.

#### $3 - \bullet - \bullet$  Färgknappar

Direkt val av alternativ.

### $4 - +$  OPTIONS

Öppna eller stänga alternativmenyn.

 $5 - \triangle$  HOME Öppna hemmenyn.

### Undersida

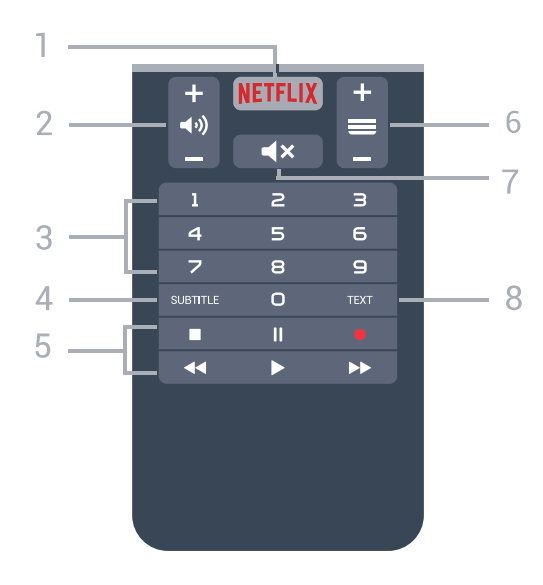

### 1 — **Netflix**

Öppna Netflix-appen direkt. När TV:n är på eller i standbyläge.

#### $2 - 4$ ) Volym

Justera volymen.

### 3 – Sifferknappar

Välja en kanal direkt.

#### 4 – SUBTITLE

Slå på eller stäng av undertextningen när ljudet är avstängt.

### 5 – Uppspelning och inspelning

- $\cdot$  Spela upp  $\blacktriangleright$ , för att spela upp.
- $\cdot$  Paus  $\,$  II, för att pausa uppspelning
- $\cdot$  Stoppa  $\blacksquare$ , för att stoppa uppspelning
- $\cdot$  Spola tillbaka  $\leftrightarrow$ , för att spola tillbaka
- Snabbspolning framåt  $\rightarrow$ , för att snabbspola framåt
- $\cdot$  Inspelning  $\bullet$ , för att starta inspelning

#### $6 - \equiv$  Kanal

För att gå till nästa eller föregående kanal i kanallistan. Öppna nästa eller föregående Text/Text-TV-sida. Starta nästa eller föregående kapitel på en skiva.

#### $7 - 4x$  Ljud av

Stäng av eller slå på ljudet igen.

 $8 - TEXT$ Öppna eller stäng Text/Text-TV.

### <span id="page-7-0"></span> $\overline{32}$ Röstsökning

### Hämta app från Google Play

Använd din Android-telefon eller surfplatta som fjärrkontroll för din Android TV. Växla enkelt mellan lägen för d-pad, touchpad och spelplatta för att navigera mellan innehåll och spela spel på din Android TV-enhet. Tryck på mikrofonen för att starta en röstsökning, eller använd tangentbordet för att mata in text på din Android TV.

Om du vill komma igång ansluter du din Androidtelefon eller surfplatta till samma nätverk som din Android TV-enhet, eller så letar du rätt på din Android TV via Bluetooth.

Fungerar med alla Android TV-enheter.

\*Du behöver en Android-telefon eller surfplatta som kör Android 4.3 eller senare för att kunna använda Android TV Remote Control.

### Para ihop med TV:n

Det finns ingen mikrofon på din fjärrkontroll. Om du vill använda röstsökning måste du installera appen Android TV Remote Control på din Android-telefon eller surfplatta först.

<span id="page-7-1"></span>**1 -** På din Android-telefon eller surfplatta söker du efter "Android TV Remote Control" i Google Play Store.

**2 -** Hämta och installera appen Android TV Remote Control\* på din Android-telefon eller surfplatta . **3 -** Anslut din Android-telefon eller surfplatta till samma nätverk som din Android TV-enhet. **4 -** Välj "PhilipsTv"\*\* på Android-telefonen eller surfplattan. Din Android TV visar nu en kod på skärmen.

**5 -** Ange koden på din Android-telefon eller surfplatta för att para ihop den med din Android TV.

\*Du behöver en Android-telefon eller surfplatta som kör Android 4.3 eller senare för att kunna använda Android TV Remote Control.

\*\*Namnet på din Android TV beror på vilket namn du har ställt in som TV-nätverksnamn. Det förinställda namnet är modellnamnet på TV:n.

### Använda röstsökning

.

Du kan söka efter videor, musik och mycket mer på internet med  $\bigcup$ -ikonen överst i hemmenyn. Du kan börja använda röstsökning när du vill. Du kan även använda fjärrkontrollens tangentbord för att ange text.

Så här använder du röstsökning …

1 - Tryck på  $\bigcup$ -ikonen på din smarttelefon för att starta en röstsökning.

2 -  $\bigcup$ -ikonen är röd på skärmen, vilket innebär att mikrofonen är aktiv.

**3 -** Säg klart och tydligt vad du letar efter. Det kan ta en liten stund innan resultatet visas.

**4 -** På skärmen med sökresultat kan du välja det du vill ha.

Se även [www.support.google.com/androidtv](http://www.support.google.com/androidtv)

### Inställningar för röstsökning

Du kan ställa in vilket språk du vill använda med röstsökningen.

Så här ställer du in språket för röstsökningen …

1 - Tryck på  $\clubsuit$ , välj Alla inställningar och tryck på OK.

- **2** Välj Android-inställningar och tryck på OK.
- 3 Välj Inställningar >  $\oint$  Tal och tryck på OK.
- **4** Välj språket du vill använda och tryck på OK.
- **5** Tryck på BACK för att gå tillbaka ett steg
- eller **va** EXIT för att stänga menyn.

### <u>द द</u> Tangentbord

### Översikt

### Qwerty och Azerty

Översikt över en knappsats med layouten Qwerty/Azerty.\*

1- Azerty-tecken Visas om tangentbordslayouten är ställd till Azerty.

 $2 - 1$ Aa Shift För att skriva stora bokstäver.

3 – Fn-tangenten Ange en siffra eller ett skiljetecken.

4 – Blanksteg

5 – Navigering och OK

 $6 - 4$  Dela det här

Dela det du tittar på just nu online.

\* Fjärrkontrollen har layouten Qwerty/Azerty eller Qwerty/kyrillisk, beroende på region.

### Qwerty och Kyrillisk

Översikt över en knappsats med layouten Qwerty/Kyrillisk.\*

#### 1 – Kyrilliska tecken

Tecken som är tillgängliga när tangentbordet är angett till kyrilliska.

#### 2 – <del>■</del> Omkopplare för kyrilliskt tangentbord

För att ändra tangentbordet till kyrilliska tecken eller tillbaka till Qwerty.

<span id="page-8-0"></span> $3 - 1$  Aa Shift

För att skriva stora bokstäver.

4 – Fn-tangenten

Ange en siffra eller ett skiljetecken

5 – Blanksteg

 $6 -$   $\leq$  Dela det här

Dela det du tittar på just nu online.

### 7 – Navigering och OK

<span id="page-8-1"></span>\* Fjärrkontrollen har layouten Qwerty/Azerty eller Qwerty/Kyrillisk, beroende på region.

### Skriva text

Med knappsatsen på baksidan av fjärrkontrollen kan du ange text i textfälten på skärmen.

Så här skriver du text ...

**1 -** Välj ett textfält om det inte redan är valt.

**2 -** Om du vänder fjärrkontrollen så att knappsatsen pekar uppåt aktiveras knappsatsen. Håll fjärrkontrollen med båda händerna och skriv med båda tummarna.

**3 -** Om du vill dölja knappsatsen på skärmen trycker du på  $\leftarrow$  BACK.

Tryck på OK för att bekräfta texten.

### Tangentbord på skärmen

Om du använder tangentbordet på skärmen för att ange text, kan du konfigurera tangentbordets layout till en layout som du är van att använda.

Så här öppnar du inställningarna …

Tryck på HOME, välj Alla inställningar och tryck på OK.

- **5** Välj Android-inställningar och tryck på OK.
- **6** Välj Inställningar > Tangentbord och tryck på OK.

**7 -** Välj Konfigurera > Språk och tryck på OK. Du kan ange layout för språktangentbordet här.

8 - Tryck på  $\leftarrow$  BACK för att stänga menyn och gå tillbaka ett steg.

• Det bästa avståndet att använda fjärrkontrollen är om det är högst 5 m mellan TV:n och fjärrkontrollen. • När du använder knappsatsen på fjärrkontrollen är det bäst att hålla fjärrkontrollen med en vinkel under 50 grader.

• Blockera inte IR-strålen på fjärrkontrollen.

### 3.4 IR-sensor

TV:n kan ta emot signaler från fjärrkontroller som använder IR (infrarött). Om du använder en sådan fjärrkontroll ska du se till att rikta fjärrkontrollen mot den infraröda sensorn på TV:ns framsida.

### **A** Varning

Placera inte några föremål framför IR-sensorn på TV:n, eftersom IR-signalen kan blockeras.

### $\overline{35}$

### Batterier

Om TV:n inte reagerar på en knapptryckning på fjärrkontrollen kan batterierna vara slut.

Byt ut batterierna genom att öppna batterifacket på fjärrkontrollen.

- **1** Skjut batteriluckan i pilens riktning.
- **2** Byt ut de gamla batterierna med 2 AAA-R03-1,5
- V-batterier. Se till att du sätter i ändarna + och åt rätt håll.
- **3** Sätt tillbaka batteriluckan och skjut den bakåt tills den klickar.
- Ta ur batterierna om du inte ska använda fjärrkontrollen på länge. Kassera dina gamla batterier säkert enligt kasseringsanvisningarna.
- Mer information finns i Hjälp, välj Nyckelord och leta efter Kassering.

### <span id="page-9-0"></span> $\overline{36}$ Rengöring

Fjärrkontrollen har en reptålig ytbehandling.

Rengör fjärrkontrollen med en mjuk, fuktig trasa. Använd aldrig ämnen som alkohol, kemikalier eller hushållsrengöringsmedel till att rengöra fjärrkontrollen.

# <span id="page-10-0"></span>4 Slå på och av

### <span id="page-10-1"></span> $\overline{41}$ På eller standby

Se till att TV:n är ansluten till elnätet. Anslut den medföljande nätsladden till nätkontaktenAC IN-uttaget på baksidan av TV:n. Indikatorlampan längst ned på TV:n tänds.

### Slå på

Tryck på  $\Phi$  på fjärrkontrollen för att slå på TV:n. Alternativt trycker du på 
△ HOME . Du kan också trycka på den lilla styrspaksknappen på TV:ns baksida om du vill slå på TV:n och om du inte hittar fjärrkontrollen eller batterierna har tagit slut.

### Växla till standbyläge

Växla TV:n till standbyläge genom att trycka på 0 på fjärrkontrollen. Du kan också trycka på den lilla styrspaksknappen på TV:ns baksida.

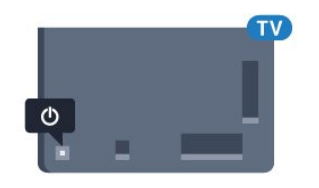

TV:n är fortfarande ansluten till nätströmmen i standbyläge, men förbrukar väldigt lite energi.

För att stänga av TV:n helt drar du ur strömsladden. När du kopplar ur nätkontakten ska du alltid dra i kontakten och aldrig i själva kabeln. Se också till att stickkontakten, nätkabeln och vägguttaget alltid är fullt tillgängliga.

### <span id="page-10-2"></span> $\overline{42}$ Knappar på TV:n

Om du har tappat bort fjärrkontrollen eller om batterierna har tagit slut kan du ändå göra vissa grundläggande TV-kommandon.

Öppna den grundläggande menyn ...

**1 -** Med TV:n påslagen trycker du på styrspaksknappen på TV:ns baksida för att ta upp den grundläggande menyn.

**2 -** Tryck på vänster eller höger om du vill välja

**(vi)** Volym,  $\equiv$  Kanal eller  $\equiv$  Källor. Välj  $\equiv$  Demo om du vill starta en demofilm.

**3 -** Tryck upp eller ned för att justera volymen eller ställa in nästa eller föregående kanal. Tryck upp eller ned för att gå genom listan över källor, inklusive val av mottagare. Tryck på styrspaksknappen när du vill starta en demofilm.

**4 -** Menyn försvinner automatiskt.

Om du vill försätta TV:n till standbyläge väljer du och trycker på styrspaksknappen.

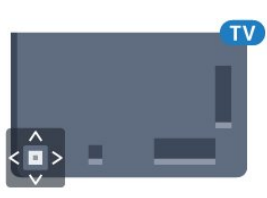

# <span id="page-11-0"></span> $\overline{5}$ Kanaler

### <span id="page-11-1"></span> $\overline{51}$ Satellitinstallation

### Om att installera satelliter

### Upp till 4 satelliter

Du kan installera upp till 4 satelliter (4 LNB:er) på TV:n. Välj det exakta antal satelliter du vill installera i början av installationen. Det här skyndar på installationen.

### Unicable

Du kan använda ett Unicable-system för att ansluta parabolantennen till TV:n. Du kan välja Unicable för 1 eller för 2 satelliter i början av installationen.

### Starta installationen

Kontrollera att parabolantennen är korrekt ansluten och perfekt justerad innan du startar installationen.

Starta satellitinstallationen ...

1 - Tryck på  $\clubsuit$ , välj Alla inställningar och tryck på OK.

**2 -** Välj Kanaler > Satellitinstallation. Ange PINkoden om det behövs.

- **3** Välj Sök efter satellit.
- **4** Välj Sök. TV:n söker efter satelliter.

**5 -** Välj Konfigurera. TV:n visar aktuell konfiguration för satellitinstallation.

Om du vill ändra den här konfigurationen väljer du Inställningar.

Om du inte vill ändra inställningen klickar du på Sök. Gå till steg 7.

**6 -** I Installationssystem väljer du antal satelliter som du vill installera eller väljer ett av Unicable-

systemen. När du väljer Unicable kan du välja användarbandnummer och ange användarfrekvensband för varje mottagare. Användarbandet finns i Unicable-routern. I en del länder kan du justera vissa expertinställningar för varje LNB i Mer inställningar.

**7 -** TV:n börjar nu söka efter satelliter som är tillgängliga för parabolantennens inriktning. Det kan ta några minuter. Om en satellit hittas visas dess namn och mottagningsstyrkan på skärmen.

**8 -** När TV:n har hittat satelliterna du behöver väljer du Installera.

**9 -** Om en satellit erbjuder Kanalpaket visar TV:n tillgängliga paket för den satelliten. Välj det paket du behöver.

**10 -** Om du vill lagra satellitkonfigurationen, installerade kanaler och radiokanaler väljer du Klart.

### Inställningar för satellitinstallation

Inställningarna för satellitinstallationen är förinställda för ditt land. Inställningarna styr hur TV:n söker och installerar satelliter och dess kanaler. Du kan alltid ändra dessa inställningar.

Så här ändrar du inställningarna för satellitinstallationen …

**1 -** Starta satellitinstallationen.

**2 -** På skärmen där du kan börja söka efter satelliter väljer du Inställningar och trycker på OK. **3 -** Välj det antal satelliter som du vill installera eller välj ett av Unicable-systemen. När du väljer Unicable kan du välja användarbandnummer och ange användarfrekvensband för varje mottagare.

**4 -** När du är klar väljer du Nästa och trycker på OK.

**5 -** På menyn Inställningar trycker du på OK för att återgå till skärmen och börja söka efter satelliter.

### Hemtransponder och LNB

I en del länder kan du justera vissa expertinställningar för hemtransponder och varje LNB. Använd eller ändra bara dessa inställningar när den normala installationen misslyckas. Om du har satellitutrustning som inte är standard kan du använda de här inställningarna för att åsidosätta standardinställningarna. En del leverantörer kanske ger dig transponder- eller LNB-värden som du kan ange här.

### Satellit-CA-moduler

Om du använder en CA-modul (Conditional Access Module) med ett Smart Card för att titta på satellitkanaler rekommenderar vi att göra satellitinstallationen med CA-modulen isatt i TV:n.

De flesta CA-moduler används för att avkoda kanaler.

Den nyaste generationen CA-moduler (CI+ 1.3 med operatörsprofil) kan installera alla satellitkanaler själva på TV:n. CA-modulen låter dig installera dess satelliter och kanaler. Dessa CA-moduler installerar och avkodar inte bara kanalerna utan hanterar även regelbundna kanaluppdateringar.

### Kanalpaket

Satelliter kan erbjuda kanalpaket med kostnadsfria kanaler (free-to-air) och erbjuda ett sortiment för ett visst land. Vissa satelliter har abonnemangspaket – en samling kanaler som du betalar för.

### Unicable-konfigurering

### Unicable-systemet

Du kan använda ett enkabelsystem, MDU- eller Unicable-system för att ansluta parabolantennen till TV-apparaten. Ett enkabelsystem använder en kabel för att ansluta parabolantennen till alla satellitmottagare i systemet. Ett enkabelsystem används ofta i flerfamiljshus. Om du använder ett Unicable-system blir du ombedd att tilldela ett användarbandnummer och motsvarande frekvens under installationen. Du kan installera 1 eller 2 satelliter med Unicable på den här TV-apparaten.

Om kanaler saknas när Unicable har installerats kan en annan installation ha genomförts samtidigt på Unicable-systemet. Gör en ny installation för att installera de kanaler som saknas.

#### Användarbandnummer

I ett Unicable-system måste varje ansluten satellitmottagare tilldelas ett nummer (t.ex. 0, 1, 2 eller 3 osv.).

Du hittar tillgängliga användarband och deras nummer på Unicable-omkopplingsdosan. Ibland används förkortningen UB för användarband. Det finns Unicable-omkopplingsdosor med 4 eller 8 användarband. Om du väljer Unicable i inställningarna kommer TV:n att be dig tilldela det unika användarbandnumret för varje inbyggd satellitmottagare. En satellitmottagare kan inte ha samma användarbandnummer som en annan satellitmottagare i Unicable-systemet.

#### Användarfrekvensband

Förutom det unika användarbandnumret behöver den inbyggda satellitmottagaren frekvensen för det valda användarbandnumret. Frekvenserna står oftast bredvid användarbandnumret på en Unicableomkopplingsdosa.

### Manuell kanaluppdatering

Du kan alltid starta en kanaluppdatering själv.

Starta en kanaluppdatering manuellt ...

- 1 Tryck på  $\bigotimes$ , välj Alla inställningar och tryck på OK.
- **2** Välj Kanaler > Satellitinstallation.
- **3** Välj Sök efter kanaler.
- **4** Välj Uppdatera kanaler. Uppdateringen av TV:n startas. Uppdateringen kan ta några minuter.
- **5** Följ instruktionerna på skärmen. Uppdateringen kan ta några minuter.
- **6** Välj Avsluta och tryck på OK.

### Lägga till en satellit

Du kan lägga till ytterligare en satellit i din nuvarande satellitinstallation. De installerade satelliterna och deras kanaler påverkas inte. Vissa satellitoperatörer tillåter inte att man lägger till en satellit.

Den ytterligare satelliten ska ses som en extrasatellit – inte ditt främsta satellitabonnemang eller den främsta satelliten vars kanalpaket du använder. Vanligtvis lägger man till en 4:e satellit när man redan har 3 installerade satelliter. Om du har 4 installerade satelliter kan du överväga att ta bort en för att kunna lägga till en ny satellit.

#### Konfiguration

Om du för närvarande har 1 eller 2 satelliter installerade kan det hända att du inte kan lägga till en extra satellit med de nuvarande installationsinställningarna. Om du vill ändra installationsinställningarna måste du göra om hela satellitinstallationen. Du kan inte använda Lägg till satellit om inställningarna måste ändras.

Lägga till en satellit ...

- 1 Tryck på  $\bigtriangleup$ , välj Alla inställningar och tryck på OK.
- **2** Välj Kanaler > Satellitinstallation.
- **3** Välj Sök efter satellit.
- **4** Välj Lägg till satellit. Aktuella satelliter visas.
- **5** Välj Sök. TV:n söker efter nya satelliter.

**6 -** Om TV:n hittar en eller flera satelliter väljer du Installera. TV:n installerar då kanalerna för de hittade satelliterna.

**7 -** Välj Avsluta och tryck på OK för att lagra kanalerna och radiostationerna.

### Ta bort en satellit

Du kan ta bort en eller flera satelliter från din nuvarande satellitinstallation. Du tar då bort satelliten och dess kanaler. Vissa satellitoperatörer tillåter inte att man tar bort en satellit.

Ta bort satelliter ...

- 1 Tryck på  $\clubsuit$ , välj Alla inställningar och tryck
- på OK.
- **2** Välj Kanaler > Satellitinstallation.
- **3** Välj Sök efter satellit.
- **4** Välj Ta bort satellit. Aktuella satelliter visas.
- **5** Välj en satellit och tryck på OK för att markera eller avmarkera de som ska tas bort.

**6 -** Tryck på (vänster) flera gånger om det behövs, för att stänga menyn.

### Manuell installation

Manuell installation är avsedd för experter.

Du kan använda Manuell installation för att snabbt lägga till nya kanaler från en satellittransponder. För att kunna göra det måste du känna till frekvensen och polarisationen för transpondern. TV:n installerar transponderns samtliga kanaler. Om transpondern har installerats tidigare flyttas alla dess kanaler – de gamla och de nya – till slutet av kanallistan Alla. Du kan inte använda Manuell installation om du behöver ändra antalet satelliter. Om du behöver göra det måste du utföra en fullständig installation med Installera satelliter.

Installera en transponder ...

1 - Tryck på  $\bigtriangleup$ , välj Alla inställningar och tryck på OK.

**2 -** Välj Kanaler > Satellitinstallation.

**3 -** Välj Manuell installation och tryck på (höger) för att komma till menyn.

**4 -** Om mer än 1 satellit är installerad väljer du

den LNB som du vill lägga till kanaler för. **5 -** Välj den Polarisation som du behöver. Om du ställer in Läge för symbolhastighet på Manuell kan du ange symbolhastigheten i Symbolhastighet manuellt. 6 - Tryck på pilarna  $\land$  (upp) eller  $\lor$  (ned) för att justera frekvensen och välj Klar.

**7 -** Välj Sök och tryck på OK. Signalstyrkan visas på skärmen.

**8 -** Om du vill lagra kanalerna för den nya

transpondern väljer du Lagra och trycker på OK. **9 -** Tryck på (vänster) flera gånger om det behövs, för att stänga menyn.

### Hemtransponder och LNB

I en del länder kan du justera vissa expertinställningar för hemtransponder och varje LNB. Använd eller ändra bara dessa inställningar när den normala installationen misslyckas. Om du har satellitutrustning som inte är standard kan du använda de här inställningarna för att åsidosätta standardinställningarna. En del leverantörer kanske ger dig transponder- eller LNB-värden som du kan ange här.

#### LNB-ström

Som standard är LNB-ström inställd på På.

#### 22 kHz ton

<span id="page-13-0"></span>Som standard är Ton inställd på Auto.

#### Låg LO-frekvens/Hög LO-frekvens

LO-frekvensen (Local Occilator) är inställd på standardvärden. Justera bara värdena om du har specialutrustning som kräver andra värden.

### Problem

TV:n kan inte hitta de satelliter jag vill ha, eller TV:n installerar samma satellit två gånger

• Se till att rätt antal satelliter anges i Inställningar i början av installationen. Du kan ange att TV:n ska söka efter en, två eller 3/4 satelliter.

### En LNB med dubbla huvuden kan inte hitta en andra satellit

• Om TV:n hittar en satellit men inte kan hitta den andra kan du vrida parabolantennen några grader. Justera parabolantennen så att signalen från den första satelliten är så stark som möjligt. Kontrollera indikatorn för signalstyrkan för den första satelliten på skärmen. Med den första satelliten inställd på den starkaste signalen väljer du Sök igen för att hitta den andra satelliten.

• Se till att inställningen är Två satelliter.

### Problemet kvarstår trots att jag har ändrat installationsinställningarna

• Inställningarna, satelliterna och kanalerna lagras inte förrän vid slutet av installationen, när du avslutar.

#### Alla satellitkanaler är borta

• Om du använder ett Unicable-system ska du kontrollera att du har tilldelat två unika bandnummer för de båda inbyggda mottagarna i Unicableinställningarna. Det kan hända att en annan satellitmottagare i Unicable-systemet använder samma användarbandnummer.

### Vissa satellitkanaler verkar ha försvunnit från kanallistan

• Om kanaler verkar ha försvunnit eller bytt plats kan det hända att sändaren har ändrat transponderplatsen för de kanalerna. Om du vill återställa kanalernas plats i kanallistan kan du prova med att uppdatera kanalpaketet.

#### Jag kan inte ta bort en satellit

• Abonnemangspaketen tillåter inte att en satellit tas bort. Om du vill ta bort satelliten måste du göra om hela installationen och välja ett annat paket.

#### Ibland är mottagningen dålig

• Kontrollera att parabolantennen är ordentligt fastmonterad. Starka vindar kan flytta parabolen.

• Snö och regn kan försämra mottagningen.

### Uppdatera eller installera om

#### Uppdatera digitala kanaler

Du kan alltid starta en kanaluppdatering själv.

Starta en kanaluppdatering manuellt ...

1 - Tryck på  $\bigtriangleup$ , välj Alla inställningar och tryck på OK.

- **2** Välj Kanaler > Antenn-/kabelinstallation.
- **3** Ange PIN-koden om det behövs.
- **4** Välj Sök efter kanaler.
- **5** Välj Start.
- **6** Välj Uppdatera digitalkanaler.

**7 -** Tryck på OK för att uppdatera digitalkanalerna. Det kan ta några minuter.

8 - Tryck på  $\leftarrow$  BACK för att stänga menyn.

#### Snabb ominstallation

Välj Snabb ominstallation för att installera alla kanaler igen med standardinställningar.

Snabb ominstallation...

- 1 Tryck på  $\bigotimes$ , välj Alla inställningar och tryck på OK.
- **2** Välj Kanaler > Antenn-/kabelinstallation.
- **3** Ange PIN-koden om det behövs.
- **4** Välj Sök efter kanaler.
- **5** Välj Start.
- **6** Välj Snabb ominstallation.
- **7** Tryck på OK för att uppdatera digitalkanalerna.

Det kan ta några minuter.

8 - Tryck på  $\leftarrow$  BACK för att stänga menyn.

#### Avancerad ominstallation

Du kan installera om alla kanaler och lämna alla andra TV-inställningar orörda.

Om en PIN-kod har ställts in måste du ange koden innan du kan installera om kanalerna.

Installera om kanaler ...

1 - Tryck på  $\clubsuit$ , välj Alla inställningar och tryck på OK.

- **2** Välj Kanaler > Antenn-/kabelinstallation.
- **3** Ange PIN-koden om det behövs.
- **4** Välj Sök efter kanaler.
- **5** Välj Start och tryck på OK.
- **6** Välj Avancerad ominstallation, tryck på OK.
- **7** Välj det land som du befinner dig i och tryck på OK.
- **8** Välj den typ av installation som du vill
- ha, Antenn (DVB-T) eller Kabel (DVB-C) och tryck

på OK.

**9 -** Välj den typ av kanaler du vill ha, Digitala och analoga kanaler eller Endast digitala kanaler och tryck på OK.

**10 -** Välj Start och tryck på OK för att uppdatera digitalkanalerna. Det kan ta några minuter.

11 - Tryck på  $\leftarrow$  BACK för att stänga menyn.

#### Automatisk kanaluppdatering

Om du tar emot digitalkanaler kan du ställa in TV:n för automatisk uppdatering av dessa kanaler.

En gång om dagen, klockan 06.00, uppdaterar TVapparater kanaler och lagrar nya kanaler. Nya kanaler lagras i kanallistan och markeras med  $\ast$ . Kanaler utan signal tas bort. TV-apparaten måste vara i standbyläge för att automatiskt uppdatera kanaler. Du kan stänga av Automatisk kanaluppdatering.

Stänga av automatisk uppdatering ...

- 1 Tryck på  $\bigstar$ , välj Alla inställningar och tryck på OK.
- **2** Välj Kanaler > Antenn-/kabelinstallation.
- **3** Ange PIN-koden om det behövs.
- **4** Välj Automatisk kanaluppdatering.
- **5** Välj Av.

**6 -** Tryck på (vänster) för att gå tillbaka ett steg eller tryck på  $\leftarrow$  BACK för att stänga menyn.

När nya kanaler hittas, eller om kanaler uppdateras eller tas bort, visas ett meddelande när TV:n startas. Om du vill undvika att det här meddelandet visas efter varje kanaluppdatering kan du stänga av det.

Stänga av meddelandet ...

- 1- Tryck på  $\clubsuit$ , välj Alla inställningar och tryck på OK.
- **2** Välj Kanaler > Antenn-/kabelinstallation.
- **3** Ange PIN-koden om det behövs.
- **4** Välj Kanaluppdateringsmeddelande.
- **5** Välj Av.

**6 -** Tryck på (vänster) för att gå tillbaka ett steg eller tryck på  $\leftarrow$  BACK för att stänga menyn.

I vissa länder sker den automatiska kanaluppdateringen när du tittar på TV eller när som helst när TV-apparaten är i standby.

### DVB-T eller DVB-C

#### DVB-inställningar

#### Nätverksfrekvensläge

Om du tänker använda metoden Snabbsökning i Frekvenssökning för att söka efter kanaler väljer du Automatisk. TV:n använder en av de fördefinierade nätverksfrekvenserna (eller HC – homing channel) som de flesta kabel-TV-operatörer i ditt land

#### använder.

Om du har fått ett särskilt värde för nätverksfrekvensen för att söka efter kanaler väljer du Manuell.

#### Nätverksfrekvens

När Nätverksfrekvensläge är inställt på Manuell kan du ange det värde för nätverksfrekvensen som du har fått från din kabel-TV-operatör. Ange värdet med hjälp av sifferknapparna.

#### Frekvenssökning

Välj metod för att söka efter kanaler. Du kan välja metoden Snabbsökning och använda de fördefinierade inställningar som de flesta kabel-TVoperatörer i ditt land använder.

Om inga kanaler installeras eller om några kanaler saknas kan du välja den utökade metoden Fullständig sökning. Det tar längre tid att söka efter och installera kanaler med den här metoden.

#### Frekvensstegstorlek

TV:n söker efter kanaler i steg om 8 MHz .

Om inga kanaler installeras eller om några kanaler saknas kan du söka i mindre steg om 1 MHz . Det tar längre tid att söka efter och installera kanaler om du använder steg om 1 MHz.

#### Digitala kanaler

Om du vet att din kabel-TV-operatör inte erbjuder digitala kanaler kan du hoppa över sökningen efter digitala kanaler.

#### Analoga kanaler

Om du vet att din kabel-TV-operatör inte erbjuder analoga kanaler kan du hoppa över sökningen efter analoga kanaler.

#### Kostnadsfri/kodad

Om du har ett abonnemang och en CAM – Conditional Access Module för betal-TV-tjänster väljer du Fri + kodat. Om du inte abonnerar på betal-TV-kanaler eller -tjänster kan du endast välja Endast fria kanaler.

#### Mottagningskvalitet

Du kan kontrollera kvaliteten och signalstyrkan för en digital kanal. Om du använder en egen antenn kan du rikta om antennen för att försöka förbättra mottagningen.

Kontrollera mottagningskvaliteten på en digital kanal ...

- **1** Ställ in kanalen.
- 2 Tryck på  $\bigotimes$ , välj Alla inställningar och tryck på OK.

**3 -** Välj Kanaler > Antenn-/kabelinstallation. Ange PIN-koden om det behövs.

- **4** Välj Digitalt: Mottagningstest.
- **5** Välj Sök. Den digitala frekvensen visas för den här kanalen.

**6 -** Välj Sök igen och tryck på OK för att kontrollera frekvensens signalkvalitet. Testresultatet visas på skärmen. Du kan placera om antennen eller kontrollera anslutningarna för att eventuellt förbättra mottagningen.

**7 -** Du kan också ändra frekvens själv. Välj ett frekvensnummer i taget och använd knapparna

 $\land$  (upp) eller  $\lor$  (ned) för att ändra värde. Välj Sök och tryck på OK för att testa mottagningen igen.

**8 -** Tryck på (vänster) flera gånger om det behövs, för att stänga menyn.

#### Manuell installation

Analoga TV-kanaler kan ställas in manuellt, en kanal i taget.

Installera analoga kanaler manuellt ...

1 - Tryck på  $\clubsuit$ , välj Alla inställningar och tryck på OK.

**2 -** Välj Kanaler > Antenn-/kabelinstallation. Ange PIN-koden om det behövs.

- **3** Välj Analogt: Manuell installation.
- System

Om du vill konfigurera TV-systemet väljer du System. Välj det land eller den del av världen där du befinner dig och tryck på OK.

• Sök kanal

För att hitta en kanal väljer du Sök kanal. Du kan ange frekvens själv för att hitta en kanal eller låta TV:n söka efter kanalen. Tryck på (höger) för att välja Sök för att söka efter kanalen automatiskt. Kanalen som hittas visas på skärmen och om mottagningen är dålig trycker du

på Sök igen. Om du vill lagra kanalen väljer du Klar och trycker på OK.

• Lagra

Du kan lagra kanalen på det aktuella kanalnumret eller som ett nytt kanalnummer.

Välj Lagra denna kanal eller Lagra som ny kanal. Det

nya kanalnumret visas en kort stund.

Du kan upprepa stegen tills du hittat alla tillgängliga analoga TV-kanaler.

### <span id="page-16-0"></span> $5.3$ Kopiera kanallista

### Kopiera en kanallista

Kopiera en kanallista ...

**1 -** Slå på TV:n. Den här TV:n bör ha kanaler installerade.

**2 -** Anslut ett USB-flashminne.

**3 -** Tryck på , välj Alla inställningar och tryck på OK.

**4 -** Välj Kanaler > Kopiera kanallista.

**5 -** Välj Kopiera till USB. Du kanske blir ombedd att ange PIN-kod för Låsfunktion för att kunna kopiera kanallistan.

**6 -** Ta bort USB-flashminnet när kopieringen är klar. **7 -** Tryck på (vänster) flera gånger om det

behövs, för att stänga menyn.

Nu kan du överföra den kopierade kanallistan till en annan Philips TV.

### Kanallistans version

<span id="page-16-1"></span>Kontrollera aktuell version för kanallistan ...

1 - Tryck på  $\clubsuit$ , välj Alla inställningar och tryck på OK.

**2 -** Välj Kanaler och tryck på (höger) för att komma till menyn.

**3 -** Välj Kopiera kanallista och välj Aktuell version. Tryck sedan på OK.

**4 -** Tryck på (vänster) flera gånger om det behövs, för att stänga menyn.

### Överföra en kanallista

### Till TV-apparater som inte är installerade

Beroende på om TV:n redan är installerad eller inte överför du upp kanallistan på olika sätt.

### Till en TV som ännu inte är installerad

**1 -** Anslut nätkabeln när du vill starta installationen och välj språk och land. Du kan hoppa över kanalsökning. Slutför installationen.

**2 -** Anslut USB-flashminnet som innehåller kanallistan till den andra TV:n.

**3 -** För att starta överföringen av kanallistan trycker du på  $\bigstar$  och väljer Alla Inställningar och trycker på OK.

**4 -** Välj Kanaler > Kopiera kanallista > Kopiera till

TV. Ange PIN-koden om det behövs. **5 -** Ett meddelande på TV:n visar när kanallistan har

kopierats till TV:n. Ta bort USB-flashminnet.

#### Till installerade TV-apparater

Beroende på om TV:n redan är installerad eller inte överför du upp kanallistan på olika sätt.

#### Till en redan installerad TV

**1 -** Kontrollera TV:ns landsinställning. (Kontrollera inställningen i kapitel Installera om alla kanaler. Starta proceduren tills du når landsinställningen. Tryck

 $p\mathring{a} \leftarrow$  BACK för att avbryta installationen.) Om landet är rätt inställt fortsätter du med steg 2. Om landet inte är rätt inställt måste du starta en ominstallation. Se kapitel Installera om alla kanaler och starta installationen. Välj rätt land och hoppa över kanalsökning. Slutför installationen. När du är klar fortsätter du med steg 2.

**2 -** Anslut USB-flashminnet som innehåller kanallistan till den andra TV:n.

**3 -** För att starta överföringen av kanallistan trycker du på  $\bigstar$  och väljer Alla Inställningar och trycker på OK.

**4 -** Välj Kanaler > Kopiera kanallista > Kopiera till TV. Ange PIN-koden om det behövs.

**5 -** Ett meddelande på TV:n visar när kanallistan har kopierats till TV:n. Ta bort USB-flashminnet.

### 5.4

# Om kanaler

### Kanallistor

### Om kanallistor

Efter en kanalinstallation visas alla kanaler i kanallistan. Kanaler visas med namn och logotyp om den informationen finns tillgänglig.

För varje typ av mottagare – antenn/kabel (DVB-T/C) eller satellit (DVB-S) – finns det en kanallista med alla installerade kanaler. Du kan bara filtrera den här listan att visa TV- eller bara radiokanaler. Om du har flera satelliter installerade kan du filtrera kanalerna per satellit.

Tryck med en kanallista vald, på pilarna  $\land$  (upp) eller  $\vee$  (ned) för att välja en kanal och tryck sedan på OK för att titta på den valda kanalen. Du kan bara gå till kanalerna i den listan när du använder knapparna  $\equiv$  + eller $\equiv$  -.

#### Kanalikoner

Efter en automatisk kanaluppdatering av kanallistan är nyfunna kanaler markerade med en  $\ast$  (stjärna). Om du låser en kanal markeras den med ett  $\bigoplus$  (lås).

De 3 populäraste kanalerna som ses av andra just nu markeras med 1, 2 och 3.

### Radiokanaler

Om digitala sändningar är tillgängliga lagras digitala radiokanaler vid installationen. Du kan växla till en radiokanal på samma sätt som du växlar till en TVkanal. Vid DVB-C-kanalinstallation får radiokanaler vanligen kanalnummer 1001 och så vidare.

Den här TV:n kan ta emot den digitala TV-standarden DVB. TV:n kanske inte fungerar ordentligt med vissa digital-TV-operatörer och uppfyller inte fullständigt standardens krav.

### Öppna en kanallista

Bredvid listan med alla kanaler för varje mottagare, antenn/kabel eller satellit, kan du välja en filtrerad lista eller så kan du välja en av de favoritlistor du har skapat.

Så här öppnar du aktuell kanallista…

**1 -** Tryck på för att byta till TV.

**2 -** Tryck på LIST\* eller OK för att öppna aktuell kanallista.

**3 -** Tryck på BACK för att stänga kanallistan.

Så här väljer du en av kanallistorna...

- **1** En kanallista ska vara öppen på skärmen.
- **2** Välj listnamnet längst upp i kanallistan och tryck
- på OK för att öppna listmenyn.
- **3** I listmenyn väljer du en av de tillgängliga kanallistorna och trycker på OK.

### **Tips**

Du kan enkelt växla mellan de två mottagarna i menyn Källor.

Tryck på **z** SOURCES och välj Titta på TV för att byta till antenn/kabelmottagaren. Välj Titta på satellit för att byta till satellitmottagaren.

TV:n öppnar alltid den senast valda kanallistan för den valda mottagaren.

\* Om knappen LIST finns på fjärrkontrollen

#### Sök efter en kanal

Du kan söka efter en kanal för att hitta den i en lång lista med kanaler.

TV:n kan söka efter en kanal inom en av 3 huvudkanallistor – antenn-, kabel- eller satellitkanallistan.

Söka efter en kanal ...

### 1 - Tryck på **II**.

**2 -** Tryck på OK för att öppna den aktuella kanallistan.

**3 -** Välj i det övre högra hörnet och tryck på OK.

**4 -** Välj Sök kanal och tryck på OK för att öppna ett textfält. Du kan använda fjärrkontrollknappsatsen (om det finns) eller skärmtangentbordet för att ange text.

**5 -** Ange ett nummer, ett namn eller del av ett namn och välj Använd och tryck på OK. TV:n söker efter matchande kanalnamn i den lista du har valt.

Sökresultat listas som en kanallista – se listnamnet längst upp. Sökresultaten försvinner när du väljer en annan kanallista eller stänger listan med sökresultat.

### Titta på kanaler

#### Gå till en kanal

Börja titta på TV-kanaler genom att trycka på  $\blacksquare$ . TV:n visar kanalen du senast tittade på.

### Byta kanal

Byt kanaler genom att trycka på  $\equiv +$  eller  $\equiv -$ . Om du vet vilket kanalnummer du vill ha anger du numret med sifferknapparna. Tryck på OK när du har angett siffran för att byta direkt.

Om informationen är tillgänglig från internet visar TV:n namn på och information om aktuellt program följt av namn på och information om nästa program.

#### Föregående kanal

Du byter tillbaka till den tidigare inställda kanalen genom att trycka på  $\leftarrow$  BACK.

Du kan också gå till kanaler från en Kanallista.

#### Låsa en kanal

#### Låsa och låsa upp en kanal

Om du vill förhindra att barn tittar på en kanal kan du låsa den. Om du vill titta på en låst kanal måste du ange den 4-siffriga PIN-koden för Låsfunktion först. Du kan inte låsa program från anslutna enheter.

Låsa en kanal ...

- 1 Tryck på **ID**.
- **2** Tryck på OK för att öppna kanallistan. Byt kanallista om det behövs.
- **3** Välj i det övre högra hörnet och tryck på OK.
- **4** Välj Lås/Lås upp och tryck på OK.

**5 -** Ange din 4-siffriga PIN-kod om TV:n uppmanar dig att göra det.

**6 -** Välj den kanal som du vill låsa och tryck på OK. En låst kanal är markerad med ett  $\theta$  (lås).

**7 -** Tryck på (vänster) för att gå tillbaka ett steg eller tryck på  $\leftarrow$ BACK för att stänga menyn.

Så här låser du upp en kanal…

1 - Tryck på **.** 

**2 -** Tryck på OK för att öppna kanallistan. Byt kanallista om det behövs.

3 - Välj<sup>3</sup> i det övre högra hörnet och tryck på OK.

**4 -** Välj Lås/Lås upp och tryck på OK.

**5 -** Ange din 4-siffriga PIN-kod om TV:n uppmanar dig att göra det.

**6 -** Tryck på (vänster) för att gå tillbaka ett steg eller tryck på  $\leftarrow$ BACK för att stänga menyn.

Om du låser eller låser upp kanaler i en kanallista behöver du bara ange PIN-koden en gång tills du stänger kanallistan.

#### Åldersgräns

För att förhindra att barn tittar på olämpliga program kan du ange en åldersgräns.

Digitala kanaler kan ha åldersgränser på sina program. När åldersgränsen på ett program är samma eller högre än den du har ställt in för ditt barn, låses programmet. Om du vill titta på ett låst program måste du först ange koden för Åldersgräns.

Ange en åldersgräns ...

1 - Tryck på  $\bigstar$ , välj Alla inställningar och tryck på OK.

**2 -** Välj Låsfunktion > Åldersgräns.

**3 -** Ange en fyrsiffrig låskod. Om du inte har angett en kod ännu väljer du Ställ in kod i Låsfunktion. Ange en fyrsiffrig låskod och bekräfta. Nu kan du ange en åldersgräns.

**4 -** Tillbaka i Åldersgräns väljer du åldern.

**5 -** Tryck på (vänster) flera gånger om det behövs, för att stänga menyn.

Om du vill stänga av åldersgränsen väljer du Ingen. Men i en del länder måste du ange en åldersgräns.

För en del sändare/operatörer låser TV:n bara program med en högre åldersgräns. Åldersgränsen ställs in för alla kanaler.

#### Kanalalternativ

#### Öppna Alternativ

När du tittar på en kanal kan du ange några alternativ.

Beroende på vilken typ av kanal du tittar på eller beroende på TV-inställningarna du har gjort, är vissa alternativ tillgängliga.

Så här öppnar du alternativmenyn…

- **1** Medan du tittar på en kanal, trycker du
- på + OPTIONS > 辛 Preferenser.
- 2 Tryck på + OPTIONS igen för att stänga.

#### Byt namn på kanal

Du kan döpa om en kanal medan du tittar på den.

Byta namn på en kanal ...

- **1** Medan du tittar på en kanal, trycker du
- på + OPTIONS.
- **2** Välj Preferenser > Byt namn på kanal.

**3 -** Använd tangentbordet på baksidan av fjärrkontrollen för att ta bort nuvarande namn och ange ett nytt.

#### Common Interface

Om du har installerat en CA-modul i ett av Common Interface-facken, kan du visa CA-modulen och operatörsinfomation eller göra vissa CAmodulrelaterade inställningar.

Visa CA-modulinformation…

- **1** Tryck på SOURCES .
- **2** Välj den kanaltyp du använder CA-modulen
- för, Titta på TV eller Titta på satellit.
- **3** Tryck på OPTIONS och
- välj  $\equiv$  Preferenser > Common Interface.
- **4** Välj lämpligt Common Interface-fack och tryck på (höger).

**5 -** Välj TV-operatören för CA-modulen och tryck på OK. Följande skärmar kommer från TVoperatören.

#### HbbTV på den här kanalen

Om du vill begränsa åtkomsten till HbbTV-sidorna för en viss kanal kan du blockera HbbTV-sidorna för den specifika kanalen.

**1 -** Välj den kanal som du vill blockera HbbTVsidorna för.

2 - Tryck på **+ OPTIONS**,

välj Preferenser > HbbTV på den här kanalen och tryck på > (höger).

**3 -** Välj Från och tryck på OK.

**4 -** Tryck på (vänster) för att gå tillbaka ett steg eller tryck på press  $\leftarrow$  BACK för att stänga menyn.

Blockera HbbTV på TV:n helt…

1 - Tryck på  $\bullet$ , välj Alla inställningar och tryck på OK.

- **2** Välj Allmänna
- inställningar > Avancerat > HbbTV.
- **3** Välj Från och tryck på OK.
- **4** Tryck på (vänster) för att gå tillbaka ett steg
- eller tryck på  $\leftarrow$ BACK för att stänga menyn.

#### Kanalinformation

Du kan visa tekniska kännetecken för en viss kanal, som digital eller ljudtyp, m.m.

Visa den tekniska informationen för en kanal…

**1 -** Ställ in kanalen.

2 - Tryck på **+ OPTIONS**, välj **三 Preferenser** och tryck på OK.

- **3** Välj Kanalinfo och tryck på OK.
- **4** Stäng skärmen genom att trycka på OK.

### Programinfo

### Visa programinformation

Visa all information om det valda programmet...

**1 -** Ställ in kanalen.

2 - Tryck på + OPTIONS, välj **= Preferenser** och tryck på OK.

**3 -** Välj Programinfo och tryck på OK så kan du se programinformation.

**4 -** Tryck på BACK för att stänga.

### Mono/Stereo

Du kan byta ljudet på en analog kanal till Mono eller Stereo.

Byta till Mono eller Stereo…

- **1** Gå till en analog kanal.
- 2 Tryck på **+ OPTIONS** och

välj = Preferenser > Mono/Stereo och tryck på (höger).

**3 -** Välj Mono eller Stereo och tryck på OK.

**4 -** Tryck på (vänster) för att gå tillbaka ett steg eller tryck på  $\leftarrow$ BACK för att stänga menyn.

### Videoval

Digitala TV-kanaler kan erbjuda flera ljudsignaler (multifeed-sändning), olika kameraperspektiv eller kameravinklar för samma sändning eller olika program på samma TV-kanal. När en sådan kanal är tillgänglig visas ett meddelande på TV:n.

### Dual I-II

Det här alternativet finns tillgängligt om en ljudsignal innehåller två ljudspråk men ett eller båda av dem inte har någon språkindikator.

### Kanalkartläggning

Om det inte finns någon programinformation i början kan du göra en kanalkartläggning för att få mer programinformation.

1 - Tryck på **E TV GUIDE** och använd

navigeringsknapparna för att välja : i mitten och tryck på OK.

- **2** Välj TV-guide > Från internet och tryck på OK.
- **3** Välj någon av kanalerna i TV-guiden och tryck på OK för att titta på den valda kanalen.
- **4** Medan du tittar på en kanal, trycker du
- på + OPTIONS.
- **5** Välj Preferenser > Kanalkartläggning.
- **6** Välj ett av objekten i listan och tryck på OK.
- **7** Välj Kanalkartläggning.

**8 -** När det är klart kan du se den kartlagda kanalinformationen i programmet.

#### Ändra logotyp

Om det inte finns någon programinformation i början kan du få mer programinformation med följande steg.

1 - Tryck på **E TV GUIDE** och använd navigeringsknapparna för att välja : i mitten och tryck på OK.

- **2** Välj TV-guide > Från TV-sändare och tryck på OK.
- **3** Välj någon av kanalerna i TV-guiden och tryck på OK för att titta på den valda kanalen.
- **4** Medan du tittar på en kanal, trycker du
- på + OPTIONS.
- **5** Välj Preferenser > Ändra logotyp.
- **6** Välj ett av objekten i listan och tryck på OK.
- **7** Välj Ändra logotyp.
- **8** När det är klart kan du se den kartlagda kanalinformationen i programmet.

### Favoritkanaler

#### Om favoritkanaler

I en favoritkanallista kan du samla de kanaler du gillar.

Du kan skapa 8 listor med favoritkanaler för enkel kanalbläddring. Du kan namnge varje favoritlista individuellt. Det är bara i en favoritlista du kan ordna om kanaler.

Tryck med en favoritlista vald, på pilarna  $\bigwedge$  (upp) eller  $\vee$  (ned) för att välja en kanal och tryck sedan på OK för att titta på den valda kanalen. Du kan bara gå till kanalerna i den listan när du använder knapparna  $\equiv$  + eller $\equiv$  -.

#### Skapa en favoritlista

Så här skapar du en favoritkanallista från en kanallista...

**1 -** Tryck på för att byta till TV.

**2 -** Tryck på LIST (om det är

tillgängligt) eller OK för att öppna aktuell kanallista.

**3 -** Välj i det övre högra hörnet och tryck på OK. **4 -** Välj Skapa favoritlista och tryck på OK.

**5 -** I listan till vänster väljer du en kanal som du vill ha som favorit och trycker på + OPTIONS. Kanalerna kommer i listan till höger i den ordning du lägger till dem. Ångra genom att välja kanalen i listan till vänster och trycka på + OPTIONS igen. Du kan också välja en mängd kanaler genom att trycka på  $\vee$  (ned) för att välja den sista kanalen i urvalet som du vill lägga till och sedan på OK.

**6 -** Om du vill sluta att lägga till kanaler trycker du på  $\leftarrow$ BACK.

**7 -** TV:n frågar om du vill byta namn på favoritlistan. Du kan använda tangentbordet på skärmen eller trycka på  $\leftarrow$  BACK för att dölja tangentbordet på skärmen och sedan använda tangentbordet på baksidan av fjärrkontrollen (om det finns) för att ange ett nytt namn.

Om kanallistan är lång kan du även välja en annan kanal och sedan trycka på + OPTIONS för att öppna alternativmenyn och sedan välja Skapa favoritlista och trycka på OK.

Så här skapar du en ny favoritkanallista genom att kopiera en befintlig favoritkanallista...

**1 -** Tryck på för att byta till TV.

**2 -** Tryck på LIST (om det är

tillgängligt) eller OK för att öppna aktuell kanallista. **3 -** Välj i det övre högra hörnet och tryck på OK.

**4 -** Välj Kopiera favoritlista och tryck på OK.

**5 -** I listan till vänster väljer du en kanal som du vill ha som favorit och trycker på + OPTIONS. Kanalerna kommer i listan till höger i den ordning du lägger till dem. Ångra genom att välja kanalen i listan till vänster och trycka på + OPTIONS igen. Du kan också välja en mängd kanaler genom att trycka på  $\vee$  (ned) för att välja den sista kanalen i urvalet som du vill lägga till och sedan på OK.

**6 -** Om du vill sluta att lägga till kanaler trycker du på  $\leftarrow$ BACK.

**7 -** TV:n frågar om du vill byta namn på favoritlistan. Du kan använda tangentbordet på skärmen eller trycka på  $\leftarrow$  BACK för att dölja tangentbordet på skärmen och sedan använda tangentbordet på baksidan av fjärrkontrollen (om det finns) för att ange ett nytt namn.

Du kan lägga till flera olika kanaler på en gång eller starta en favoritlista genom att duplicera kanallistan med alla kanaler och ta bort de kanaler du inte vill ha.

### Lägg till ett kanalurval

Om du vill lägga till en sammanhängande mängd kanaler i en Favoritlista på en gång kan du använda Välj urval.

Lägga till ett kanalurval…

- **1** Tryck på SOURCE.
- **2** Välj Favoriter.
- **3** Öppna favoritlistan där du vill lägga till kanalurvalet.
- **4** Välj i det övre högra hörnet och tryck på OK.
- **5** Välj Redigera favoritlista och tryck på OK.

**6 -** I listan till vänster väljer du den första kanalen i det intervall du vill lägga till och trycker på OK.

7 - Tryck på  $\vee$  (ned) för att välja den sista kanalen i urvalet som du vill lägga till och tryck sedan på OK. **8 -** Välj Lägg till och tryck på OK. Kanalerna är markerade till vänster.

#### Byt namn på en favoritlista

Du kan bara byta namn på en favoritlista.

Byta namn på en favoritlista…

- **1** Tryck på SOURCE.
- **2** Välj Favoriter.
- **3** Välj i det övre högra hörnet och tryck på OK.
- **4** Tryck på Byt namn på favoritlista och sedan på OK.
- **5** Använd tangentbordet på skärmen eller tryck

på BACK för att dölja tangentbordet på skärmen och sedan använda tangentbordet på baksidan av fjärrkontrollen (om det finns) för att ange ett nytt namn.

**6 -** När du är klar vänder du på fjärrkontrollen, väljer Stäng och trycker på OK.

**7 -** Tryck på BACK för att stänga kanallistan.

#### Ta bort en favoritlista

Du kan bara ta bort en favoritlista.

Ta bort en favoritlista…

- **1** Tryck på SOURCE.
- **2** Välj Favoriter.
- **3** Välj i det övre högra hörnet och tryck på OK.
- **4** Tryck på Ta bort favoritlista och sedan på OK.

#### Kanal, flytta

Det är bara i en favoritlista som du kan ändra följden på kanaler (ändra ordning).

Ändra kanalföljden…

- 1 Tryck på **I** SOURCES, och välj Favoritprogram.
- **2** Öppna den favoritlista som du vill ändra

#### ordning på.

- **3** Välj i det övre högra hörnet och tryck på OK.
- **4** Välj Ändra ordning på kanaler och tryck på OK.

**5 -** I Favoritlistan, väljer du den kanal som du vill ändra ordning på och trycker på OK. (Kanalen markeras med en grå ruta)

6 - Med knapparna  $\lambda$  (upp) eller  $\vee$  (ned) flyttar du kanalen dit du vill ha den.

**7 -** Tryck på OK för att bekräfta den nya platsen.

**8 -** Du kan ändra ordning med samma metod tills du stänger favoritlistan med knappen  $\leftarrow$  BACK.

### Text/Text-tv

#### Text-TV-sidor

Öppna Text/Text-TV medan du tittar på TV-kanaler genom att trycka på TEXT.

Stäng text-TV genom att trycka på TEXT en gång till.

#### Välj en text-TV-sida

Välja en text-TV-sida ... . .

- **1** Ange sidnumret med sifferknapparna.
- **2** Använd piltangenterna för att navigera.

**3 -** Tryck på en färgknapp och välj ett färgkodat ämne längst ned på skärmen.

#### Text-TV-delsidor

En text-TV-sida kan ha flera delsidor. Delsidornas nummer visas i ett fält bredvid huvudsidans nummer. Välj en delsida genom att trycka på  $\zeta$  eller  $\zeta$ .

#### T.O.P. Text-TV-sidor

Vissa TV-kanaler erbjuder T.O.P-text-TV. Text Om du vill öppna T.O.P.-text-TV i text-TV trycker du på + OPTIONS och väljer T.O.P.- Översikt.

#### Favoritsidor

TV:n skapar en lista med de 10 senast öppnade text-TV-sidorna. Du kan enkelt öppna dem igen i kolumnen Text-TV-sidor – favoriter.

**1 -** I text-TV väljer du (hjärta) i det övre vänstra hörnet på skärmen för att visa kolumnen med favoritsidor.

2 - Tryck på  $\vee$  (ned) eller  $\wedge$  (upp) för att välja en sida och tryck på OK för att öppna sidan.

Du kan rensa listan med alternativet Rensa favoritsidor.

#### Sök i text-TV

Du kan välja ett ord och söka i text-TV efter alla förekomster av ordet.

**1 -** Öppna en text-TV-sida och tryck på OK.

**2 -** Välj ett ord eller en siffra med hjälp av pilknapparna.

**3 -** Tryck på OK igen för att gå direkt till nästa förekomst av ordet eller siffran.

**4 -** Tryck på OK igen för att hoppa till följande träff.

5 - För att stoppa sökningen trycker du på  $\land$  (upp) tills inget väljs.

Använda text-TV från en ansluten enhet

Vissa enheter som tar emot TV-kanaler erbjuder även text-TV.

Öppna text-TV från en ansluten enhet ... . .

**1 -** Tryck på SOURCES välj enhet och tryck på OK.

**2 -** Medan du tittar på en kanal på enheten, trycker du på OPTIONS , väljerVisa enhetsknappar och markerar knappen  $\blacksquare$  och trycker på OK.

- **3** Tryck på BACK för att dölja enhetens knappar. **4 -** När du vill stänga av text-TV trycker du på
- BACK en gång till.

#### Digital text (endast Storbritannien)

En del digital-TV-kanaler erbjuder anpassad Digital text eller interaktiv TV på sina digitala TV-kanaler. Du kan använda siffer-, färg- och pilknapparna för att markera och navigera precis som i vanlig text-TV.

Om du vill stänga av digital text trycker du på  $\leftarrow$ BACK.

### Text-TV-alternativ

I Text/Text-TV trycker du på + OPTIONS för att välja följande ...

#### • Frys sida

För att stoppa den automatiska visningen av delsidor.

- Dubbla bilder/hel skärmbild
- Visa TV-kanalen och text-TV-sidan bredvid varandra. • T.O.P. översikt
- Om du vill öppna T.O.P.-text-TV Text
- Förstora
- Förstora text-TV-sidan för behaglig läsning.
- Visa
- Ta fram dold information på en sida.
- Växla delsidor
- Växla delsidor när de finns tillgängliga.
- Dölj/visa favoritsidor
- Så här döljer eller visar du listan med favoritsidor.
- Rensa favoritsidor
- Så här rensar du listan med favoritsidor.
- Språk
- Växla det teckenformat som Text-TV visar.
- Text-TV 2.5
- Aktivera Text-TV 2.5 för mer färg och bättre grafik.

#### Konfigurera text-TV

#### Text-TV-språk

Vissa digital-TV-kanaler har flera Text-TV-språk att välja bland.

Ställ in ditt primära och sekundära textspråk ... . .

1 - Tryck på  $\bigtriangleup$ , välj Alla inställningar och tryck

#### på OK.

2 - Välj Region och språk och tryck på  $\rightarrow$  (höger)

- för att komma till menyn.
- **3** Välj Språk > Primärt språk

Text-TV eller Sekundärt språk Text-TV.

**4 -** Välj önskat språk.

**5 -** Tryck på (vänster) flera gånger om det behövs, för att stänga menyn.

### Text-TV 2.5

Text-TV 2.5 ger mer färg och bättre grafik. Text-TV 2.5 aktiveras som en fabriksinställning. Stänga av Text-TV 2.5 ...

**1 -** Tryck på TEXT.

**2 -** Med Text/Text-TV öppet på skärmen trycker du på +OPTIONS.

**3 -** Välj Text-TV 2.5 > Av och tryck på OK. **4 -** Tryck på (vänster) flera gånger om det behövs, för att stänga menyn.

### <span id="page-22-0"></span>5.5 Filtrera en kanallista

Du kan filtrera en lista med alla kanaler. Du kan ställa in kanallistan att visa endast TV-kanaler eller endast radiostationer. För antenn/kabelkanaler kan du ställa in listan så att den visar frivisade eller kodade kanaler. När du har flera satelliter installerade kan du filtrera satellitkanallistan per satellit.

Så här ställer du in ett filter på en lista med alla kanaler…

### 1 - Tryck på **II**.

**2 -** Tryck på OK för att öppna den aktuella kanallistan.

**3 -** Välj sedan listnamnet längst upp i kanallistan och tryck på OK för att öppna listmenyn.

**4 -** I listmenyn väljer du den lista som du vill filtrera.

**5 -** Tryck på (vänster) för att gå tillbaka ett steg

eller tryck på  $\leftarrow$  för att stänga menyn.

# <span id="page-23-0"></span> $\overline{6}$ Ansluta enheter

<span id="page-23-1"></span> $\overline{61}$ 

# Om anslutningar

### Anslutningsguide

Anslut alltid en enhet till TV:n med den anslutning som ger bäst kvalitet. Använd även bra kablar för bra överföring av ljud och bild.

När du ansluter en enhet känner TV:n igen typen och ger varje enhet ett korrekt typnamn. Du kan ändra typnamnet om du vill. Om ett korrekt typnamn för en enhet anges växlar TV:n automatiskt till de idealiska TV-inställningarna när du växlar till den här enheten i källmenyn.

Om du behöver hjälp med att ansluta flera enheter till TV:n kan du läsa Philips anslutningsguide för TV. Guiden innehåller information om hur du gör anslutningarna och vilka kablar du ska använda.

Besök www.connectivityguide.philips.com

### Antennport

Om du har en digitaldekoder eller en inspelare ansluter du antennkablarna så att antennsignalen körs genom digitaldekodern och/eller inspelaren innan den går till TV:n. Om du gör det kan antennen och digitaldekodern sända ytterligare kanaler som kan spelas in av inspelaren.

<span id="page-23-2"></span>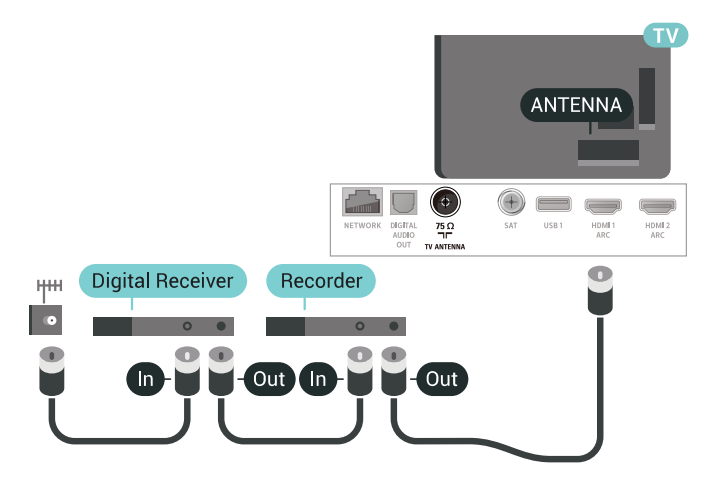

### $\overline{62}$ HDMI-portar

### HDMI-kvalitet

Bild- och ljudkvaliteten blir bäst med en HDMIanslutning. En HDMI-kabel hanterar både bild- och ljudsignaler. Använd en HDMI-kabel för TV-signal.

För att signalöverföringen ska bli så bra som möjligt bör du välja en HDMI-kabel med hög hastighet som inte är längre än 5 meter.

Om en enhet som är ansluten med HDMI inte fungerar korrekt ska du kontrollera om en annan HDMI Ultra HD-inställning löser problemet. Mer information finns i Hjälp, välj Nyckelord och leta efter HDMI Ultra HD.

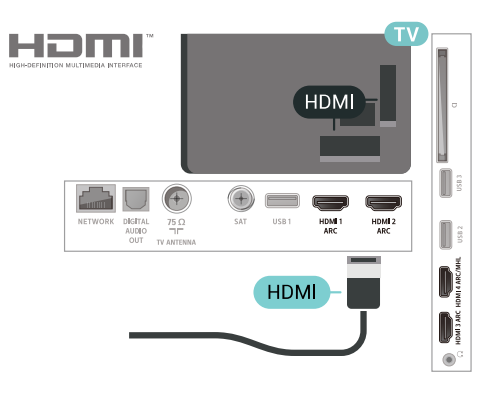

### Kopieringsskydd

HDMI-kablar stöder HDCP 2.2 (High-bandwidth Digital Content Protection). HDCP är ett kopieringsskydd som förhindrar att innehåll kopieras från en DVD-skiva eller Blu-ray Disc. Det kallas också för DRM (Digital Rights Managament).

### HDMI ARC

Alla HDMI-anslutningar på TV:n har HDMI ARC (Audio Return Channel).

Om enheten (vanligtvis ett hemmabiosystem) också har HDMI ARC-anslutning ansluter du den till någon av HDMI-anslutningarna på TV:n. Med HDMI ARCanslutningen behöver du inte ansluta en extra ljudkabel som överför TV-ljudet till hemmabiosystemet. HDMI ARC-anslutningen kombinerar båda signalerna.

Du kan använda valfri HDMI-anslutning på TV:n till att ansluta HTS, men ARC är bara tillgängligt för en enhet/anslutning åt gången.

### HDMI MHL

Med HDMI MHL kan du skicka det du ser på din Android-smarttelefon eller -surfplatta till en TVskärm.

HDMI 4-anslutningen på den här TV:n har MHL 2.0 (Mobile High-Definition Link).

Den här trådbundna anslutningen ger bra stabilitet och bandbredd, låg latens, ingen trådlös störning och ljudåtergivning i bra kvalitet. Dessutom laddar MHLanslutningen batteriet på din smarttelefon eller surfplatta. Även om din mobila enhet är ansluten kommer den inte att laddas när TV:n är i standbyläge.

Ta reda på vilken passiv MHL-kabel som passar din mobila enhet. Alltså den typ av kontakt du behöver för att ansluta till din smarttelefon eller surfplatta med HDMI-kontakten till TV:n i ena änden.

MHL, Mobile High-Definition Link och MHLlogotypen är varumärken eller registrerade varumärken som tillhör MHL, LLC.

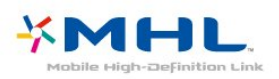

### HDMI CEC – EasyLink

Bild- och ljudkvaliteten blir bäst med en HDMIanslutning. En HDMI-kabel hanterar både bild- och ljudsignaler. Använd en HDMI-kabel för HD-TVsignal. För att signalöverföringen ska bli så bra som möjligt bör du välja en HDMI-kabel med hög hastighet som inte är längre än 5 meter.

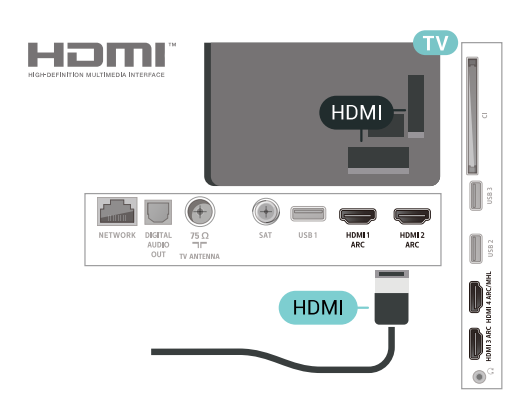

#### EasyLink HDMI CEC

Om dina enheter är anslutna med HDMI och har EasyLink kan du styra dem med TV-fjärrkontrollen. EasyLink HDMI CEC måste vara påslaget på TV:n och den anslutna enheten.

Med EasyLink kan du styra en ansluten enhet med TVfjärrkontrollen. EasyLink använder HDMI CEC (Consumer Electronics Control) till att kommunicera med de anslutna enheterna. Enheter måste ha funktioner för HDMI CEC och vara anslutna med en HDMI-anslutning.

#### EasyLink-inställning

När TV:n levereras är EasyLink aktiverat. Se till att alla HDMI CEC-inställningar på enheten är korrekt konfigurerade på de anslutna EasyLink-enheterna. EasyLink kanske inte fungerar med enheter från andra tillverkare.

#### HDMI CEC hos andra märken

HDMI CEC-funktionen har olika namn hos olika märken. Några exempel är: Anynet, Aquos Link, Bravia Theatre Sync, Kuro Link, Simplink och Viera Link. Alla märken är inte fullständigt kompatibla med EasyLink.

HDMI CEC-varumärkena i exemplet tillhör sina respektive ägare.

### DVI till HDMI

Om du fortfarande äger en enhet som bara har en DVIanslutning kan du ansluta enheten till en HDMI -anslutning med en DVI till HDMI-adapter.

Använd en DVI till HDMI-adapter om enheten bara har en DVI-anslutning. Använd en av HDMIanslutningarna och lägg till en Audio L/R-kabel (minikontakt 3,5 mm) till Audio IN för ljud, på baksidan av TV:n.

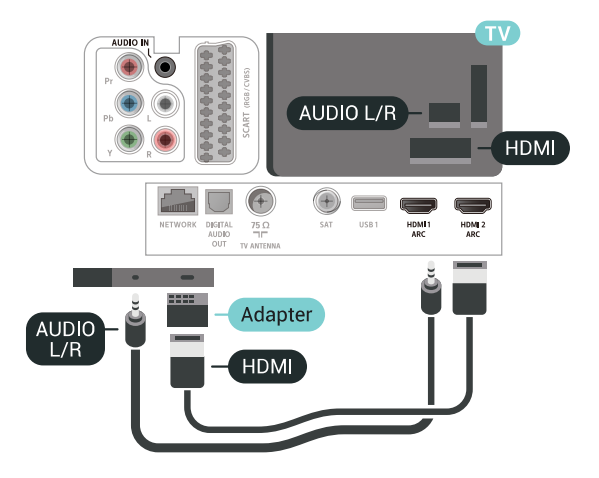

### Kopieringsskydd

DVI- och HDMI-kablar stöder HDCP (High-bandwidth Digital Content Protection). HDCP är ett kopieringsskydd som förhindrar att innehåll kopieras från en DVD-skiva eller Blu-ray Disc. Det kallas också för DRM (Digital Rights Managament).

### <span id="page-25-0"></span> $\overline{63}$ Y Pb Pr – Komponent

Y Pb Pr – komponentvideo är en anslutning med hög kvalitet.

<span id="page-25-2"></span>YPbPr-anslutningen kan användas för HD (High Definition) TV-signaler. Bredvid Y-, Pb- och Prsignalerna tillkommer Audio-signalerna L/R för ljud.

Se till att YPbPr-kontaktens färger (grön, blå, röd) överensstämmer med kabelkontakterna när du ansluter.

Använd en Audio L/R-cinchkabel om enheten också har ljud.

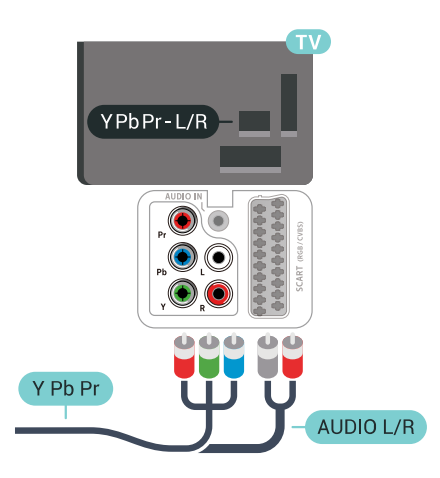

### <span id="page-25-1"></span>6.4 **SCART**

SCART är en anslutning med god kvalitet.

<span id="page-25-3"></span>SCART-anslutningen kan användas för CVBS- och RGB-videosignaler men kan inte användas för HD (High Definition) TV-signaler. SCART-anslutningen kombinerar video- och audio-signaler. SCARTanslutningen stöder också NTSC-uppspelning.

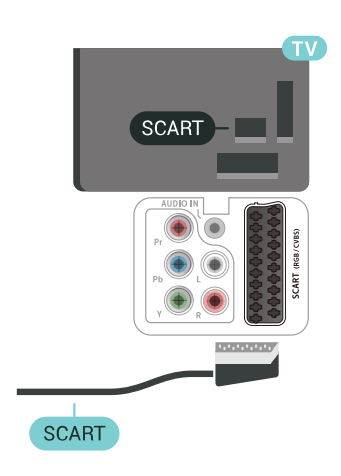

### 6.5 Ljudutgång – optisk

Ljudutgång – optisk är en anslutning med hög ljudkvalitet.

Den optiska anslutningen kan bära 5.1-ljudkanaler. Om din enhet, som vanligen är ett hemmabiosystem, inte har någon HDMI ARC-anslutning kan du använda den här anslutningen med Ljudingång – optisk anslutning på hemmabiosystemet. Ljudutgång – optisk anslutning skickar ljudet från TV:n till hemmabiosystemet.

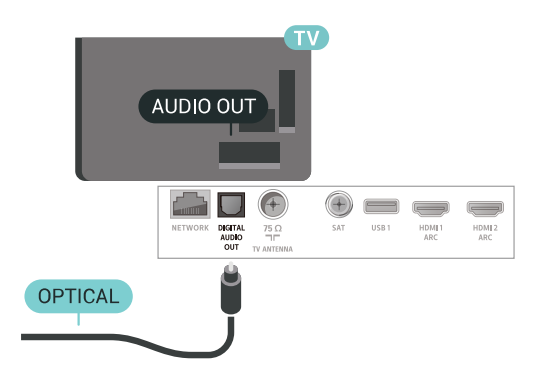

### $\overline{66}$ CI+ CAM med Smart Card –  $Cl+$

### Om CI+

Obs! Saknar stöd för länder i Asien, Stillahavsområdet, Mellanöstern och Afrika.

### $Cl<sup>+</sup>$

Den här TV:n är förberedd för CI+ Conditional Access.

Med CI+ kan du titta på förstklassiga HD-program, som filmer och sportsändningar, som tillhandahålls av digital-TV-operatörer i din region. De här programmen är kodade av TV-operatören och avkodas med en förbetald CI+-modul. Digital-TV-operatörerna tillhandahåller en CI+-modul (Conditional Access Module - CAM) och ett tillhörande Smart Card när du abonnerar på deras premiumprogram. Dessa program har ett högt kopieringsskydd.

Kontakta digital-TV-operatören för mer information om regler och villkor.

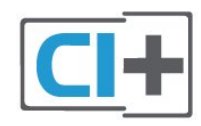

### Smart Card

Digital-TV-operatörerna tillhandahåller en CI+-modul (Conditional Access Module - CAM) och ett tillhörande Smart Card när du abonnerar på deras premiumprogram.

Sätt in ditt Smart Card i CA-modulen. Se instruktionerna du fick av operatören.

Sätta in CA-modulen i TV:n ...

**1 -** Se CA-modulen för anvisningar om korrekt isättning. Felaktig isättning kan skada CA-modulen och TV:n.

<span id="page-26-0"></span>**2 -** Titta på TV:ns baksida med framsidan av CAmodulen vänd mot dig och sätt försiktigt in CAmodulen i facket COMMON INTERFACE.

**3 -** Sätt in CA-modulen så långt det går. Låt den sitta kvar i facket.

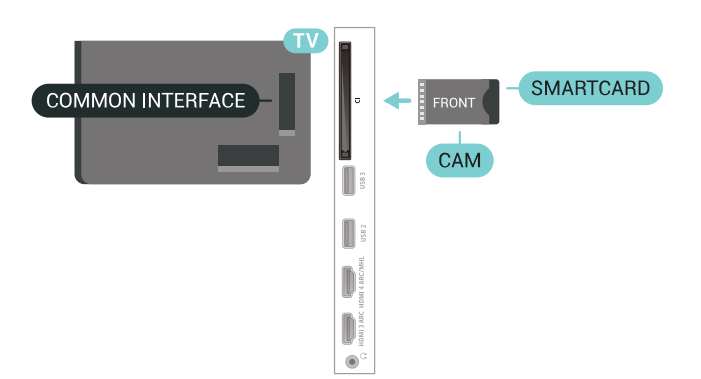

När du slår på TV:n kan det ta några minuter innan CAmodulen är aktiverad. Om en CA-modul har satts in och abonnemangsavgiften är betald (abonnemangen kan variera) kan du titta på kodade kanaler som stöds av CA-modulens Smart Card.

CA-modulen och Smart Card hör exklusivt till din TV. Om du flyttar CA-modulen kan du inte längre titta på de kodade kanalerna som stöds av CA-modulen.

### Lösenord och PIN-koder

För en del CA-moduler måste du ange en PIN-kod för att kunna titta på kanalerna. När du anger PIN-koden för CA-modulen rekommenderar vi att du använder samma kod som du använder för att låsa upp TV:n.

Ställa in PIN-koden för CA-modulen ...

1 - Tryck på **z** SOURCES.

**2 -** Välj den kanaltyp du använder CA-modulen för Titta på TV.

**3 -** Tryck på OPTIONS och välj Common Interface. **4 -** Välj TV-operatören för CA-modulen. Följande skärmar kommer från TV-operatören. Följ anvisningarna på skärmen för att slå upp PINkodsinställningen.

 $\overline{67}$ 

# Mottagare – Digitaldekoder

### Kabelmottagare

Använd två antennkablar till att ansluta antennen till digitaldekodern och TV:n.

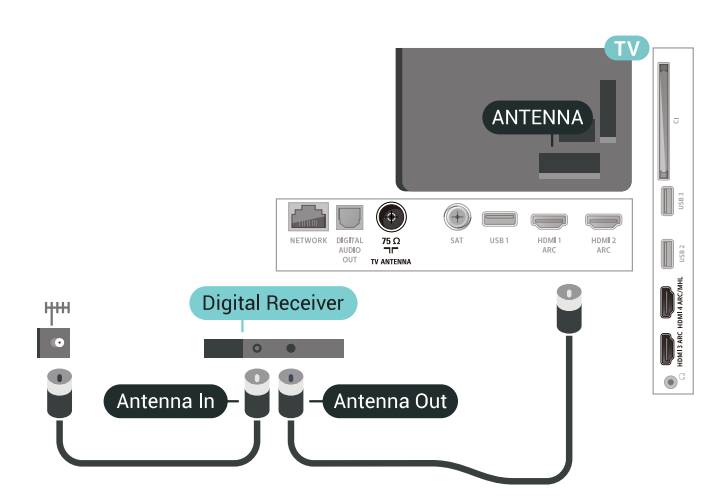

Bredvid antennanslutningarna ansluter du en HDMIkabel för att ansluta digitaldekodern till TVapparaten.

Du kan även använda en SCART-kabel om digitaldekodern inte har någon HDMI-ingång.

<span id="page-27-0"></span>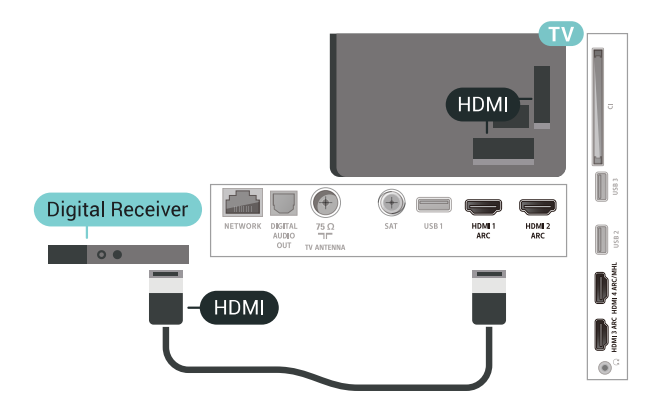

#### Avstängningstimer

Stäng av den här automatiska timern om du bara använder digitaldekoderns fjärrkontroll. Om du inte stänger av timern kommer TV:n att stängas av automatiskt efter fyra timmar om du inte trycker på någon knapp på TV:ns fjärrkontroll.

### Satellitmottagare

Anslut satellitantennkabeln till satellitmottagaren.

Bredvid antennen ansluter du en HDMI-kabel för att ansluta enheten till TV:n.

Du kan även använda en SCART-kabel om enheten inte har någon HDMI-ingång.

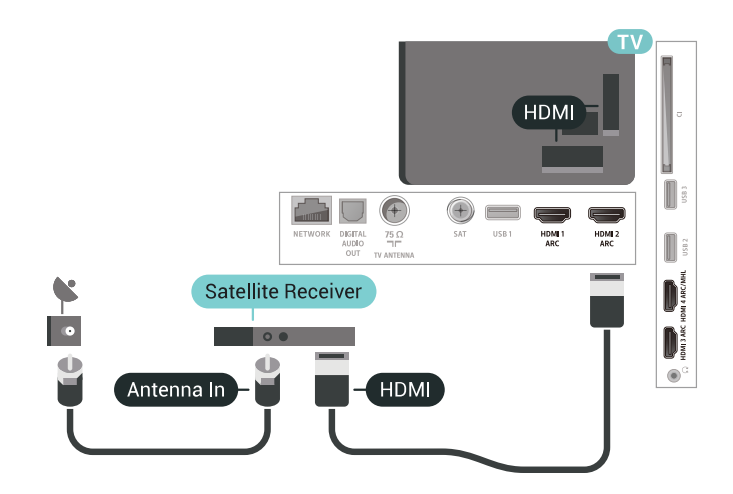

#### Avstängningstimer

Stäng av den här automatiska timern om du bara använder digitaldekoderns fjärrkontroll. Om du inte stänger av timern kommer TV:n att stängas av automatiskt efter fyra timmar om du inte trycker på någon knapp på TV:ns fjärrkontroll.

# $\overline{68}$

# Hemmabiosystem – HTS

### Ansluta med HDMI ARC

Använd en HDMI-kabel till att ansluta ett hemmabiosystem till TV:n. Du kan ansluta en Philips Soundbar eller ett hemmabiosystem med en inbyggd skivspelare.

### HDMI ARC

Om ditt hemmabiosystem har en HDMI ARCanslutning kan du ansluta med en HDMI-anslutning på TV:n. Med HDMI ARC behöver du inte ansluta någon extra ljudkabel. HDMI ARC-anslutningen kombinerar båda signalerna.

Alla HDMI-kontakter på TV:n har stöd för ARC-signal (Audio Return Channel). Men när du har anslutit till hemmabiosystemet kan TV:n endast skicka ARCsignalen till den HDMI-anslutningen.

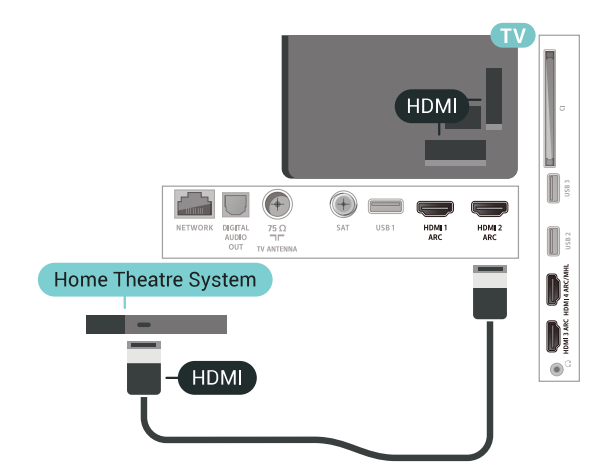

### Ljud till bild-synkronisering (synk.)

Om ljudet inte stämmer överens med bilden på skärmen kan du ställa in en fördröjning på de flesta hemmabiosystem med en skivenhet så att ljud och bild stämmer överens.

### <span id="page-28-0"></span>Ansluta med HDMI

Använd en HDMI-kabel till att ansluta ett hemmabiosystem till TV:n. Du kan ansluta en Philips Soundbar eller ett hemmabiosystem med en inbyggd skivspelare.

Om hemmabiosystemet inte har en HDMI ARCanslutning använder du även en optisk ljudkabel (Toslink) till att överföra ljudet från TV-bilden till hemmabiosystemet.

<span id="page-28-1"></span>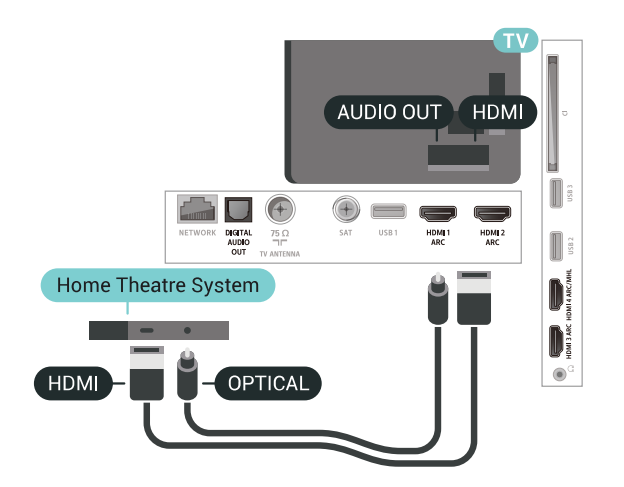

### Ljud till bild-synkronisering (synk.)

Om ljudet inte stämmer överens med bilden på skärmen kan du ställa in en fördröjning på de flesta hemmabiosystem med en skivenhet så att ljud och bild stämmer överens.

### Problem med HTS-ljud

### Ljud med högt brus

Om du tittar på innehåll från ett anslutet USBflashminne eller en ansluten dator kan ljudet från hemmabiosystemet vara förvrängt. Ljudet hörs när ljud- eller bildfilen har DTS-ljud men hemmabiosystemet saknar bearbetning för DTS-ljud. Du kan rätta till detta genom att ställa in Ljudutgångsformat för TV:n på Stereo (okomprimerad).

<span id="page-28-2"></span>Tryck på  $\bigotimes$  för Alla inställningar > Ljud > Avancerat > Ljudutgångsformat.

### Inget ljud

Om du inte kan höra ljudet från TV:n på

hemmabiosystemet kontrollerar du om du har anslutit HDMI-kabeln till en HDMI ARC-anslutning på hemmabiosystemet. Alla HDMI-anslutningar på TV:n är HDMI ARC-anslutningar.

### 6.9

# Smarttelefoner och surfplattor

Använd trådlös eller trådbunden anslutning för att ansluta till en smarttelefon eller surfplatta.

### Trådlös

Ladda ned Philips TV Remote App från din favoritappbutik på din smarttelefon eller surfplatta för trådlös anslutning.

### Ansluten

Använd HDMI 4 MHL-anslutningen på baksidan av TV:n för trådbunden anslutning. Mer information finns i Hjälp, välj Nyckelord och leta efter HDMI MHL.

### 6.10

## Blu-ray Disc-spelare

Använd en HDMI-kabel med hög hastighet för att ansluta Blu-ray-spelaren till TV:n.

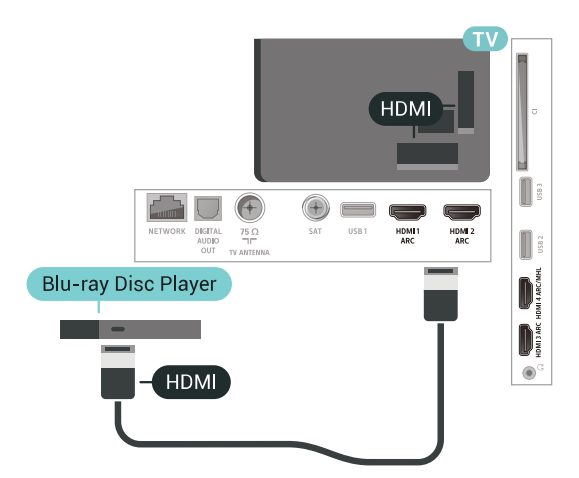

Om Blu-ray Disc-spelaren har funktioner för EasyLink HDMI CEC kan du styra spelaren med TVfiärrkontrollen.

### $\frac{1}{6.11}$ DVD-spelare

Använd en HDMI-kabel för att ansluta DVD-spelaren till TV:n.

Du kan även använda en SCART-kabel om enheten inte har någon HDMI-ingång.

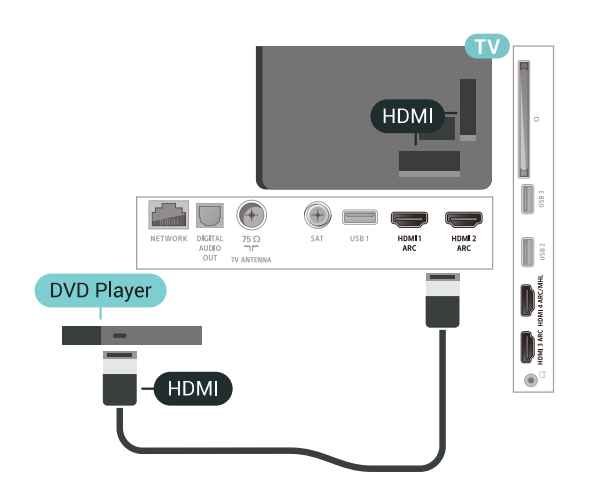

Om DVD-spelaren är ansluten via HDMI och har funktioner för EasyLink CEC kan du styra spelaren med TV-fjärrkontrollen.

### <span id="page-29-0"></span>6.12

# Bluetooth – högtalare och spelplattor

### Vad du behöver

Du kan ansluta en trådlös enhet med Bluetooth® till den här TV:n – en trådlös högtalare, en subwoofer, en SoundBar eller hörlurar. Du kan också ansluta en trådlös spelplatta med Bluetooth LE.

Om du vill spela upp TV-ljud på en trådlös högtalare måste du para ihop den trådlösa högtalaren med TV:n. Du kan para ihop vissa trådlösa högtalare och maximalt 4 Bluetooth LE-enheter (Low Energy). TV:n kan bara spela upp ljudet i en högtalare i taget. Om du ansluter en subwoofer spelas ljudet upp på TV:n och subwoofern. Om du ansluter en SoundBar spelas ljudet endast upp på den.

### Observera - synkronisering av ljud till bild

Många Bluetooth-högtalarsystem har en hög så kallad "latens". Hög latens innebär att ljudet blir fördröjt i förhållande till bilden, vilket medför osynkroniserad läppsynkronisering. Innan du köper ett trådlöst Bluetooth-högtalarsystem bör du ta reda på mer om de nyaste modellerna och leta efter en enhet med låg latensklassificering. Be din återförsäljare om råd.

### Para ihop en enhet

Placera den trådlösa högtalaren inom 5 meter från TV:n. Läs i enhetens användarhandbok för specifik information om hopparning och trådlös räckvidd. Kontrollera att Bluetooth-inställningen på TV:n är aktiverad.

När du har parat ihop en trådlös spelplatta kan du börja använda den. När en trådlös högtalare paras ihop kan du välja att den spelar upp TV-ljudet. När en enhet har parats ihop behöver du inte para ihop den igen, såvida du inte tar bort enheten.

Para ihop en trådlös högtalare med TV:n ...

**1 -** Slå på den trådlösa högtalaren och placera den inom räckhåll för TV:n.

2 - Tryck på  $\clubsuit$ , välj Alla inställningar och tryck på OK.

- **3** Välj Trådlöst och nätverk och tryck
- på (höger) för att komma till menyn.
- **4** Välj Bluetooth > Sök Bluetooth-enhet.

**5 -** Välj Start och tryck på OK. Följ instruktionerna på skärmen. Du kan para ihop enheten med TV:n och anslutningen sparas sedan på TV:n. Eventuellt måste du först ta bort ihopparningen för en ihopparad enhet om högsta antalet ihopparade enheter har nåtts.

**6 -** Välj enhetstyp (hörlurar, subwoofer …).

**7 -** Tryck på (vänster) flera gånger om det behövs, för att stänga menyn.

\* TV:n stöder inte Bluetooth-subwoofern eller Bluetooth-högtalarna om de inte är Bluetooth LEkompatibla.

\*\* HDMI-anslutning krävs för soundbar, högtalare och övrig ljudenhet om de inte är Bluetooth LEkompatibla.

### Välja en enhet

När en trådlös Bluetooth-högtalare har parats ihop kan du välja att den spelar upp TV-ljudet.

Så här väljer du en högtalare som ska spela upp TVljudet ...

- 1 Tryck på  $\clubsuit$ , välj Högtalare och tryck på OK.
- **2** Välj det högtalarsystem du önskar.

**3 -** Tryck på (vänster) flera gånger om det behövs, för att stänga menyn.

### Ta bort en enhet

Du kan ansluta eller koppla från en trådlös Bluetoothenhet. När en Bluetooth-enhet är ansluten kan du använda spelplattan eller höra TV-ljudet via den trådlösa högtalaren. Du kan också ta bort en trådlös Bluetooth-enhet. Om du tar bort en Bluetooth-enhet, tas ihopparningen bort.

Så här tar du bort eller kopplar ifrån en trådlös enhet …

1 - Tryck på  $\bullet$ , välj Alla inställningar och tryck på OK.

- **2** Välj Trådlöst och nätverk.
- **3** Välj Bluetooth > Ta bort enhet.
- **4** I listan väljer du den trådlösa enheten.
- **5** Välj Koppla från eller Ta bort.
- <span id="page-30-1"></span>**6 -** Välj OK.

**7 -** Tryck på (vänster) flera gånger om det behövs, för att stänga menyn.

### Bluetooth på eller av

Om du vill ansluta en trådlös Bluetooth-enhet måste du först kontrollera att Bluetooth är aktiverat.

Så här sätter du på Bluetooth …

- 1 Tryck på  $\bigtriangleup$ , välj Alla inställningar och tryck på OK.
- **2** Välj Trådlöst och nätverk.
- **3** Välj Bluetooth > Bluetooth på/av.
- **4** Välj Av eller På.

**5 -** Tryck på (vänster) flera gånger om det behövs, för att stänga menyn.

### <span id="page-30-0"></span> $6.13$ Hörlurar

Du kan ansluta hörlurar till  $\Omega$ -anslutningen på baksidan av TV:n. Anslutningen är ett miniuttag på 3,5 mm. Du kan justera hörlurarnas ljudnivå separat.

Justera volymen ...

1 - Tryck på  $\bigstar$ , välj Hörlursvolym.

2 - Tryck på pilarna < (upp) eller  $\vee$  (ned) för att justera värdet.

**3 -** Tryck på (vänster) flera gånger om det behövs, för att stänga menyn.

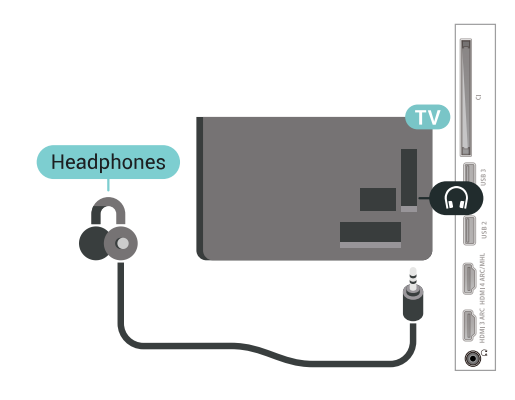

### 6.14 Spelkonsol

### **HDMI**

För bästa kvalitet ansluter du spelkonsolen med en HDMI-kabel med hög hastighet till TV:n.

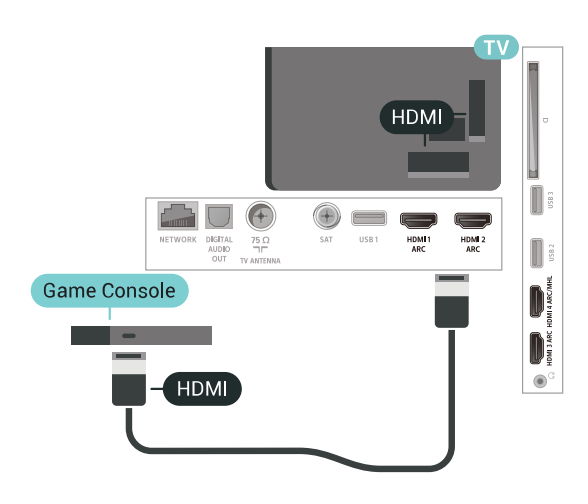

### Y Ph Pr

Anslut spelkonsolen med en komponentvideokabel (Y Pb Pr) och Audio L/R-kabel till TV:n.

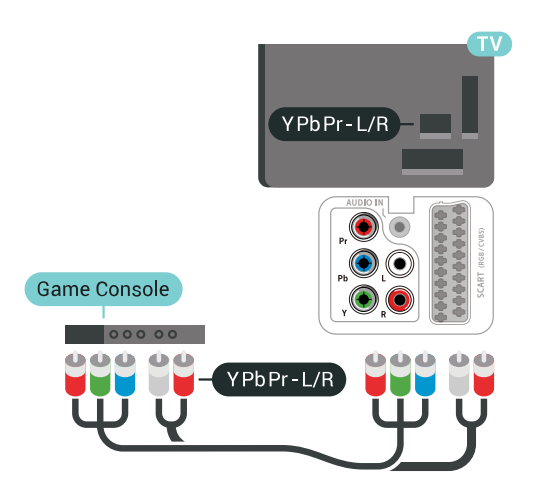

### SCART

Anslut spelkonsolen till TV:n med en kompositkabel (CVBS) och Audio L/R-kabel till TV:n.

Om din spelkonsol bara har en Video (CVBS)- och Audio L/R-utgång använder du en Video Audio L/R till SCART-adapter (säljs separat) för att koppla in den via SCART-anslutningen.

<span id="page-31-1"></span>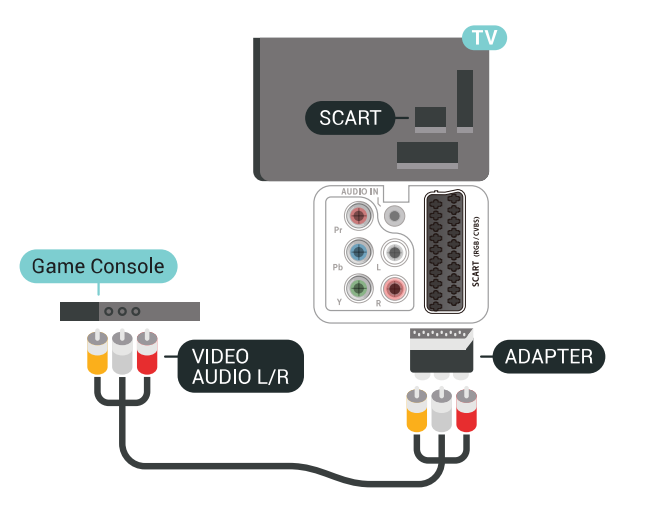

### Bästa inställningen

Innan du börjar spela något spel från en ansluten spelkonsol, rekommenderar vi att du ställer in TV:n på den bästa inställningen Spel.

Så här ställer du in TV:n på den bästa inställningen ...

1 - Tryck på  $\bigstar$ , välj Alla inställningar och tryck på OK.

**2 -** Välj Bild och tryck på (höger) för att komma till menyn.

**3 -** Välj Bildstil > Spel.

<span id="page-31-0"></span>**4 -** Tryck på (vänster) flera gånger om det behövs, för att stänga menyn.

### 6.15 Spelplatta

### Ansluta en spelplatta

Om du vill spela spel från internet på TV:n kan du ansluta vissa trådlösa spelplattor. Du kan använda spelplattor med en USB-nanomottagare eller spelplattor med Bluetooth.

Så här ansluter du en spelplatta med en USBnanomottagare …

**1 -** Anslut den lilla nanomottagaren i en av USBanslutningarna på sidan av TV:n. Den trådlösa nanomottagaren levereras med spelplattan. **2 -** Om spelplattan är påslagen kan du använda den.

Du kan ansluta en andra spelplatta i den andra USBanslutningen på sidan av TV:n.

### Problem

Lösa problem med möjliga störningar med andra trådlösa enheter på TV:n ...

• Använd en USB-förlängningssladd och flytta nanomottagaren cirka en meter bort från TV:n.

• Du kan också ha en strömförsörjd USB-hubb ansluten till TV:n och ansluta nanomottagarna i USBhubben.

### 6.16 USB-hårddisk

### Vad du behöver

Om du har anslutit en USB-hårdisk kan du pausa eller spela in digitala TV-sändningar (DVB-sändningar eller liknande).

#### Minsta diskutrymme

• Pausa

För att pausa en sändning behöver du en USB 2.0-kompatibel hårddisk med minst 4 GB diskutrymme.

• Spela in

Om du vill pausa och spela in en sändning behöver du minst 250 GB diskutrymme.

### Installation

Innan du kan pausa eller spela in en sändning måste du ansluta och formatera en USB-hårddisk. Formateringen tar bort alla filer från USB-hårddisken.

**1 -** Anslut USB-hårddisken till en av USB-kontakterna på TV:n. Anslut inte andra USB-enheter till de andra USB-portarna medan formateringen pågår.

**2 -** Slå på USB-hårddisken och TV:n.

**3 -** När TV:n är inställd på en digital-TV-kanal, tryck på (Paus). När du försöker pausa startar formateringen.

Följ instruktionerna på skärmen.

När USB-hårddisken har formaterats ska du låta den vara ansluten permanent.

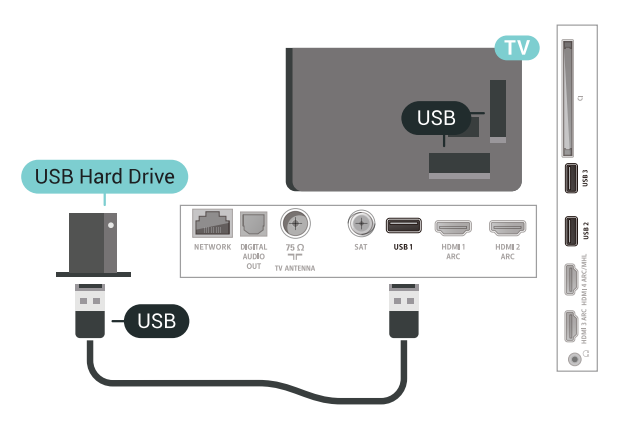

### Varning

<span id="page-32-0"></span>När USB-hårddisken har formaterats speciellt för den här TV:n kan du inte använda de lagrade inspelningarna på en annan TV eller dator. Undvik att kopiera eller ändra inspelningsfilerna på USBhårddisken med ett datorprogram. Det skadar inspelningarna. Om du formaterar en annan USBhårddisk försvinner innehållet från den första. En USBhårddisk som är installerad på din TV måste formateras om för att kunna användas på en dator.

### Formatering

Innan du kan pausa eller spela in en sändning eller lagra appar måste du ansluta och formatera en USBhårddisk. Formateringen tar bort alla filer från USBhårddisken. Om du vill spela in en sändning med TVguidedata från internet måste internetanslutningen vara konfigurerad innan du installerar USBhårddisken.

### Varning

När USB-hårddisken har formaterats speciellt för den här TV:n kan du inte använda de lagrade inspelningarna på en annan TV eller dator. Undvik att kopiera eller ändra inspelningsfilerna på USBhårddisken med ett datorprogram. Det skadar inspelningarna. Om du formaterar en annan USBhårddisk försvinner innehållet från den första. En USBhårddisk som är installerad på din TV måste formateras om för att kunna användas på en dator.

Så här formaterar du en USB-hårddisk …

**1 -** Anslut USB-hårddisken till en av USB-kontakterna på TV:n. Anslut inte andra USB-enheter till de andra USB-portarna medan formateringen pågår.

**2 -** Slå på USB-hårddisken och TV:n.

**3 -** När TV:n är inställd på en digital-TV-kanal, tryck på  $\parallel$  (Paus). När du försöker pausa startar

formateringen. Följ instruktionerna på skärmen. **4 -** TV:n frågar om du vill använda USB-hårddisken för att lagra appar. Godkänn frågan om det stämmer. **5 -** När USB-hårddisken har formaterats ska du låta den vara ansluten permanent.

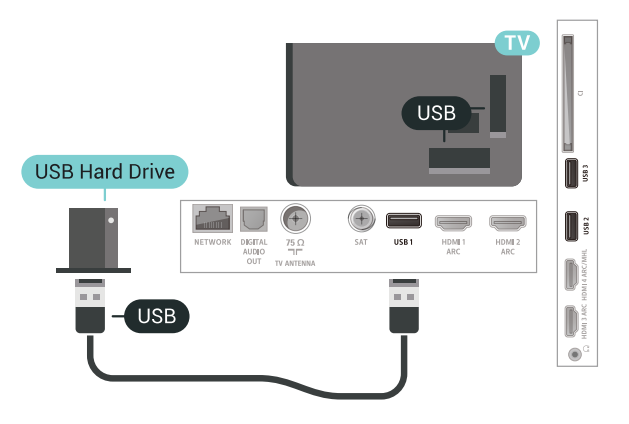

### 6.17 USB-tangentbord

### Anslut

Anslut ett USB-tangentbord (USB-HID-typ) om du vill mata in text på din TV.

Använd någon av USB-anslutningarna för att ansluta.

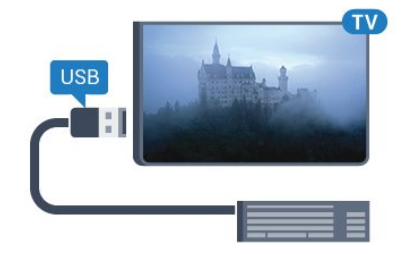

### Konfigurera

### Installera tangentbordet

För att installera USB-tangentbordet slår du på TV:n och ansluter USB-tangentbordet till en av USB -anslutningarna på TV:n. När TV:n upptäcker tangentbordet för första gången kan du välja din tangentbordslayout och testa ditt val. Om du väljer en kyrillisk eller grekisk tangentbordslayout först kan du välja en sekundär latinsk tangentbordslayout.

Ändra inställning av tangentbordslayout när en layout har valts ...

1 - Tryck på  $\clubsuit$ , välj Alla inställningar och tryck på OK.

**2 -** Välj Allmänna inställningar och tryck

på > (höger) för att komma till menyn.

**3 -** Välj Inställningar för USB-tangentbord för att påbörja installationen av tangentbordet.

### Specialtangenter

### Tangenter för att ange text

- $\cdot$  Fnter =  $\bigcap K$
- Backstegstangent = ta bort tecknet framför markören
- Pilknappar = navigera inom ett textfält

• Om du vill växla mellan tangentbordslayouter, om

<span id="page-33-1"></span>en andra layout har valts, trycker du på tangenter Ctrl + Blanksteg samtidigt.

### Knappar för appar och internetsidor

- Tabb och Skift + tabb = Nästa och Föregående
- Home = bläddra till sidans topp
- End = bläddra till sidans botten
- Page Up = gå upp en sida
- Page Down = gå ned en sida
- $\cdot$  + = zooma in ett steg
- $\cdot$  = zooma ut ett steg
- \* = anpassa webbsidan efter skärmens bredd

### <span id="page-33-0"></span>6.18 USB-flashminne

Du kan visa bilder eller spela upp musik och film från ett USB-flashminne.

<span id="page-33-2"></span>Sätt i ett USB-flashminne i en av USB-anslutningarna på TV:n när TV:n är påslagen.

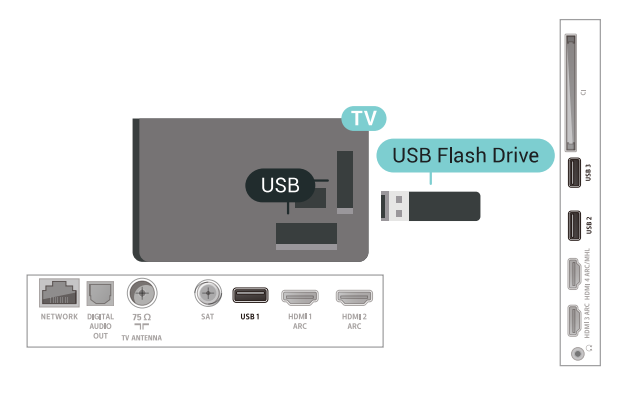

TV:n identifierar flashminnet och en lista öppnas med dess innehåll.

Om innehållslistan inte visas automatiskt, tryck på SOURCES och välj USB.

Sluta visa innehållet på USB-flashminnet genom att trycka på **WEXIT** eller välja någon annan aktivitet. Du kan när som helst koppla från USB-flashminnet genom att ta ut flashminnet.

För mer information om att titta på eller spela upp innehåll från en USB-flashenhet, i Hjälp, välj Nyckelord och leta efter Foton, videor och musik.

### 6.19

### Fotokamera

Om du vill visa foton som lagrats på din digitalfotokamera kan du ansluta kameran direkt till TV:n.

Använd en av USB-anslutningarna på TV:n för att ansluta. Slå på kameran efter att du anslutit den.

Om innehållslistan inte visas automatiskt, tryck på SOURCES och välj USB.

Din kamera behöver kanske ställas in på överföring av innehåll med PTP (Picture Transfer Protocol). Läs i användarhandboken till kameran.

För mer information om visning av foton, i Hjälp, välj Nyckelord och leta efter Foton, videor och musik.

### $6.20$ Videokamera

### HDMI

För bästa kvalitet använder du en HDMI-kabel för att ansluta videokameran till TV:n.

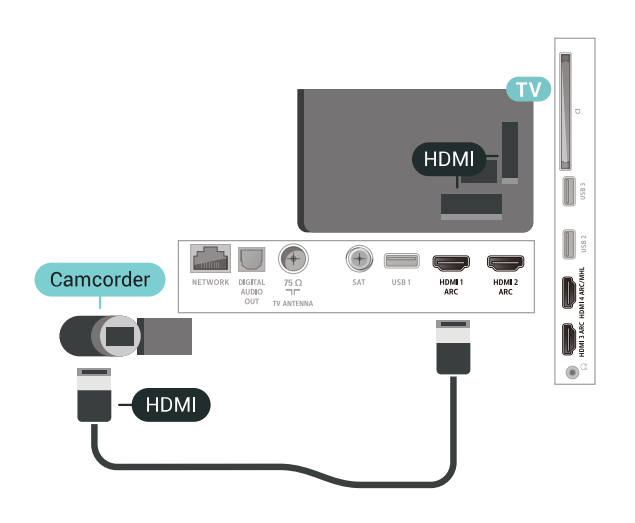

### Audio-Video LR/Scart

Du kan använda en HDMI-, YPbPr- eller SCARTanslutning för att ansluta din videokamera. Om din videokamera bara har en Video- (CVBS) och Audio L/R-utgång använder du en Video Audio L/R till SCART-adapter (säljs separat) för att ansluta till SCART-anslutningen.

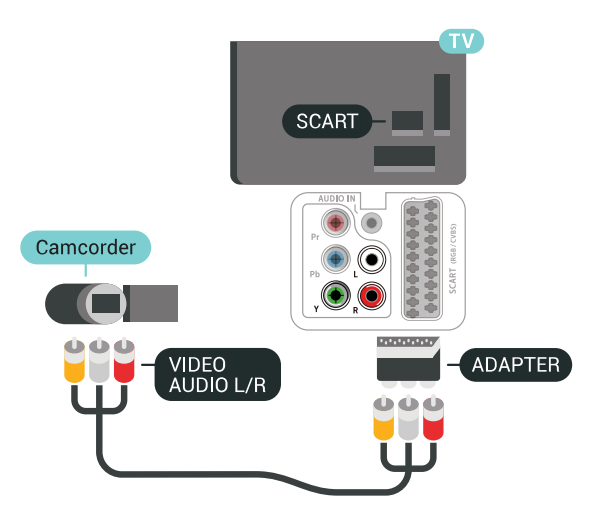

### <span id="page-34-0"></span> $6.21$ Dator

### Anslut

Du kan ansluta din dator till TV:n och använda TV:n som en datorskärm.

### Med HDMI

Använd en HDMI-kabel för att ansluta datorn till TV:n.

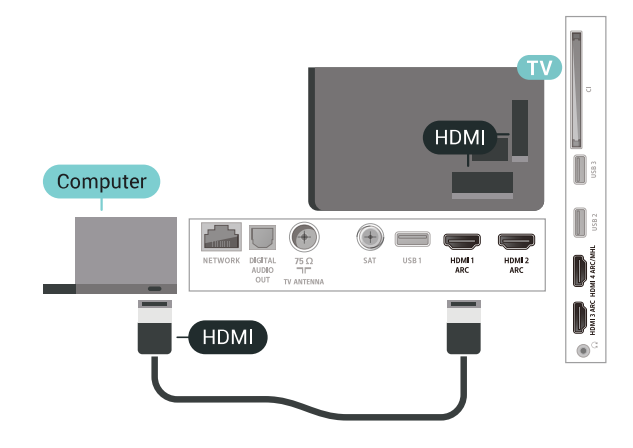

### Med DVI till HDMI

Du kan också använda en DVI till HDMI-adapter (säljs separat) för att ansluta datorn till HDMI och en Audio L/R-kabel (minikontakt 3,5 mm) till AUDIO IN L/R på baksidan av TV:n.

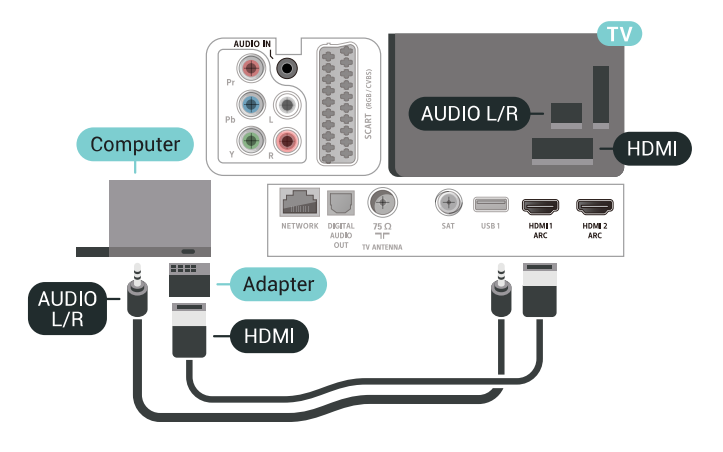

### Bästa inställningen

Om du ansluter en dator rekommenderar vi att du ger anslutningen, som datorn är ansluten till, rätt enhetstypnamn i källmenyn. Om du sedan växlar till Dator i källmenyn ställs TV:n in på den bästa datorinställningen automatiskt.

Så här ställer du in TV:n på den bästa inställningen ...

1 - Tryck på  $\bigtriangleup$ , välj Alla inställningar och tryck på OK.

**2 -** Välj Bild och tryck på (höger) för att komma till menyn.

- **3** Välj Avancerat > Dator.
- **4** Välj Av eller På.
- **5** Tryck på (vänster) flera gånger om det behövs,
- för att stänga menyn.
# 7 Anslut din Android TV

### 7.1

# Nätverk och internet

## Hemnätverk

Om du vill kunna njuta av alla funktioner i din Philips Android TV, måste TV:n vara ansluten till internet.

Anslut TV:n till ett hemnätverk med en bredbandsanslutning. Du kan ansluta din TV trådlöst eller trådbundet till din nätverksrouter.

# Anslut till nätverk

### Trådlös anslutning

### Vad du behöver

Om du vill ansluta TV:n till internet trådlöst behöver du en Wi-Fi-router med internetanslutning.

Använd en internetanslutning med hög hastighet (bredband).

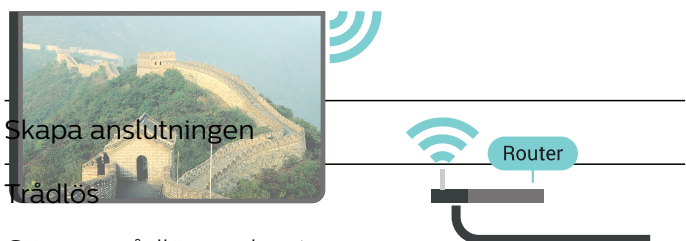

Göra en trådlös anslutning ...

**INTERNET** 1 - Tryck på  $\bigstar$ , välj Alla inställningar och tryck på OK.

- **2** Välj Trådlöst och nätverk och tryck
- på  $\blacktriangleright$  (höger) för att komma till menyn.

**3 -** Välj Trådbunden eller Wi-Fi > Anslut till nätverk.

**4 -** Välj Trådlös.

**5 -** Klicka på ditt trådlösa nätverk i listan över hittade nätverk. Om ditt nätverk inte finns i listan för att nätverksnamnet är dolt (du har stängt av routerns SSID-sändning) väljer du Lägg till nytt nätverk för att ange nätverksnamnet själv.

**6 -** Ange krypteringsnyckeln WEP, WPA eller WPA2 beroende på vilken typ av router du har. Om du har angett krypteringsnyckeln för nätverket förut kan du klicka på OK för att göra anslutningen direkt.

**7 -** Ett meddelande visas när anslutningen har upprättats.

### Wi-Fi på/av

Kontrollera att Wi-Fi är påslagen innan du försöker skapa anslutningen…

1 - Tryck på  $\clubsuit$ , välj Alla inställningar och tryck på OK.

- **2** Välj Trådlöst och nätverk och tryck
- på (höger).
- **3** Välj Trådbunden eller Wi-Fi > Wi-Fi på/av.
- **4** Om den är avstängd väljer du På och trycker
- på O.

### WPS

Om routern har WPS kan du direkt ansluta till routern utan att söka efter nätverk. Om du har enheter i ditt trådlösa nätverk som använder WEP-

säkerhetskrypteringssystem kan du inte använda WPS.

- 1 Tryck på  $\bigtriangleup$ , välj Alla inställningar och tryck på OK.
- **2** Välj Trådlöst och nätverk och tryck
- på  $\blacktriangleright$  (höger) för att komma till menyn.
- **3** Välj Trådbunden eller Wi-Fi > Anslut till nätverk.
- **4** Välj WPS.
- **5** Gå till routern, tryck på WPS-knappen och återgå till TV:n inom 2 minuter.
- **6** Klicka på Anslut för att göra anslutningen.
- **7** Ett meddelande visas när anslutningen har upprättats.

### WPS med PIN-kod

Om routern har WPS med PIN-kod kan du direkt ansluta till routern utan att söka efter nätverk. Om du har enheter i ditt trådlösa nätverk som använder WEPsäkerhetskrypteringssystem kan du inte använda WPS.

1 - Tryck på  $\bigtriangleup$ , välj Alla inställningar och tryck på OK.

- **2** Välj Trådlöst och nätverk och tryck
- på (höger) för att komma till menyn.

**3 -** Välj Trådbunden eller Wi-Fi > Anslut till nätverk.

**4 -** Välj WPS med PIN-kod.

**5 -** Skriv ned den 8-siffriga PIN-koden som visas på skärmen och ange den i routerns programvara på datorn. Läs i användarhandboken till routern var du ska ange PIN-koden i routerns programvara.

**6 -** Klicka på Anslut för att göra anslutningen.

**7 -** Ett meddelande visas när anslutningen har upprättats.

#### Problem

#### Trådlöst nätverk hittades inte eller är förvrängt

• Mikrovågsugnar, DECT-telefoner och andra WiFi 802.11b/g/n-enheter i närheten kan störa det trådlösa nätverket.

• Se till att brandväggarna i nätverket ger åtkomst till den trådlösa TV-anslutningen.

• Om det trådlösa nätverket inte fungerar ordentligt kan du försöka med den trådbundna nätverksinstallationen.

#### Internet fungerar inte

• Om anslutningen till routern fungerar som den ska kontrollerar du anslutningen till internet.

#### Dator- och internetanslutningen är långsam

• Leta i användarhandboken till den trådlösa routern för information om räckvidd inomhus,

överföringshastighet och andra signalkvalitetsfaktorer. • Använd en internetanslutning med hög hastighet (bredband) för routern.

DHCP

• Om anslutningen inte upprättas kontrollerar du routerns DHCP-inställning (Dynamic Host Configuration Protocol). DHCP ska vara påslagen.

#### Trådbunden anslutning

#### Vad du behöver

Om du vill ansluta TV:n till internet behöver du en nätverksrouter med internetanslutning. Använd en internetanslutning med hög hastighet (bredband).

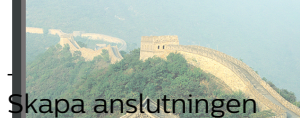

 $\mathcal G$ öra en trådbunden anslutning ...

**1 -** Anslut routern till TV:n med en nätverkskabel (Ethernet-kabel\*\*).

2 - **Kontrollera att routern är påsla** 

3 - T<del>ryck på **12**, väl</del>j

**INTERNET** 

- **På NETWORK**
- **4** Välj Trådlöst och nätverk och tryck
- på (höger) för att komma till menyn.
- **5** Välj Trådbunden eller Wi-Fi > Anslut till nätverk.

**6 -** Välj Trådbunden. TV:n söker hela tiden efter nätverksanslutningen.

**7 -** Ett meddelande visas när anslutningen har upprättats.

Om anslutningen inte upprättas kontrollerar du routerns DHCP-inställning. DHCP ska vara påslagen.

\*\* För att uppfylla kraven enligt EMC-föreskrifterna ska du använda en skärmad FTP Cat. 5E-Ethernetkabel.

### Nätverksinställningar

#### Visa nätverksinställningar

Du kan visa alla aktuella nätverksinställningar, bl.a. IPoch MAC-adress, signalstyrka, hastighet och krypteringsmetod.

Visa aktuella nätverksinställningar ...

1 - Tryck på  $\bigotimes$ , välj Alla inställningar och tryck på OK.

- **2** Välj Trådlöst och nätverk och tryck
- på > (höger) för att komma till menyn.

**3 -** Välj Trådbunden eller Wi-Fi > Visa nätverksinställningar.

**4 -** Tryck på (vänster) flera gånger om det behövs, för att stänga menyn.

#### Nätverkskonfiguration

Om du är en avancerad användare och vill installera nätverket med statisk IP-adressering kan du även ställa in Statisk IP för TV:n.

Ställa in Statisk IP för TV:n ...

- 1 Tryck på  $\bigtriangleup$ , välj Alla inställningar och tryck på OK.
- **2** Välj Trådlöst och nätverk och tryck
- på  $\blacktriangleright$  (höger) för att komma till menyn.
- **3** Välj Trådbunden eller
- Wi-Fi > Nätverkskonfiguration och tryck på OK.
- **4** Välj Statisk IP och tryck på OK för att
- aktivera Statisk IP-konfiguration.

**5 -** Välj Statisk IP-konfiguration och konfigurera anslutningen.

**6 -** Du kan ange nummer för

IP-adress, Nätmask, Gateway, DNS 1 eller DNS 2. **7 -** Tryck på (vänster) flera gånger om det behövs, för att stänga menyn.

#### Slå på med Wi-Fi (WoWLAN)

Du kan slå på den här TV:n från din smarttelefon eller surfplatta om TV:n är i standbyläge. Inställningen Slå på med Wi-Fi (WoWLAN) måste vara påslagen.

Slå på WoWLAN ...

- 1 Tryck på  $\bigtriangleup$ , välj Alla inställningar och tryck
- på OK.
- **2** Välj Trådlöst och nätverk och tryck

#### på (höger) för att komma till menyn.

**3 -** Välj Trådbunden eller Wi-Fi > Slå på med Wi-Fi (WoWLAN).

**4 -** Välj På.

**5 -** Tryck på (vänster) flera gånger om det behövs, för att stänga menyn.

#### Slå på Wi-Fi-anslutning

Du kan slå på eller av Wi-Fi-anslutning på din TV.

Slå på Wi-Fi...

1 - Tryck på  $\bigotimes$ , välj Alla inställningar och tryck på OK.

- **2** Välj Trådlöst och nätverk och tryck
- på  $\blacktriangleright$  (höger) för att komma till menyn.
- **3** Välj Trådbunden eller Wi-Fi > Wi-Fi på/av.
- **4** Välj På.

**5 -** Tryck på (vänster) flera gånger om det behövs, för att stänga menyn.

#### Digital Media Renderer – DMR

Om mediefilerna inte spelas upp på TV:n kontrollerar du att Digitial Media Renderer är påslagen. I fabriksinställningarna är DMR påslagen.

Slå på DMR ...

1 - Tryck på  $\bigotimes$ , välj Alla inställningar och tryck på OK.

- **2** Välj Trådlöst och nätverk och tryck
- på (höger) för att komma till menyn.
- **3** Välj Trådbunden eller Wi-Fi > Digital Media
- Renderer DMR.
- **4** Välj På.

**5 -** Tryck på (vänster) flera gånger om det behövs, för att stänga menyn.

#### Wi-Fi Smart Screen

Om du vill titta på digitala TV-kanaler på smarttelefonen eller surfplattan med Philips TV Remote App måste du slå på Wi-Fi Smart Screen. En del kodade kanaler kanske inte är tillgängliga på din mobila enhet.

Slå på Wi-Fi Smart Screen ...

1 - Tryck på  $\bigotimes$ , välj Alla inställningar och tryck på OK.

**2 -** Välj Trådlöst och nätverk och tryck

på (höger) för att komma till menyn.

**3 -** Välj Trådbunden eller Wi-Fi > Wi-Fi Smart Screen.

**4 -** Välj På.

**5 -** Tryck på (vänster) flera gånger om det behövs, för att stänga menyn.

#### TV-nätverksnamn

Om du har mer än en TV i ditt hemnätverk kan du ge TV:n ett unikt namn.

Ändra TV:ns namn ...

- 1 Tryck på  $\bigtriangleup$ , välj Alla inställningar och tryck på OK.
- **2** Välj Trådlöst och nätverk och tryck
- på (höger) för att komma till menyn.
- **3** Välj Trådbunden eller

#### Wi-Fi > TV-nätverksnamn.

- **4** Ange namnet med fjärrkontrollens knappsats.
- 5 Avsluta genom att trycka på  $\vee$ .

**6 -** Tryck på (vänster) flera gånger om det behövs, för att stänga menyn.

#### Cookie-filer, rensa

Med Rensa internetminne kan du rensa registreringen på Philips server och inställningar för åldersgräns, inloggningar till videobutiksappen, alla favoriter i Philips appgalleri, internetbokmärken och historik. Interaktiva MHEG-program kan dessutom spara "cookie-filer" på din TV. De här filerna tas också bort.

Rensa internetminnet ...

- 1 Tryck på  $\clubsuit$ , välj Alla inställningar och tryck på OK.
- **2** Välj Trådlöst och nätverk och tryck
- på  $\blacktriangleright$  (höger) för att komma till menyn.
- **3** Välj Trådbunden eller Wi-Fi > Rensa internetminne.
- **4** Bekräfta genom att välja OK.
- **5** Tryck på (vänster) flera gånger om det behövs, för att stänga menyn.

# Fildelning

TV:n kan anslutas till andra enheter i det trådlösa nätverket, som din dator eller smarttelefon. Du kan använda en dator med Microsoft Windows eller Apple OS X.

På den här TV:n kan du öppna foton, musik och videor som du har lagrade på din dator. Använd eventuellt senast använt DLNA-certifierat medieserverprogram.

# 7.2 Google-konto

# Logga in

Om du vill kunna njuta av alla funktioner i din Philips Android TV kan du logga in på Google med ditt Google-konto.

Genom att logga in kan du spela dina favoritspel från telefonen, surfplattan eller TV:n. Du får också anpassade video- och musikrekommendationer på din TV-startskärm, samt åtkomst till YouTube, Google Play och andra appar.

#### Logga in

Använd ditt befintliga Google-konto för att logga in på Google på din TV. Ett Google-konto består av en epostadress och ett lösenord. Om du inte har något Google-konto än, kan du använda din dator eller surfplatta för att skapa ett (accounts.google.com). För att kunna spela spel med Google Play måste du ha en Google+-profil. Om du inte loggade in vid den första TV-installationen, kan du alltid logga in senare.

Så här loggar du in efter TV-installationen …

1 - Tryck på  $\clubsuit$ , välj Alla inställningar och tryck på OK.

**2 -** Välj Android-inställningar och tryck på OK.

**3 -** Tryck på (ned) och välj Personligt > Lägg till konto. Tryck sedan på OK.

**4 -** Tryck på OK på SIGN IN.

**5 -** Med hjälp av knappsatsen på fjärrkontrollen anger du din e-postadress. Tryck sedan på den lilla OK-knappen till höger på knappsatsen.

**6 -** Ange lösenord och tryck på samma lilla OK -knapp för att logga in.

**7 -** Tryck på (vänster) flera gånger om det behövs, för att stänga menyn.

Om du vill logga in med ett annat Google-konto, loggar du först ut och loggar sedan in med det andra kontot.

# Android-inställningar

Du kan ange eller visa flera Android-specifika inställningar eller information. Du kan se en lista med appar som är installerade på din TV och det lagringsutrymme de kräver. Du kan ställa in vilket språk du vill använda med röstsökningen. Du kan konfigurera skärmtangentbordet eller låta appar använda din plats. Utforska olika Androidinställningar. Du kan gå till

[www.support.google.com/androidtv](http://www.support.google.com/androidtv) för mer information om dessa inställningar.

Så här öppnar du inställningarna …

- 1 Tryck på  $\clubsuit$ , välj Alla inställningar och tryck på OK.
- **2** Välj Android-inställningar.
- **3** Utforska olika Android-inställningar.

**4 -** Tryck på BACK om det behövs, för att stänga menyn.

# 7.3 Philips appgalleri

### Philips-appar

Anslut TV:n till internet för att kunna använda appar som valts av Philips. Apparna i Philips appgalleri är skapade speciellt för TV:n. Det är gratis att hämta och installera appar från appgalleriet.

I Philips appgalleri kan utbudet av appar variera i olika länder eller regioner.

Vissa appar i appgalleriet är förinstallerade på din TV. Om du vill installera andra appar från appgalleriet blir du ombedd att godkänna användningsvillkoren. Du kan ställa in sekretessinställningarna enligt dina egna önskemål.

Så här installerar du en app från appgalleriet …

- **1** Tryck på HOME.
- **2** Bläddra nedåt och välj Philips-samling >
- **L** Appgalleri och tryck på OK.
- **3** Välj en appikon och tryck på OK.
- **4** Välj Installera och tryck på OK.

## Användningsvillkor

Om du vill installera och använda apparna i Philips appgalleri, måste du godkänna användningsvillkoren. Om du inte godkände dessa villkor vid den första TV-installationen, kan du alltid godkänna dem senare. När du har godkänt användningsvillkoren blir vissa appar tillgängliga omedelbart. Du kan också bläddra i Philips appgalleri för att installera andra appar.

Så här godkänner du användningsvillkoren efter TVinstallationen …

1 - Tryck på **△ HOME** och

välj Philips-samling > Appgalleri. Tryck sedan på OK för att öppna appgalleriet.

**2 -** Du kan välja Användningsvillkor och därefter trycka på OK för att läsa dem.

**3 -** Välj Godkänn och tryck på OK. Det går inte att ångra detta godkännande.

**4 -** Tryck på BACK för att stänga menyn.

## Sekretessinställningar

Du kan ange vissa sekretessinställningar för apparna i Philips appgalleri.

• Du kan tillåta att teknisk statistik skickas till Philips.

- Du kan tillåta personliga rekommendationer.
- Du kan tillåta cookies.

• Du kan aktivera låsfunktionen för appar med 18-årsgräns.

Så här ställer du in sekretessinställningarna för Philips appgalleri …

1 - Tryck på **△ HOME** och

- välj Philips-samling > Appgalleri. Tryck sedan
- på OK för att öppna appgalleriet.

**2 -** Du kan välja Sekretesspolicy och sedan trycka på OK.

**3 -** Välj varje inställning och tryck på OK om du vill tillåta eller neka. Du kan läsa mer om varje inställning i detalj.

**4 -** Tryck på BACK för att stänga menyn.

### $\overline{74}$

# Android-inställningar

Du kan ange eller visa flera Android-specifika inställningar eller information. Du kan se en lista med appar som är installerade på din TV och det lagringsutrymme de kräver. Du kan ställa in vilket språk du vill använda med röstsökningen. Du kan konfigurera skärmtangentbordet eller låta appar använda din plats. Utforska olika Androidinställningar. Du kan gå till

[www.support.google.com/androidtv](http://www.support.google.com/androidtv) för mer information om dessa inställningar.

Så här öppnar du inställningarna …

1 - Tryck på  $\bigtriangleup$ , välj Alla inställningar och tryck på OK.

- **2** Välj Android-inställningar.
- **3** Utforska olika Android-inställningar.

**4 -** Tryck på BACK om det behövs, för att stänga menyn.

# 7.5 Hemmeny

### Om hemmenyn

Om du vill dra nytta av fördelarna med Android-TV ansluter du TV:n till internet.

Precis som på din Android-smarttelefon eller -surfplatta är hemmenyn TV:ns centrum. Du kan starta alla program, byta till en TV-kanal, hyra en film, öppna en webbplats eller växla till en ansluten enhet

från hemmenyn. Beroende på TV-inställning och land kan hemmenyn innehålla olika objekt.

Hemmenyn är organiserad i rader…

#### Rekommendationer

Den första raden föreslår populära videor, musikvideor eller internethits. Du kan ställa i sekretessinställningar i användningsvillkoren för att tillåta förslag baserade på dina personliga visningsvanor.

### **Philips Collection**

Den här raden innehåller förslag från apparna.

#### **Form** Appar

Raden med appar innehåller alla appar som medföljer TV:n och de appar du själv hämtar från Google Play. På den här raden hittar du också apparna för TV, som Titta på TV, Källor, Media och andra. De appar du har startat nyligen visas framför raden.

### **P**Spel

Härifrån kan du starta ett spel på TV:n. Om du hämtar ett spel visas det på den här raden.

### Inställningar

Härifrån kan du öppna ett urval av inställningar. Du hittar alla inställningar genom att trycka på  $\spadesuit$  och välja Alla inställningar. Du kan också öppna Hjälp här.

Se också www.support.google.com/androidtv

## Öppna hemmenyn

Öppna hemmenyn och öppna ett objekt…

**1 -** Tryck på HOME.

**2 -** Välj ett objekt och tryck på OK för att öppna eller starta det.

**3 -** Tryck på BACK för att stänga hemmenyn utan att starta något.

### Sökning och röstsökning

Du kan söka efter videor, musik eller annat på internet med hjälp av  $\bigcup$ -ikonen i hemmenyn. Du kan antingen använda röstsökning eller skriva det du letar efter.

# Begränsad profil

Du kan begränsa användningen av vissa appar genom att växla över TV:n till en begränsad profil. Den begränsade profilen tillåter bara användning av appar som du har valt. Du kan bara växla ut från profilen med en PIN-kod.

När TV:n har växlats över till en begränsad profil kan du inte …

• Hitta eller öppna appar som har markerats som Ej tillåtna

• Få åtkomst till Google Play Store

• Göra köp via Google Play Movies & TV eller Google Play Games

• Använda tredjepartsappar som inte använder Googles inloggning

När TV:n har växlats till en begränsad profil kan du …

- Se innehåll som redan har hyrts eller köpts från Google Play Movies & TV
- Spela spel som redan köpts och installerats från Google Play Games
- Få åtkomst till följande inställningar: Trådlöst
- nätverk, Tal och Tillgänglighet
- Lägga till Bluetooth-tillbehör

Google-kontot på TV:n kommer fortfarande vara inloggat. Användning av en begränsad profil ändrar inte Google-kontot.

# $\overline{8}$ Program

# $\overline{8.1}$

# Om appar

Du kan hitta alla installerade appar i  $avsnitter$  **To Appar** i hemmenyn.

Precis som appar på smarttelefonen eller surfplattan innehåller apparna på TV-apparaten specifika funktioner för en bättre TV-upplevelse. Appar som YouTube, spel, videobutiker eller väderprognoser med mera. Du kan använda internetappen för att surfa på internet.

Apparna kan komma från Philips appgalleri eller Google Play™ Store. För att komma igång finns det några praktiska appar förinstallerade på TV:n.

Om du vill installera appar från Philips appgalleri eller Google Play Store måste TV:n vara ansluten till internet. Du måste godkänna användningsvillkoren för att kunna använda appar från appgalleriet. Du måste logga in med ett Google-konto för att kunna använda Google Play-appar och Google Play Store.

# 8.2 Google Play

# Filmer och TV

Med Google Play Movies & TV, kan du hyra eller köpa filmer och TV-program som du kan se på din TV.

### Vad du behöver

- din TV måste vara ansluten till internet
- du måste logga in med ditt Google-konto på TV:n

• lägga till ett kreditkort till Google-kontot för att kunna köpa filmer och TV-program

Så här hyr eller köper du en film eller ett TV-program …

1 - Tryck på **△ HOME**.

**2 -** Bläddra nedåt och välj Appar > Google Play Movies & TV och tryck på OK.

**3 -** Välj en film eller ett TV-program och tryck på OK. **4 -** Välj önskat köp och tryck på OK. Du kommer att vägledas genom inköpsprocessen.

Så här tittar du på en hyrd eller köpt film eller TVprogram …

1 - Tryck på **△ HOME**.

2 - Bläddra nedåt och välj **-** Appar > Google Play Movies & TV och tryck på OK.

**3 -** Välj en film eller ett TV-program från biblioteket i appen, välj titel och tryck på OK.

4 - Du kan använda knapparna ■ (stopp), **II** (paus),

« (spola tillbaka) eller » (snabbspolning framåt) på fjärrkontrollen.

**5 -** Om du vill stoppa Movies & TV-appen trycker du på  $\leftarrow$  BACK flera gånger eller på **EXIT**.

Vissa Google Play-produkter och funktioner är inte tillgängliga i alla länder.

Mer information finns på support.google.com/androidtv

# Musik

Med Google Play Music kan du spela din favoritmusik på TV:n.

Med Google Play Music kan du köpa ny musik på datorn eller din mobila enhet. Eller så kan du på TV:n registrera dig för All Access, Google Play Musicprenumerationen. Du kan också spela musik som du redan äger och som du har lagrat på din dator.

### Vad du behöver

- din TV måste vara ansluten till internet
- du måste logga in med ditt Google-konto på TV:n
- lägga till ett kreditkort till ditt Google-konto för att kunna köpa en musikprenumeration

Så här startar du Google Play Music …

1 - Tryck på **△ HOME**.

2 - Bläddra nedåt och välj **E** Appar > Google Play Music och tryck på OK.

- **3** Välj alternativet du vill använda och tryck på OK.
- **4** Stoppa musikappen genom att trycka
- på  $\leftarrow$  BACK flera gånger eller på **EXIT**.

Vissa Google Play-produkter och funktioner är inte tillgängliga i alla länder.

Mer information finns på support.google.com/androidtv

# Spel

Med Google Play Games kan du spela spel på TV:n. Online eller offline.

Du kan se vad dina vänner spelar eller ansluta dig till spelet och tävla mot dem. Du kan spåra dina resultat eller starta där du slutade.

### Vad du behöver

- din TV måste vara ansluten till internet
- du måste logga in med ditt Google-konto på TV:n
- lägga till ett kreditkort till ditt Google-konto för att kunna köpa nya spel

Starta Google Play Games-appen för att välja och installera nya spelappar på din TV. Vissa spel är gratis. Ett meddelande visas om du behöver en spelplatta till ett visst spel för att kunna spela det.

Så här startar eller stoppar du ett Google Play-spel …

1 - Tryck på **△ HOME**.

2 - Bläddra nedåt och välj **ig Appar > Google Play** Games och tryck på OK.

**3 -** Välj ett spel som du vill spela eller välj ett nytt spel för att installera det. Tryck sedan på OK. 4 - När du är klar trycker du på  $\leftarrow$  BACK flera gånger eller på EXIT, eller så stoppar du appen med dess knapp för att avsluta/stoppa.

De spel du installerar kommer också att visas på raden **spel** i hemmenyn

Vissa Google Play-produkter och funktioner är inte tillgängliga i alla länder.

Mer information finns på support.google.com/androidtv

## Google Play Store

I Google Play Store kan du hämta och installera nya appar. Vissa appar är gratis.

### Vad du behöver

• din TV måste vara ansluten till internet

• du måste logga in med ditt Google-konto på TV:n • lägga till ett kreditkort till ditt Google-konto för att

kunna köpa appar

Så här installerar du en ny app ...

1 - Tryck på **△** HOME.

2 - Bläddra nedåt och välj **ig Appar > Google Play** Store och tryck på OK.

- **3** Välj den app du vill installera och tryck på OK.
- **4** Stäng Google Play Store genom att trycka
- på  $\leftarrow$  BACK flera gånger eller på  $\blacksquare$  EXIT.

### Föräldrakontroller

I Google Play Store kan du dölja appar efter användarnas/köparnas ålder. Du behöver ange en PIN-kod för att välja eller ändra åldersgränsen.

Så här ställer du in föräldrakontrollen …

**1 -** Tryck på HOME.

2 - Bläddra nedåt och välj **ig Appar > Google Play** Store och tryck på OK.

- **3** Välj Inställningar > Föräldrakontroller.
- **4** Välj den åldersgräns du vill ha.
- **5** Ange PIN-koden när du blir ombedd att göra det.
- **6** Stäng Google Play Store genom att trycka
- $p\ddot{a} \leftarrow$  BACK flera gånger eller på  $\Box$  EXIT.

Vissa Google Play-produkter och funktioner är inte tillgängliga i alla länder.

Ta reda på mer på support.google.com/androidtv

# Betalningar

Om du ska göra en betalning i Google Play på TV:n måste du lägga till en betalningsmetod – ett kreditkort (utanför USA) – till ditt Google-konto. När du köper en film eller ett TV-program kommer kreditkortet att debiteras.

Så här lägger du till ett kreditkort …

**1 -** På datorn går du till accounts.google.com och loggar in med det Google-konto som du vill använda med Google Play på TV:n.

**2 -** Gå till wallet.google.com för att lägga till ett kort till Google-kontot.

**3 -** Ange kreditkortsinformationen och godkänn villkoren.

## $\overline{R}$

# Starta eller stoppa en app

Du kan starta en app från hemmenyn.

Så här startar du en app ...

1 - Tryck på **△ HOME**.

2 - Bläddra nedåt till **ig** Appar och välj den app du vill ha. Tryck sedan på OK.

3 - Stoppa en app genom att trycka på  $\leftarrow$  BACK eller på **EXIT**, eller stoppa appen med dess knapp för att avsluta/stoppa.

### $\overline{84}$

# Låsa appar

## Om applås

Du kan låsa appar som inte är lämpliga för barn. Du kan låsa appar med 18-årsgräns från appgalleriet eller ange en begränsad profil i hemmenyn.

### 18-årsgräns

Låset för 18-årsgräns kommer att be om en PIN-kod när du försöker starta en app med 18-årsgräns. Låset gäller enbart appar med 18-årsgräns i Philips appgalleri.

### Begränsad profil

Du kan ange en begränsad profil för hemmenyn där bara de appar du tillåter finns tillgängliga. Du måste ange en PIN-kod för att kunna ställa in och växla till den begränsade profilen.

### Google Play Store – åldersgräns

I Google Play Store kan du dölja appar efter användarnas/köparnas ålder. Du behöver ange en PIN-kod för att välja eller ändra åldersgränsen. Åldersgränsen bestämmer vilka appar som är

tillgängliga för installation.

Mer information finns i Hjälp, välj Nyckelord och leta efter Google Play Store.

## Lås för appar med 18-årsgräns

Du kan låsa appar med 18-årsgräns från Philips appgalleri. Den här inställningen styr 18-årsgränsen i sekretessinställningarna för Philips appgalleri.

Så här låser du appar med 18-årsgräns ...

1 - Tryck på  $\clubsuit$ , välj Alla inställningar och tryck på OK.

- **2** Välj Barnlås, välj Applås.
- **3** Välj På.

**4 -** Tryck på (vänster) flera gånger om det behövs, för att stänga menyn.

Begränsad profil

#### Om Begränsad profil

Du kan begränsa användningen av vissa appar genom att växla över TV:n till en begränsad profil. I hemmenyn visas bara appar som du har tillåtit. Du måste ha en PIN-kod för att kunna växla ut från den begränsade profilen.

När TV:n har växlats över till en begränsad profil kan du inte …

• Hitta eller öppna appar som har markerats som Ej tillåtna

• Få åtkomst till Google Play Store

• Göra köp via Google Play Movies & TV eller Google Play Games

• Använda tredjepartsappar som inte använder Googles inloggning

När TV:n har växlats till en begränsad profil kan du …

• Se innehåll som redan har hyrts eller köpts från Google Play Movies & TV

• Spela spel som redan köpts och installerats från Google Play Games

• Få åtkomst till följande inställningar: Trådlöst nätverk, Tal och Tillgänglighet

• Lägga till Bluetooth-tillbehör

Google-kontot på TV:n kommer fortfarande vara inloggat. Användning av en begränsad profil ändrar inte Google-kontot.

#### Ställa in

Så här ställer du in den begränsade profilen …

1 - Tryck på  $\bigstar$ , välj Alla inställningar och tryck på OK.

- **2** Välj Android-inställningar och tryck på OK.
- 3 Tryck på  $\vee$  (ned) och välj
- Personligt > Säkerhet och begränsningar. Tryck sedan på OK.
- **4** Välj Begränsad profil och tryck på OK.
- **5** Välj Inställningar och tryck på OK.
- **6** Ange en PIN-kod med fjärrkontrollen.
- **7** Välj Tillåtna appar och tryck på OK.
- **8** I listan över tillgängliga appar väljer du en app

och trycker på OK för att tillåta eller inte tillåta appen.

9 - Tryck på  $\leftarrow$  BACK för att gå tillbaka ett steg eller **EXIT** för att stänga menyn.

Nu kan du ange den begränsade profilen.

Med PIN-koden kan du alltid ändra PIN-kod eller redigera listan med tillåtna eller otillåtna appar.

#### Ange

Så här anger du (växlar till) den begränsade profilen …

1 - Tryck på  $\bigotimes$ , välj Alla inställningar och tryck på OK.

- **2** Välj Android-inställningar och tryck på OK.
- 3 Tryck på v (ned) och välj

Personligt > Säkerhet och begränsningar. Tryck sedan på OK.

- **4** Välj Ange begränsad profil och tryck på OK.
- **5** Ange en PIN-kod med fjärrkontrollen.

**6 -** Tryck på BACK för att gå tillbaka ett steg eller **EXIT** för att stänga menyn.

Du kan se när en begränsad profil anges om en ikon visas på hemskärmen. Bläddra ned till

Inställningar och bläddra längst ut till höger.

#### Avsluta

Så här avslutar du den begränsade profilen …

1 - Tryck på **△ HOME**, bläddra nedåt till **❖** Inställningar och bläddra längst ut till höger.

- **2** Välj Begränsad profil och tryck på OK.
- **3** Välj Avsluta begränsad profil och tryck på OK.

**4 -** Ange PIN-koden. TV:n avslutar den begränsade profilen.

# $\overline{8.5}$ Hantera appar

Om du stoppar en app och återgår till hemmenyn är appen inte helt stoppad. Appen körs fortfarande i bakgrunden för att vara tillgänglig snabbt när du startar den igen. För att kunna köras smidigt måste de flesta appar spara vissa data i TV:ns cacheminne. Det kan vara en bra idé att stoppa en app helt eller rensa cachedatan för en viss app, för att optimera den övergripande prestandan för appar och se till att

minnesanvändningen i din Android TV är låg. Det är också bra att avinstallera appar som du inte använder.

Så här öppnar du en lista med hämtade appar och systemappar …

1 - Tryck på  $\bullet$ , välj Alla inställningar och tryck på OK.

- **2** Välj Android-inställningar och tryck på OK.
- **3** Välj Enhet > Appar och tryck på OK.

**4 -** Välj en app och tryck på OK. Om appen fortfarande körs kan du tvinga den att stoppas eller rensa cachedatan. Du kan avinstallera appar som du har hämtat.

**5 -** Tryck på BACK för att gå tillbaka ett steg eller **EXIT** för att stänga menyn.

Om du använder en USB-hårddisk för att lagra appar, kan du flytta appen från USB-hårddisken till TVminnet eller tvärtom.

## $86$ Lagring

Du kan se hur mycket lagringsutrymme – det interna TV-minnet – du använder till dina appar, videor, musik etc. Du kan också se hur mycket ledigt utrymme du har för att installera nya appar. Kontrollera lagringsutrymmet om apparna börjar köras långsamt eller uppvisar andra problem.

Så här ser du hur mycket lagring du använder …

- 1 Tryck på  $\bigtriangleup$ , välj Alla inställningar och tryck på OK.
- **2** Välj Android-inställningar och tryck på OK.
- **3** Välj Enhet > Lagring och återställning och tryck på OK.
- **4** Visa lagringsanvändningen i TV-minnet.

**5 -** Tryck på BACK för att gå tillbaka ett steg eller **EXIT** för att stänga menyn. USB-hårddisk

Om du ansluter en USB-hårddisk kan du använda enheten till att utöka TV-minnet och lagra fler appar. TV:n kommer försöka lagra nya appar på USBhårddisken först. Vissa appar går inte att lagra på en USB-hårddisk.

### Frigör lagringsutrymme

När TV:n visar meddelandet "Det finns inte mycket lagringsutrymme..." kan du gå till  $\bigcirc$  HOME > Inställningar > Hantera appar och frigöra lagringsutrymme genom att ta bort appar eller lagra vissa appar på ett externt minne.

# $\overline{9}$ Internet

### $\overline{91}$

# Starta internet

Du kan surfa på internet på din TV. Du kan visa alla internetwebbplatser på TV:n, men de flesta är inte anpassade för en TV-skärm.

• Vissa insticksprogram (till exempel för att visa sidor eller video) går inte att använda för TV:n.

• Det går inte att skicka eller hämta filer.

• Internetsidor visas en sida i taget och i helskärmsläge.

Så här startar du webbläsaren …

- **1** Tryck på HOME.
- **2** Bläddra nedåt och välj Appar >

Internet och tryck på OK.

- 3 Ange en internetadress och välj  $\checkmark$ , tryck på OK.
- **4** Stäng internet genom att trycka
- $p\land \bigtriangleup$  HOME eller  $\Box$  EXIT.

# 9.2 Alternativ på internet

Det finns vissa extrafunktioner på internet.

Så här öppnar du extrafunktionerna …

- **1** När webbplatsen är öppen trycker du
- på + OPTIONS.
- **2** Välj något av alternativen och tryck på OK.

**3 -** Tryck på (vänster) flera gånger om det behövs, för att stänga menyn.

Ange adress

Så här anger du en ny internetadress.

Visa favoriter

Så här visar du sidor som du har markerat som favoriter.

#### Ladda om en sida

Så här laddar du om internetsidan.

#### Zooma sida

Använd skjutreglaget för att ställa in zoomningsgraden.

Säkerhetsinfo

Så här visar du säkerhetsnivån för aktuell sida.

#### Markera som favorit

Så här markerar du aktuell sida som favorit.

#### Undertext

# $\overline{10}$ TV-meny

### $\overline{10.1}$

# Om TV-menyn

Om TV:n inte går att ansluta till internet kan du använda TV-meny som hemmeny.

I TV-menyn finns alla TV-funktioner.

# $\overline{10.2}$ Öppna TV-menyn

Så här öppnar du TV-menyn och ett objekt …

**1 -** Tryck på för att öppna TV-menyn.

**2 -** Välj ett objekt och tryck på OK för att öppna eller starta det.

**3 -** Tryck på BACK för att stänga TV-menyn utan att starta något.

# 11 Källor

# $\frac{1}{11.1}$ Växla till en enhet

I listan med källor kan du växla till någon av de anslutna enheterna. Du kan växla till en mottagare för att se på TV, öppna innehållet i ett anslutet USBflashminne eller se inspelningar som du har gjort på en ansluten USB-hårddisk. Du kan växla över till dina anslutna enheter för att se program, en digital mottagare eller en Blu-ray Disc-spelare.

Växla till en ansluten enhet ...

1 - Tryck på **I SOURCES** för att öppna källmenyn.

**2 -** Välj ett av objekten i källistan och tryck på OK.

TV:n visar enhetens program eller innehåll.

**3 -** Tryck på SOURCES en gång till för att stänga menyn.

### Spela upp med en knapptryckning

När TV:n är i standbyläge kan du slå på en skivspelare med TV:ns fjärrkontroll.

Slå på både skivspelaren och TV:n från standbyläge och börja spela upp skivan omedelbart genom att trycka på (spela upp) på TV:ns

fjärrkontroll. Enheten ska vara ansluten med en HDMI-kabel och både TV:n och enheten måste ha HDMI CEC påslaget.

### $\overline{11.2}$

# Alternativ för en TV-ingång

Vissa TV-ingångar har specifika inställningar.

Så här anger du alternativen för en viss TV-ingång …

### 1 - Tryck på **z** SOURCES.

**2 -** Välj TV-ingång från listan och tryck på OK.

**3 -** Tryck på OPTIONS . Du kan ställa in

alternativen för den valda TV-ingången här.

**4 -** Tryck på OPTIONS en gång till för att stänga alternativmenyn.

Möjliga alternativ …

### Kontroller

Med det här alternativet kan du styra en ansluten enhet med TV-fjärrkontrollen. Enheten ska vara ansluten med en HDMI-kabel och både TV:n och enheten måste ha HDMI CEC påslaget.

### Enhetsinformation

Öppna det här alternativet för att se information om den anslutna enheten.

# 11.3 Enhetens namn och typ

När du ansluter en ny enhet till TV:n och TV:n identifierar enheten, kan du tilldela en ikon som passar för den enhetstypen. Om du ansluter en enhet med en HDMI-kabel och HDMI CEC, identifierar TV:n enhetstypen automatiskt och enheten får rätt ikon.

Enhetstypen fastställer bild- och ljudstilar, upplösningsvärden, specifika inställningar eller positionen inom källmenyn. Du behöver inte bekymra dig över vilka inställningar som är bäst.

### Byta namn eller ändra typ

Du kan alltid ändra namnet eller typen för en ansluten enhet. Leta efter +-ikonen till höger om enhetsnamnet i källmenyn. Vissa TV-ingångskällor tillåter inte en namnändring.

#### Så här ändrar du enhetstyp …

- **1** Välj enhet i källmenyn.
- 2 Tryck på **+ OPTIONS**.
- **3** Tryck på BACK för att dölja skärmtangentbordet.

4 - Tryck på  $\vee$  (ned) för att hitta alla tillgängliga enhetstyper. Välj den typ du önskar och tryck på OK.

**5 -** Om du vill återställa enhetstypen till den ursprungliga typen väljer du Återställ och trycker på OK.

**6 -** Välj Stäng och tryck på OK för att stänga menyn.

### Så här ändrar du enhetsnamnet ...

- **1** Välj enhet i källmenyn.
- 2 Tryck på **+ OPTIONS**.
- **3** Tryck på BACK för att dölja
- skärmtangentbordet.
- **4** Använd knappsatsen på baksidan av

fjärrkontrollen för att ta bort nuvarande namn och ange ett nytt.

**5 -** Om du vill återställa enhetsnamnet till det ursprungliga namnet, väljer du Återställ och trycker på OK.

**6 -** Välj Stäng och tryck på OK för att stänga menyn.

### $\frac{114}{114}$ Dator

Om du ansluter en dator rekommenderar vi att du ger anslutningen, som datorn är ansluten till, rätt enhetstypnamn i källmenyn. Om du sedan växlar till Dator i källmenyn ställs TV:n in på den bästa

datorinställningen automatiskt.

Så här ställer du in TV:n på den bästa inställningen ...

1 - Tryck på  $\clubsuit$ , välj Alla inställningar och tryck på OK.

**2 -** Välj Bild och tryck på (höger) för att komma till menyn.

- **3** Välj Avancerat > Dator.
- **4** Välj Av eller På.
- **5** Tryck på (vänster) flera gånger om det behövs,
- för att stänga menyn.

# $\overline{12}$ Inställningar

### $\overline{121}$

# Vanliga inställningar

De mest använda inställningarna finns i menyn Vanliga inställningar.

Öppna menyn ...

1 -  $Trvck$  på  $\bullet$ .

**2 -** Välj den inställning du vill justera och tryck på OK. **3 -** Tryck på BACK om du inte vill ändra någonting.

# $\overline{122}$ Bild

## Bildstil

### Välja en stil

Du kan välja fördefinierade inställningar med Bildstil för enkel bildjustering.

- 1 Medan du tittar på en kanal, trycker du på  $\bigstar$ .
- **2** Välj Bildstil och välj en av stilarna i listan.

**3 -** Tryck på (vänster) flera gånger om det behövs, för att stänga menyn.

Tillgängliga stilar ...

• Personligt - Bildinställningarna du ställer in vid första starten.

- Livlig Passar utmärkt för visning i dagsljus
- Naturlig Naturliga bildinställningar
- Standard Den mest energimedvetna inställningen
- Fabriksinställning
- Film Passar utmärkt för att titta på film
- Foto Passar utmärkt för att titta på bilder
- Spel Passar utmärkt för att spela spel
- ISF Dag För ISF-justering
- ISF Natt För ISF-justering

De olika stilarna för HDR-innehåll är:

#### • HDR-Personlig

- HDR-Livlig
- HDR-Naturlig
- HDR-Standard
- HDR-Film
- HDR-Foto
- ISF Dag
- ISF Natt
- HDR Spel

#### Anpassa en stil

Alla bildinställningar du justerar, till exempel Färg eller Kontrast, lagras i den Bildstil du valt. Det gör att du kan anpassa alla stilar.

Det är bara inställningarna för stilen Personligt som kan sparas för varje källa i menyn Källor.

### Återställa en stil

När du har valt en bildstil kan du justera alla bildinställningar i Alla inställningar > Bild…

Den valda stilen lagrar ändringarna som du har gjort. Vi rekommenderar att du endast justerar bildinställningarna för stilen Personligt. Bildstilen Personligt kan spara sina inställningar för varje enskild källa i källmenyn.

Återställa stilen till ursprunglig inställning ...

- 1 Medan du tittar på en kanal, trycker du på  $\clubsuit$ .
- **2** Välj Bildstil och välj den bildstil du vill återställa.
- **3** Välj Återställ stil, och tryck på OK. Stilen återställs.

**4 -** Tryck på (vänster) flera gånger om det behövs, för att stänga menyn.

#### Hemma eller Butik

Om Bildstil byts tillbaka till Livlig varje gång du slår på TV:n är TV-plats inställd på Butik. Den här inställningen används för kampanjer i butik.

Ställa in TV:n för hemanvändning ...

- 1 Tryck på  $\bigtriangleup$ , välj Alla inställningar och tryck på OK.
- **2** Välj Allmänna inställningar och tryck
- på  $\blacktriangleright$  (höger) för att komma till menyn.
- **3** Välj Plats > Hemma.

**4 -** Tryck på (vänster) flera gånger om det behövs, för att stänga menyn.

#### Bildinställningar

#### Färg

Med Färg kan du justera färgmättnaden i bilden.

Justera färgen ...

1 - Tryck på  $\bigotimes$ , välj Alla inställningar och tryck på OK.

**2 -** Välj Bild och tryck på (höger) för att komma till menyn.

**3 -** Välj Färg och tryck på (höger).

4 - Tryck på pilarna  $\lambda$  (upp) eller  $\vee$  (ned) för att justera värdet.

**5 -** Tryck på (vänster) flera gånger om det behövs, för att stänga menyn.

#### Kontrast

Med Kontrast kan du justera kontrasten i bilden.

Justera kontrasten ...

1 - Tryck på  $\clubsuit$ , välj Alla inställningar och tryck på OK.

**2 -** Välj Bild och tryck på (höger) för att komma till menyn.

**3 -** Välj Kontrast och tryck på (höger).

4 - Tryck på pilarna  $\lambda$  (upp) eller  $\vee$  (ned) för att justera värdet.

**5 -** Tryck på (vänster) flera gånger om det behövs, för att stänga menyn.

#### Skärpa

Med Skärpa kan du justera skärpan i bilddetaljerna.

Justera skärpan ...

1 - Tryck på  $\bigotimes$ , välj Alla inställningar och tryck på OK.

**2 -** Välj Bild och tryck på (höger) för att komma till menyn.

**3 -** Välj Skärpa och tryck på (höger).

4 - Tryck på pilarna  $\wedge$  (upp) eller  $\vee$  (ned) för att justera värdet.

**5 -** Tryck på (vänster) flera gånger om det behövs, för att stänga menyn.

#### Kontrast, ljusstyrka

Med Ljusstyrka kan du ställa in ljusstyrkan för bildsignalen.

Justera skärpan ...

1 - Tryck på  $\bigstar$ , välj Alla inställningar och tryck på OK.

2 - Välj Bild och tryck på  $\rightarrow$  (höger) för att komma till menyn.

**3 -** Välj Ljusstyrka och tryck på (höger).

4 - Tryck på pilarna  $\lambda$  (upp) eller  $\vee$  (ned) för att justera värdet.

**5 -** Tryck på (vänster) flera gånger om det behövs, för att stänga menyn.

### Avancerade bildinställningar

#### Dator

Om du ansluter en dator rekommenderar vi att du ger anslutningen, som datorn är ansluten till, rätt enhetstypnamn i källmenyn. Om du sedan växlar till Dator i källmenyn ställs TV:n in på den bästa datorinställningen automatiskt.

Så här ställer du in TV:n på den bästa inställningen ...

- 1 Tryck på  $\bullet$ , välj Alla inställningar och tryck
- på OK. **2 -** Välj Bild och tryck på (höger) för att komma till menyn.
- **3** Välj Avancerat > Dator.
- **4** Välj Av eller På.

**5 -** Tryck på (vänster) flera gånger om det behövs, för att stänga menyn.

#### Färginställningar

#### Färgförbättring

Färgförbättring förbättrar färgintensiteten och detaljerna i områden med starka färger.

Justera nivån ...

1 - Tryck på  $\bullet$ , välj Alla inställningar och tryck på OK.

**2 -** Välj Bild och tryck på (höger) för att komma till menyn.

- **3** Välj Avancerat > Färg > Färgförbättring.
- **4** Välj Maximalt, Medel, Låg eller Av.

**5 -** Tryck på (vänster) flera gånger om det behövs, för att stänga menyn.

#### Färgtemperatur

Med Färgtemperatur kan du tillämpa en förinställd färgtemperatur på bilden eller välja Personlig för att själv ställa in temperaturen med Anpassad färgtemperatur. Inställningarna Färgtemperatur och Anpassad färgtemperatur är avsedda för experter.

Välja förinställd inställning ...

1- Tryck på  $\clubsuit$ , välj Alla inställningar och tryck på OK.

**2 -** Välj Bild och tryck på (höger) för att komma till menyn.

**3 -** Välj Avancerat > Färg > Färgtemperatur.

**4 -** Välj Normal, Varm eller Kall. Eller klicka på Anpassa om du vill anpassa en färgtemperatur själv. **5 -** Tryck på (vänster) flera gånger om det behövs, för att stänga menyn.

#### Anpassad färgtemperatur

Med Anpassad färgtemperatur kan du ställa in en färgtemperatur själv. Om du vill ställa in en anpassad färgtemperatur ska du först välja Personlig på menyn Färgtemperatur. Inställningen Anpassad färgtemperatur är avsedd för experter.

Ställa in en anpassad färgtemperatur ...

- 1 Tryck på  $\clubsuit$ , välj Alla inställningar och tryck på OK.
- **2** Välj Bild och tryck på (höger) för att komma

#### till menyn.

#### **3 -** Välj Avancerat > Färg > Anpassad färgtemperatur.

4 - Tryck på pilarna  $\wedge$  (upp) eller  $\vee$  (ned) för att justera värdet. WP är vitt och BL är svärta. Du kan också välja en av förinställningarna på den här menyn.

**5 -** Tryck på (vänster) flera gånger om det behövs, för att stänga menyn.

#### Färgkontrollinställningar

#### ISF-färgkontroll

Med ISF-färgkontroll kan en ISF-expert justera färgåtergivningen på TV:n. Färgkontroll är en ISFexpertinställning.

Med ISF®-justering kan du optimera visningen på din TV. Du kan fråga efter en ISF-justeringsexpert som kommer hem till dig och ställer in TV:n för bästa möjliga bildupplevelse. Experten kan även ställa in ISF-justering för Ambilight.

Be din återförsäljare om en ISF-justering.

Fördelarna med justeringen är ...

- klarare och skarpare bilder
- tydligare detaljer i ljusa och mörka områden
- djupare och mörkare svarta nyanser
- renare färger och bättre färgkvalitet
- minskad energiförbrukning

ISF-justeringsexperten lagrar och låser ISFinställningarna som 2 bildstilar.

När ISF-justeringen är klar trycker du på  $\bigstar$  och väljer Bildstil och väljer ISF Dag eller ISF Natt. Välj ISF Dag om du vill titta på TV under ljusstarka förhållanden och välj ISF Natt när det är mörkt.

#### hue

Så här justerar du värdet för hue…

1 - Tryck på  $\bigstar$ , välj Alla inställningar och tryck på OK.

**2 -** Välj Bild och tryck på (höger) för att komma till menyn.

- **3** Välj Avancerat > Färg > Färgkontroll.
- 4 Välj Hue och tryck på  $\rightarrow$  (höger).

5 - Tryck på pilarna  $\wedge$  (upp) eller  $\vee$  (ned) för att justera värdet.

**6 -** Tryck på (vänster) flera gånger om det behövs, för att stänga menyn.

#### Mättnad

Så här justerar du värdet för mättnad…

1 - Tryck på  $\bullet$ , välj Alla inställningar och tryck på OK.

**2 -** Välj Bild och tryck på (höger) för att komma till menyn.

- **3** Välj Avancerat > Färg > Färgkontroll.
- **4** Välj Mättnad och tryck på (höger).

5 - Tryck på pilarna  $\lambda$  (upp) eller  $\vee$  (ned) för att justera värdet.

**6 -** Tryck på (vänster) flera gånger om det behövs, för att stänga menyn.

#### Återställ alla

Med Återställ alla kan du återställa alla värden till standard.

Återställ alla värden i menyn Färgkontroll…

1 - Tryck på  $\clubsuit$ , välj Alla inställningar och tryck på OK.

2 - Välj Bild och tryck på  $\rightarrow$  (höger) för att komma till menyn.

- **3** Välj Avancerat > Färg > Färgkontroll.
- **4** Välj Återställ alla.

**5 -** Tryck på (vänster) flera gånger om det behövs, för att stänga menyn.

#### Endast ISF RGB-läge

Endast RGB-läge är en ISF-expertinställning för att byta till RGB-färger. För att justera värdena i menyn Endast RGB-läge ställer du först in ISF Dag eller ISF Natt i menyn Bildstil.

Så här justerar du värdet för endast RGB-läge…

1 - Tryck på  $\bigotimes$ , välj Alla inställningar och tryck på OK.

**2 -** Välj Bild och tryck på (höger) för att komma till menyn.

**3 -** Välj Avancerat > Färg > Endast RGB-läge.

**4 -** Välj Röd, Grön, Blå eller Av för att stänga av RGB-läge.

**5 -** Tryck på (vänster) flera gånger om det behövs, för att stänga menyn.

#### Kontrastinställningar

#### Kontrastläge

Kontrastläge ställer in nivån där energiförbrukningen kan minskas genom att skärmens ljusstyrka minskas. Välj mellan lägsta energiförbrukning och en bild med bästa ljusstyrka.

Justera nivån ...

1 - Tryck på  $\bullet$ , välj Alla inställningar och tryck på OK.

**2 -** Välj Bild och tryck på (höger) för att komma till menyn.

**3 -** Välj Avancerat > Kontrast > Kontrastläge.

**4 -** Välj Standard, Bästa effekt, Bästa bild eller Av. **5 -** Tryck på (vänster) flera gånger om det

behövs, för att stänga menyn.

#### Dynamisk kontrast

Dynamisk kontrast ställer in nivån där TV:n automatiskt förbättrar detaljvisning i mörka, medelljusa och ljusa områden i bilden.

Justera nivån ...

1 - Tryck på  $\bigstar$ , välj Alla inställningar och tryck på OK.

**2 -** Välj Bild och tryck på (höger) för att komma till menyn.

**3 -** Välj Avancerat > Kontrast > Dynamisk kontrast.

**4 -** Välj Maximalt, Medel, Låg eller Av. **5 -** Tryck på (vänster) flera gånger om det

behövs, för att stänga menyn.

#### Videokontrast

Med Videokontrast kan du minska nivån för videokontrasten.

Justera nivån ...

1 - Tryck på  $\bigstar$ , välj Alla inställningar och tryck på OK.

2 - Välj Bild och tryck på  $\rightarrow$  (höger) för att komma till menyn.

**3 -** Välj Avancerat > Kontrast > Videokontrast. 4 - Tryck på pilarna  $\lambda$  (upp) eller  $\vee$  (ned) för att justera värdet.

**5 -** Tryck på (vänster) flera gånger om det behövs, för att stänga menyn.

#### Ljussensor

Ljussensorn anpassar automatiskt bildinställningarna efter ljusförhållandena i rummet. Du kan sätta på och stänga av Ljussensorn.

Slå på och stänga av ...

1 - Tryck på  $\bullet$ , välj Alla inställningar och tryck på OK.

**2 -** Välj Bild och tryck på (höger) för att komma till menyn.

- **3** Välj Avancerat > Kontrast > Ljussensor.
- **4** Välj Av eller På.

**5 -** Tryck på (vänster) flera gånger om det behövs, för att stänga menyn.

#### Kontrast, gamma

Med Gamma kan du göra en icke-linjär inställning för bildluminans och kontrast. Gammainställningen är avsedd för experter.

Justera nivån ...

1 - Tryck på  $\bullet$ , välj Alla inställningar och tryck på OK.

**2 -** Välj Bild och tryck på (höger) för att komma till menyn.

**3 -** Välj Avancerat > Kontrast > Gamma.

4 - Tryck på pilarna  $\wedge$  (upp) eller  $\vee$  (ned) för att justera värdet.

**5 -** Tryck på (vänster) flera gånger om det behövs, för att stänga menyn.

#### Inställningar av skärpa

Ultra-upplösning

Ultra Resolution ger överlägsen skärpa i linjer och konturer.

Slå på och stänga av ...

1 - Tryck på  $\bullet$ , välj Alla inställningar och tryck på OK.

**2 -** Välj Bild och tryck på (höger) för att komma till menyn.

- **3** Välj Avancerat > Skärpa > Ultra Resolution.
- **4** Välj Av eller På.

**5 -** Tryck på (vänster) flera gånger om det behövs, för att stänga menyn.

#### Brusreducering

Med Brusreducering kan du filtrera bort och minska mängden bildbrus.

Justera brusreduceringen ...

1 - Tryck på  $\clubsuit$ , välj Alla inställningar och tryck på OK.

2 - Välj Bild och tryck på  $\rightarrow$  (höger) för att komma till menyn.

- **3** Välj Avancerat > Skärpa > Brusreducering.
- **4** Välj Maximalt, Medel, Låg eller Av.

**5 -** Tryck på (vänster) flera gånger om det behövs, för att stänga menyn.

#### MPEG-artefaktreducering

Med MPEG-artefaktreducering kan du jämna ut de digitala övergångarna i bilden. MPEG-artefakter syns främst som små block eller taggiga kanter i bilden.

Minska MPEG-artefakter ...

1- Tryck på  $\clubsuit$ , välj Alla inställningar och tryck

#### på OK.

**2 -** Välj Bild och tryck på (höger) för att komma till menyn.

**3**

**-** Välj Avancerat > Skärpa > MPEGartefaktreducering.

**4 -** Välj Maximalt, Medel, Låg eller Av. **5 -** Tryck på (vänster) flera gånger om det behövs, för att stänga menyn.

#### Rörelseinställningar

#### Perfect Natural Motion

Med Perfect Natural Motion kan du reducera hackiga rörelser i filmer. Med Perfect Natural Motion blir alla rörelser mjuka och flytande.

Justera hackiga rörelser ...

1 - Tryck på  $\bullet$ , välj Alla inställningar och tryck på OK.

2 - Välj Bild och tryck på  $\rightarrow$  (höger) för att komma till menyn.

**3 -** Välj Avancerat > Rörelse > Perfect Natural Motion.

**4 -** Välj Maximalt, Medel, Låg eller Av.

**5 -** Tryck på (vänster) flera gånger om det behövs, för att stänga menyn.

#### Clear LCD

Clear LCD ger överlägsen rörelseskärpa, bättre svartnivå, hög kontrast med flimmerfri, lugn bild och större betraktningsvinkel.

Slå på och stänga av ...

1 - Tryck på  $\bullet$ , välj Alla inställningar och tryck på OK.

**2 -** Välj Bild och tryck på (höger) för att komma till menyn.

- **3** Välj Avancerat > Rörelse > Clear LCD.
- **4** Välj Av eller På.

**5 -** Tryck på (vänster) flera gånger om det behövs, för att stänga menyn.

### Bildformat

#### Grundläggande

Om bilden inte fyller hela skärmen, om svarta fält visas längst upp eller ned eller på båda sidor, kan du justera bilden för att fylla skärmen helt.

Välja en av de grundläggande inställningarna för att fylla skärmen ...

1 - När du tittar på en TV-kanal trycker du på **E** (om den finns på fjärrkontrollen) eller på  $\bullet$ .

**2 -** Välj Bildformat > Fyll skärmen, Anpassa till skärmen eller Bredbildsskärm.

**3 -** Tryck på (vänster) flera gånger om det behövs, för att stänga menyn.

• Fyll skärmen – Bilden förstoras automatiskt för att fylla skärmen. Minimal bildförvrängning, undertexten förblir synlig. Passar inte för dator. För en del extrema bildformat visas fortfarande svarta fält.

• Anpassa till skärmen – Bilden zoomas automatiskt in för att fylla skärmen utan förvrängning. Svarta fält kan visas. Passar inte för dator.

• Bredbildsskärm – bilden zoomas automatiskt till bredbild.

#### Avancerat

Om de två grundläggande inställningarna inte kan formatera den bild du vill kan du använda de avancerade inställningarna. Med de avancerade inställningarna kan du manuellt formatera bilden på skärmen.

Du kan zooma, sträcka ut och skifta bilden tills den visar det du behöver – t.ex. undertext som saknas eller bläddringsbara textbanderoller. Om du formaterar bilden för en specifik källa – som en ansluten spelkonsol – kan du återgå till den här inställningen nästa gång du använder spelkonsolen. TV:n lagrar den senaste inställningen du gjorde för varje anslutning.

Formatera bilden manuellt ...

1 - När du tittar på en TV-kanal trycker du på **E** (om den finns på fjärrkontrollen) eller på  $\bullet$ .

**2 -** Välj Avancerat och tryck på OK.

**3 -** Använd Flytta, Zooma, Sträcka ut eller Original för att justera bilden.

**4 -** Du kan också markera Senaste inställning och trycka på OK om du vill växla till det format du sparade tidigare.

**5 -** Eller så kan du välja Ångra för att återgå till den inställning bilden hade när du öppnade Bildformat.

- Flytta Välj på pilarna för att flytta bilden. Du kan bara flytta bilden när den är inzoomad.
- Zooma Välj på pilarna för att zooma in.
- Sträck ut Välj på pilarna för att sträcka ut bilden vertikalt eller horisontellt.
- Ångra Välj för att återgå till bildformatet du startade med.

• Original – Visar ursprungsformatet på den inkommande bilden. Det här är ett 1:1 pixel på pixelformat. Expertläge för HD- och PC-ingång.

## Snabbildsinställning

Under den första installationen gjorde du några bildinställningar med några få enkla steg. Du kan göra om dessa steg med Snabbildsinställning. För att kunna göra det kontrollerar du att TV:n kan ställa in en TV-kanal eller visa ett program från en ansluten enhet.

Ställa in bilden med några enkla steg ...

1 - Tryck på  $\bigtriangleup$ , välj Alla inställningar och tryck på OK.

2 - Välj Bild och tryck på  $\rightarrow$  (höger) för att komma till menyn.

**3 -** Välj Snabbildsinställning.

**4 -** Välj Start. Använd navigeringsknapparna för att välja önskat alternativ.

**5 -** Tryck till sist på Slutför.

**6 -** Tryck på (vänster) flera gånger om det behövs, för att stänga menyn.

## 12.3 Ljud

### **Liudstil**

#### Välja en stil

Du ställer enkelt in ljudet genom att välja en förinställd inställning med Ljudstil.

1 - Medan du tittar på en kanal, trycker du på  $\clubsuit$ .

**2 -** Välj Ljud och tryck på (höger) för att komma till menyn.

**3 -** Välj Ljudstil och välj en av stilarna i listan.

**4 -** Tryck på (vänster) flera gånger om det behövs, för att stänga menyn.

Tillgängliga stilar ...

• Personligt – Ljudinställningarna du ställer in vid första starten.

- Original Den mest neutrala ljudinställningen
- Film Passar utmärkt för att titta på film
- Musik Passar utmärkt för att lyssna på musik
- Spel Passar utmärkt för att spela spel

• Nyheter – Passar utmärkt för tal

### Återställa en stil

När du har valt en ljudstil kan du justera alla ljudinställningar i Konfiguration > Ljud ...

Den valda stilen lagrar ändringarna som du har gjort. Vi rekommenderar att du endast justerar ljudinställningarna för stilen Personligt. Ljudstilen Personligt kan spara sina inställningar för varje enskild källa i källmenyn.

Återställa stilen till ursprunglig inställning ...

1 - Medan du tittar på en kanal, trycker du på  $\clubsuit$ .

**2 -** Välj Ljud och tryck på (höger) för att komma till menyn.

**3 -** Välj Ljudstil och välj den ljudstil du vill återställa.

**4 -** Välj Återställ bildstil. Stilen återställs.

**5 -** Tryck på (vänster) flera gånger om det behövs, för att stänga menyn.

### Ljudinställningar

#### Bas

Med Bas kan du justera nivån för låga toner i ljudet.

Justera nivån ...

1 - Tryck på  $\bullet$ , välj Alla inställningar och tryck på OK.

**2 -** Välj Ljud och tryck på (höger) för att komma till menyn.

- **3** Välj Bas och tryck på (höger).
- 4 Tryck på pilarna  $\lambda$  (upp) eller  $\vee$  (ned) för att justera värdet.

**5 -** Tryck på (vänster) flera gånger om det behövs, för att stänga menyn.

#### Diskant

Med Diskant kan du justera nivån för höga toner i ljudet.

Justera nivån ...

1- Tryck på  $\clubsuit$ , välj Alla inställningar och tryck

på OK.

**2 -** Välj Ljud och tryck på (höger) för att komma till menyn.

**3 -** Välj Diskant och tryck på (höger).

4 - Tryck på pilarna  $\land$  (upp) eller  $\lor$  (ned) för att justera värdet.

**5 -** Tryck på (vänster) flera gånger om det behövs, för att stänga menyn.

#### Hörlursvolym

Med Hörlursvolym kan du ställa in en separat volym för anslutna hörlurar.

Justera volymen ...

- 1 Tryck på  $\clubsuit$ , välj Alla inställningar och tryck
- på OK.
- **2** Välj Ljud och tryck på (höger) för att komma till menyn.
- **3** Välj Hörlursvolym.
- **4** Tryck på pilarna ∧ (upp) eller ∨ (ned) för att justera värdet.

**5 -** Tryck på (vänster) flera gånger om det

#### Subwoofervolym

Om du ansluter en trådlös Bluetooth-subwoofer kan du sänka eller höja subwooferns volym lite grann.

Justera volymen lite grann ...

1 - Tryck på  $\bigtriangleup$ , välj Alla inställningar och tryck på OK.

**2 -** Välj Ljud och tryck på (höger) för att komma till menyn.

**3 -** Välj Subwoofervolym.

4 - Tryck på  $\land$  (upp) eller  $\lor$  (ned) för att justera värdet.

**5 -** Tryck på (vänster) flera gånger om det behövs, för att stänga menyn.

#### Surroundläge

Med Surroundläge kan du ställa in ljudeffekten för TVhögtalarna.

Ställa in surroundläge ...

1 - Tryck på  $\clubsuit$ , välj Alla inställningar och tryck på OK.

**2 -** Välj Ljud och tryck på (höger) för att komma till menyn.

**3 -** Välj Surroundläge.

**4 -** Välj Stereo eller Incredible Surround.

**5 -** Tryck på (vänster) flera gånger om det behövs, för att stänga menyn.

#### TV-placering

Som en del av den första installationen är den här inställningen inställd på antingen På ett TV-stativ eller På väggen. Om du har ändrat placeringen av TVapparaten sedan dess justerar du inställningen för bästa ljudåtergivning.

1 - Tryck på  $\bigtriangleup$ , välj Alla inställningar och tryck på OK.

**2 -** Välj Ljud och tryck på (höger) för att komma till menyn.

**3 -** Välj TV-placering.

**4 -** Välj På ett TV-stativ eller På väggen.

**5 -** Tryck på (vänster) flera gånger om det behövs, för att stänga menyn.

### Avancerade ljudinställningar

#### Automatisk volymutjämning

Om du ställer in Automatisk volymutjämning på TV:n jämnas alla plötsliga skillnader i ljudnivå ut automatiskt. Sådana skillnader uppstår ofta i början av reklampauser och när du byter kanal.

Slå på och stänga av ...

1 - Tryck på  $\clubsuit$ , välj Alla inställningar och tryck på OK.

**2 -** Välj Ljud och tryck på (höger) för att komma till menyn.

**3 -** Välj Avancerat och tryck på (höger) för att komma till menyn.

**4 -** Välj Automatisk volymutjämning och tryck

- på  $\blacktriangleright$  (höger) för att komma till menyn.
- **5** Välj Av eller På.

**6 -** Tryck på (vänster) flera gånger om det behövs, för att stänga menyn.

#### Clear Sound

Med Clear Sound låter röster och tal tydligare. Perfekt under nyhetssändningar. Du kan aktivera och inaktivera talförbättringen.

Slå på och stänga av ...

1 - Tryck på  $\clubsuit$ , välj Alla inställningar och tryck på OK.

**2 -** Välj Ljud och tryck på (höger) för att komma till menyn.

- **3** Välj Avancerat > Clear Sound.
- **4** Välj Av eller På.

**5 -** Tryck på (vänster) flera gånger om det behövs, för att stänga menyn.

#### Ljudutgångsformat

Om du har ett hemmabiosystem med funktioner för flerkanaligt ljud som Dolby Digital, DTS® eller liknande ska du välja ljudutgångsformatet Flerkanalig. Med Flerkanalig kan TV-apparaten skicka den komprimerade flerkanaliga ljudsignalen från en TVkanal eller ansluten spelare till hemmabiosystemet. Om du har ett hemmabiosystem utan funktioner för flerkanaligt ljud väljer du Stereo.

Ange Ljudutgångsformat ...

1 - Tryck på  $\clubsuit$ , välj Alla inställningar och tryck på OK.

**2 -** Välj Ljud och tryck på (höger) för att komma till menyn.

**3 -** Välj Avancerat > Ljudutgångsformat.

**4 -** Välj Flerkanalig eller Stereo.

**5 -** Tryck på (vänster) flera gånger om det behövs, för att stänga menyn.

#### Ljudutgångsutjämning

Använd inställningen Ljudutgångsutjämning till att jämna ut volymen (ljudnivån) för TV:n och hemmabiosystemet när du växlar mellan dem. Volymskillnader kan bero på hur ljudbehandlingen utförs.

Jämna ut ljudvolymen ...

1 - Tryck på  $\bigtriangleup$ , välj Alla inställningar och tryck på OK.

**2 -** Välj Ljud och tryck på (höger) för att komma till menyn.

**3 -** Välj Avancerat > Ljudutgångsutjämning.

**4 -** Om volymskillnaden är stor väljer du Mer. Om volymskillnaden är liten väljer du Mindre.

**5 -** Tryck på (vänster) flera gånger om det behövs, för att stänga menyn.

Ljudutgångsutjämning påverkar både Ljudutgång – optisk och HDMI ARC-ljudsignaler.

#### Fördröjning av ljudutgång

Om du anger en ljudsynkroniseringsfördröjning på hemmabiosystemet för att ljudet ska synkroniseras med bilden måste du stänga av Fördröjning av ljudutgång på TV:n.

Så här stänger du av Fördröjning av ljudutgång ...

1 - Tryck på  $\clubsuit$ , välj Alla inställningar och tryck på OK.

**2 -** Välj Ljud och tryck på (höger) för att komma till menyn.

**3 -** Välj Avancerat > Fördröjning av ljudutgång. **4 -** Välj Av.

**5 -** Tryck på (vänster) flera gånger om det behövs, för att stänga menyn.

#### Ljudutgång, justering

Om du inte kan ställa in en fördröjning på hemmabiosystemet kan du ställa in en fördröjning på TV:n med Ljudutgångsjustering.

Synkronisera ljudet på TV:n ...

1 - Tryck på  $\bullet$ , välj Alla inställningar och tryck på OK.

**2 -** Välj Ljud och tryck på (höger) för att komma till menyn.

**3 -** Välj Avancerat > Ljudutgångsjustering.

**4 -** Använd skjutreglaget för att ställa in ljudjusteringen.

**5 -** Tryck på (vänster) flera gånger om det behövs, för att stänga menyn.

#### Högtalare

#### Välj högtalarna

I den här menyn kan du slå på eller av TV-högtalarna. Om du ansluter ett hemmabiosystem eller en trådlös Bluetooth-högtalare, kan du välja vilken enhet som spelar upp TV-ljudet. Alla tillgängliga högtalarsystem visas i den här listan.

Om du använder en HDMI CEC-anslutning för en ljudenhet (t.ex. ett hemmabiosystem) kan du välja EasyLink-autostart. TV:n slår på ljudenheten, skickar TV-ljudet till enheten och stänger av TV-högtalarna.

Ställa in TV-högtalarna ...

1 - Tryck på  $\bullet$ , välj Alla inställningar och tryck på OK.

2 - Välj Ljud och tryck på  $\rightarrow$  (höger) för att komma till menyn.

**3 -** Välj Avancerat och tryck på (höger) för att komma till menyn.

**4 -** Välj Högtalare och tryck på (höger) för att komma till menyn.

**5 -** Välj På, Av eller EasyLink-autostart.

**6 -** Tryck på (vänster) flera gånger om det behövs, för att stänga menyn.

### $\frac{1}{12.4}$

# Ambilight-inställningar

### Ambilight-stil

Mer information finns i Hjälp, välj Nyckelord och leta efter Ambilight-stil.

### Ambilight-inställningar

#### Ambilight-ljusstyrka

Med Ambilight-ljusstyrka kan du ställa in ljusstyrkan för Ambilight.

Justera nivån ...

1 - Tryck på  $\bigotimes$ , välj Alla inställningar och tryck på OK.

**2 -** Välj Ambilight och tryck på (höger) för att komma till menyn.

**3 -** Välj Ljusstyrka.

4 - Tryck på pilarna  $\land$  (upp) eller  $\lor$  (ned) för att justera värdet.

**5 -** Tryck på (vänster) flera gånger om det behövs, för att stänga menyn.

#### Ambilight-mättnad

Med Mättnad för Ambilight kan du ställa in mättnaden för Ambilight.

Justera nivån ...

1 - Tryck på  $\bigstar$ , välj Alla inställningar och tryck på OK.

**2 -** Välj Ambilight och tryck på (höger) för att komma till menyn.

**3 -** Välj Mättnad.

4 - Tryck på pilarna  $\wedge$  (upp) eller  $\vee$  (ned) för att justera värdet.

**5 -** Tryck på (vänster) flera gånger om det behövs, för att stänga menyn.

## Avancerade Ambilight-inställningar

#### Väggfärg

Med Väggfärg kan du neutralisera den inverkan som väggfärgen har på Ambilight-färgerna. Välj färgen på väggen bakom TV:n, så ändrar TV:n Ambilightfärgerna så att de ser ut som de ska.

Så här ställer du in väggfärgen . . .

1 - Tryck på  $\bigstar$ , välj Alla inställningar och tryck på OK.

**2 -** Välj Ambilight och tryck på (höger) för att komma till menyn.

**3 -** Välj Avancerat > Väggfärg.

**4 -** I färgpaletten klickar du på den färg som matchar färgen på väggen bakom TV:n.

**5 -** Tryck på (vänster) flera gånger om det behövs, för att stänga menyn.

#### TV-avstängning

Med TV-avstängning kan du välja om Ambilight ska stängas av omedelbart eller sakta tona ut när du stänger av TV:n. Med en långsam uttoning får du tid att tända belysningen i ditt vardagsrum.

Välja hur Ambilight ska stängas av ...

1 - Tryck på  $\bigtriangleup$ , välj Alla inställningar och tryck på OK.

**2 -** Välj Ambilight och tryck på (höger) för att komma till menyn.

**3 -** Välj Avancerat > TV-avstängning.

**4 -** Välj Tona ut till av eller Stäng av omedelbart.

**5 -** Tryck på (vänster) flera gånger om det behövs, för att stänga menyn.

#### ISF-justering

När en ISF-expert justerar TV:n kan en statisk Ambilight-färg justeras. Du kan välja vilken färg du vill justera. När ISF-justeringen är klar kan du välja den statiska ISF-färgen.

Välja den statiska ISF-färgen ...

Tryck på (Ambilight) och välj ISF och tryck på OK.

Så här justerar du ISF-justeringen…

1 - Tryck på  $\bigotimes$ , välj Alla inställningar och tryck på OK.

**2 -** Välj Ambilight och tryck på (höger) för att komma till menyn.

**3 -** Välj Avancerat > ISF-justering.

**4 -** Tryck på (vänster) flera gånger om det behövs, för att stänga menyn.

Så här återställer du ISF-justeringen…

1 - Tryck på  $\bullet$ , välj Alla inställningar och tryck på OK.

**2 -** Välj Ambilight och tryck på (höger) för att komma till menyn.

**3 -** Välj Avancerat > Återställ ISF-inställningar.

**4 -** Tryck på (vänster) flera gånger om det behövs, för att stänga menyn.

### Ambilight + Hue

#### Konfigurera

#### Steg 1 – Nätverk

I det här första steget ska du förbereda TV-apparaten på att hitta Philips hue Bridge . TV-apparaten och Philips hue Bridge måste använda samma nätverk.

Installation ...

**1 -** Anslut Philips Hue Bridge till eluttaget.

**2 -** Anslut Philips Hue Bridge till samma router som du använder för TV:n – använd en Ethernet-kabel för anslutningen.

**3 -** Slå på hue-lamporna.

Starta konfiguration ...

1 - Tryck på  $\bullet$ , välj Alla inställningar och tryck på OK.

- **2** Klicka på Ambilight > Ambilight+hue.
- **3** Välj Konfigurera.

**4 -** Välj Start och tryck på OK. TV:n söker efter Philips Hue Bridge. Om TV:n ännu inte är ansluten till ditt nätverk, startar TV:n nätverksinstallationen först. Om Philips Hue Bridge visas i listan …

gå till steg 2 – Hue Bridge.

Mer information om hur du ansluter TV:n till hemnätverket finns i Hjälp , välj Nyckelord och leta efter Nätverk, trådlöst.

#### Steg 2 – Hue Bridge

I följande steg får du koppla ihop TV-apparaten med Philips hue Bridge.

TV-apparaten kan endast kopplas till en hue Bridge.

Koppla en hue Bridge ...

**1 -** När TV-apparaten är ansluten till nätverket kommer den att visa tillgängliga hue Bridges. Om TV:n inte har hittat din Hue Bridge ännu kan du välja Sök igen och trycka på OK.

Om TV:n endast hittade den enda Hue Bridge du har väljer du namnet på Hue Bridge och trycker på OK. Om du har mer än en Hue Bridge tillgänglig, väljer du den Hue Bridge du vill använda och trycker på OK.

**2 -** Välj Start och tryck på OK.

**3 -** Nu går du till Philips hue Bridge och trycker på kopplingsknappen i mitten av enheten. Då kopplas hue Bridge till TV-apparaten. Gör det inom 30 sekunder. TV-apparaten kommer att bekräfta om en hue Bridge är kopplad till TV-apparaten. **4 -** Välj OK och tryck på OK.

Med Philips hue Bridge kopplad till TV-apparaten går du till sidan hue-lampor .

#### Steg 3 – Hue-lampor

I nästa steg kommer du att välja vilka Philips huelampor som ska följa Ambilight.

Du kan välja högst 9 Philips hue-lampor för Ambilight+hue.

Välja lampor för Ambilight+hue ...

**1 -** I listan ska du markera lamporna som måste följa Ambilight. Markera en lampa genom att markera lampans namn och trycka på OK. När du markerar en lampa blinkar lampan en gång.

**2 -** När du är klar väljer du OK och trycker på OK.

#### Steg 4 – Konfigurera lampa

I följande steg konfigurerar du alla Philips hue-lampor.

Konfigurera varje hue-lampa ...

**1 -** Markera en lampa du vill konfigurera och tryck på OK. Lampan du markerade blinkar.

**2 -** Välj Start och tryck på OK.

**3 -** Ange först var du placerade lampan i förhållande till TV:n. Om du gör en riktig inställning av Vinkel kommer rätt Ambilight-färg till lampan. Klicka i skjutreglaget för att justera positionen.

**4 -** Ange sedan Avstånd mellan lampan och TV:n. Ju

större avstånd från TV:n, desto svagare Ambilightfärg. Klicka i skjutreglaget för att justera avståndet. **5 -** Slutligen anger du lampans Ljusstyrka. Klicka i skjutreglaget för att justera ljusstyrkan.

**6 -** Om du vill avbryta konfigurationen av lampan väljer du OK och trycker på OK.

**7 -** I menyn Konfigurera Ambilight+hue kan du göra samma sak med alla lampor.

**8 -** När alla Ambilight+hue-lampor är konfigurerade väljer du Avsluta och trycker på OK.

Ambilight+hue är klart för användning.

#### Stänga av

Stänga av Ambilight+hue...

1 - Tryck på  $\bullet$ , välj Alla inställningar och tryck på OK.

**2 -** Välj Ambilight och tryck på (höger) för att komma till menyn.

- **3** Välj Ambilight+hue.
- **4** Välj Av eller På.

**5 -** Tryck på (vänster) flera gånger om det behövs, för att stänga menyn.

#### Uppslukande effekt

Med Uppslukande effekt kan du justera hur noggrant hue-lamporna följer Ambilight.

Justera uppslukande effekt för Ambilight+hue...

1 - Tryck på  $\bigotimes$ , välj Alla inställningar och tryck på OK.

**2 -** Välj Ambilight och tryck på (höger) för att komma till menyn.

**3 -** Välj Ambilight+hue > Intensiv upplevelse.

**4** - Tryck på pilarna ∧ (upp) eller ∨ (ned) för att justera värdet.

**5 -** Tryck på (vänster) flera gånger om det behövs, för att stänga menyn.

#### Lounge Light+hue

Om du har installerat Ambilight+hue kan du låta huelamporna följa Lounge Light från Ambilight. Philips hue-lamporna utökar Lounge Light-effekten i rummet. Hue-lamporna är påslagna och inställda på att automatiskt följa Lounge Light när du konfigurerar Ambilight+hue. Om du inte vill att hue-lamporna ska följa Lounge Light kan du stänga av lamporna.

Stänga av hue-lamporna ...

1 - Tryck på  $\bigtriangleup$ , välj Alla inställningar och tryck på OK.

2 - Välj Ambilight och tryck på > (höger) för att komma till menyn.

**3 -** Välj Ambilight+hue > Lounge Light+hue.

#### **4 -** Välj Av.

**5 -** Tryck på (vänster) flera gånger om det behövs, för att stänga menyn.

#### Visa konfiguration

Med Visa konfiguration kan du visa aktuell inställning för Ambilight+hue, nätverk, Bridge och lampor.

Visa konfigurationen för Ambilight+hue...

1 - Tryck på  $\bigstar$ , välj Alla inställningar och tryck på OK.

2 - Välj Ambilight och tryck på  $\rightarrow$  (höger) för att komma till menyn.

**3 -** Välj Ambilight+hue > Visa konfiguration.

**4 -** Tryck på (vänster) flera gånger om det

behövs, för att stänga menyn.

#### Återställ konfiguration

Återställa Ambilight+hue...

1 - Tryck på  $\bigstar$ , välj Alla inställningar och tryck på OK.

2 - Välj Ambilight och tryck på > (höger) för att komma till menyn.

**3 -** Välj Ambilight+hue > Återställ konfiguration. Konfigurationen återställs.

**4 -** Tryck på (vänster) flera gånger om det behövs, för att stänga menyn.

#### $12.5$

# Miljöinställningar

### Energibesparing

I Miljöinställningar **1** ingår de TV-inställningar som gagnar miljön.

#### Energibesparing

Om du väljer Energibesparande växlar TV:n automatiskt till Bildstil – Standard, som är den mest energimedvetna inställningen för bilden.

Ställa in Energibesparande på TV:n ...

1 - Tryck på  $\bigotimes$ , välj Alla inställningar och tryck på OK.

**2 -** Välj Miljöinställningar och tryck

på (höger) för att komma till menyn.

**3 -** Välj Energibesparande, Bildstil sätts till Standard automatiskt.

**4 -** Tryck på (vänster) flera gånger om det behövs, för att stänga menyn.

### Skärm av

Om du bara lyssnar på musik kan du stänga av TVskärmen och spara energi.

Bara stänga av TV-skärmen ...

- 1 Tryck på  $\bigotimes$ , välj Alla inställningar och tryck
- på OK.
- **2** Välj Miljöinställningar och tryck
- på (höger) för att komma till menyn.
- **3** Välj Skärm av. Skärmen stängs av.

**4 -** Tryck på (vänster) flera gånger om det behövs, för att stänga menyn.

Om du vill slå på skärmen igen trycker du på valfri knapp på fjärrkontrollen.

### Ljussensor

För att spara energi minskar den inbyggda sensorn för omgivande ljus TV-skärmens ljusstyrka när det blir mörkare runt omkring. Den inbyggda ljussensorn justerar automatiskt bilden och Ambilight efter ljusförhållandena i rummet.

Bara stänga av TV-skärmen ...

- 1 Tryck på  $\bigtriangleup$ , välj Alla inställningar och tryck på OK.
- **2** Välj Miljöinställningar och tryck
- på > (höger) för att komma till menyn.

3 - Välj Ljussensor. Ikonen **2** visas framför ljussensorn när den är aktiv.

**4 -** Tryck på (vänster) flera gånger om det behövs, för att stänga menyn.

### Avstängningstimer

Om TV:n tar emot en TV-signal och du inte trycker på någon knapp på fjärrkontrollen under en 4-timmarsperiod stängs TV:n av automatiskt för att spara energi. Och om TV:n inte tar emot någon TVsignal eller något fjärrkontrollskommando under 10 minuter stängs TV:n av automatiskt.

Om du använder TV:n som bildskärm eller har en digitalmottagare för att titta på TV (digitaldekoder) och inte använder TV-fjärrkontrollen, ska du stänga av den automatiska avstängningen.

Så här inaktivera du Avstängningstimer ...

1 - Tryck på  $\clubsuit$ , välj Alla inställningar och tryck på OK.

- **2** Välj Miljöinställningar och tryck
- på  $\blacktriangleright$  (höger) för att komma till menyn.
- **3** Välj Avstängningstimer.

4 - Tryck på pilarna  $\land$  (upp) eller  $\lor$  (ned) för att justera värdet. Värdet 0 avaktiverar den automatiska avstängningen.

**5 -** Tryck på (vänster) flera gånger om det behövs, för att stänga menyn.

## 12.6 Allmänna inställningar

## USB-hårddisk

Konfigurera och formatera en USB-hårddisk...

1 - Tryck på  $\bigstar$ , välj Alla inställningar och tryck på OK.

- **2** Välj Allmänna inställningar och tryck
- på  $\blacktriangleright$  (höger) för att komma till menyn.
- **3** Välj USB-hårddisk.

**4 -** Välj Start och följ instruktionerna på skärmen.

**5 -** Tryck på (vänster) flera gånger om det behövs, för att stänga menyn.

Om du vill ha mer information om att installera en USB-hårddisk, i Hjälp, välj Nyckelord och leta efter USB-hårddisk, installation eller Installation, USB-hårddisk .

## USB-tangentbordsinställningar

För att installera USB-tangentbordet slår du på TV:n och ansluter USB-tangentbordet till en av USB -anslutningarna på TV:n. När TV:n upptäcker tangentbordet för första gången kan du välja din tangentbordslayout och testa ditt val. Om du väljer en kyrillisk eller grekisk tangentbordslayout först kan du välja en sekundär latinsk tangentbordslayout.

Ändra inställning av tangentbordslayout när en layout har valts ...

1 - Tryck på  $\bigstar$ , välj Alla inställningar och tryck på OK.

- **2** Välj Allmänna inställningar och tryck
- på > (höger) för att komma till menyn.

**3 -** Välj Inställningar för USB-tangentbord för att påbörja installationen av tangentbordet.

## Philips-logotyp – ljusstyrka

Du kan slå av eller justera ljusstyrkan på Philipslogotypen på TV-apparatens framsida.

Justera eller stänga av ...

1 - Tryck på  $\bigtriangleup$ , välj Alla inställningar och tryck på OK.

- **2** Välj Allmänna inställningar och tryck
- på (höger) för att komma till menyn.
- **3** Välj Philips-logotyp ljusstyrka och tryck
- på (höger) för att komma till menyn.

**4 -** Välj Minimum, Medium, Maximum eller Av för att stänga av logotypens ljus.

**5 -** Tryck på (vänster) flera gånger om det behövs, för att stänga menyn.

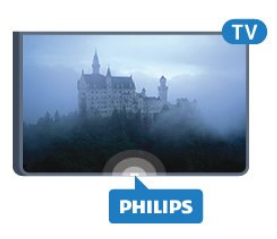

### Hemma eller Butik

Om TV-apparaten står i en butik kan du ställa in den så att den visar en reklambanderoll för butiken. Bildstil ställs automatiskt in på Livlig. Avstängningstimer är avstängd.

Ställa in TV:n på Butiksplats ...

- 1 Tryck på  $\clubsuit$ , välj Alla inställningar och tryck på OK.
- **2** Välj Allmänna inställningar och tryck
- på  $\blacktriangleright$  (höger) för att komma till menyn.
- **3** Välj Plats > Butik.

**4 -** Tryck på (vänster) flera gånger om det behövs, för att stänga menyn.

Om du använder TV:n hemma ställer du in TV:n på Hemma.

### Butiksinställning

Om TV-apparaten är inställd på Butik kan du ange om en specifik demo för användning i butik är tillgänglig.

- 1 Tryck på  $\bigstar$ , välj Alla inställningar och tryck på OK.
- **2** Välj Allmänna inställningar och tryck
- på  $\blacktriangleright$  (höger) för att komma till menyn.

**3 -** Välj Butiksinställning och tryck på (höger) för att komma till menyn.

**4 -** Ändra inställningarna efter dina önskemål.

**5 -** Tryck på (vänster) flera gånger om det behövs, för att stänga menyn.

# EasyLink

#### EasyLink

Stänga av EasyLink helt ...

- 1 Tryck på  $\clubsuit$ , välj Alla inställningar och tryck på OK.
- **2** Välj Allmänna inställningar och tryck
- på (höger) för att komma till menyn.
- **3** Välj EasyLink, tryck på (höger) och
- välj EasyLink ett steg till.
- **4** Välj Av.

**5 -** Tryck på (vänster) flera gånger om det behövs, för att stänga menyn.

#### EasyLink-fjärrstyrning

Så här stänger du av fjärrkontrollen till EasyLink…

- 1 Tryck på  $\bigotimes$ , välj Alla inställningar och tryck på OK.
- **2** Välj Allmänna inställningar och tryck
- på (höger) för att komma till menyn.
- **3** Välj EasyLink > Easylink-fjärrkontroll.
- **4** Välj Av.

**5 -** Tryck på (vänster) flera gånger om det behövs, för att stänga menyn.

### HDMI Ultra HD

Den här TV:n kan visa Ultra HD-signaler. Vissa enheter – anslutna med HDMI – känner inte igen en TV med Ultra HD och fungerar eventuellt inte eller har förvrängda bilder eller ljud. För att undvika fel på sådana enheter kan du ställa in signalkvaliteten till en nivå som enheten kan hantera. Om enheten inte använder Ultra HD-signaler kan du stänga av Ultra HD för den här HDMI-anslutningen.

Inställningen UHD 4:4:4/4:2:2 tillåter UHD-signaler av typen YCbCr 4:4:4 eller 4:2:2. Inställningen UHD 4:2:0 tillåter UHD YCbCr 4:2:0-signaler.

Ställa in signalkvalitet ...

- 1 Tryck på  $\bigstar$ , välj Alla inställningar och tryck på OK.
- **2** Välj Allmänna inställningar och tryck
- på (höger) för att komma till menyn.
- **3** Välj HDMI Ultra HD.

**4 -** Välj UHD 4:4:4/4:2:2, UHD 4:2:0 eller UHD Av . **5 -** Tryck på (vänster) flera gånger om det behövs, för att stänga menyn.

Om bild och ljud på en enhet som är ansluten till HDMI 1 eller HDMI 2 är förvrängd ansluter du enheten till HDMI 3 eller HDMI 4 på TV:n.

Mer information finns i Hjälp, välj Nyckelord och leta efter Problem, HDMI eller Problem, HDMIanslutning.

### Avancerade inställningar

#### TV-guide

TV-guiden tar emot information (data) från sändningar eller från internet. I vissa regioner och för vissa kanaler finns eventuellt inte någon TVguideinformation. TV:n kan samla in TVguideinformation för de kanaler som finns installerade på TV:n. TV:n kan inte samla in TV-guideinformation

för kanaler som visas från en digital mottagare eller dekoder.

När du får TV:n är informationsinställningen Från TVsändare.

Om TV-guideinformationen kommer från internet kan TV-guiden också lista analoga kanaler bredvid de digitala kanalerna. TV-guidemenyn visar också en liten skärm med aktuell kanal.

#### Från internet

Om TV:n är ansluten till internet kan du ställa in så att TV:n tar emot TV-guideinformationen från internet.

Ställa in TV-guideinformation ...

1 - Tryck på  $\bullet$ , välj Alla inställningar och tryck på OK.

- **2** Välj Allmänna inställningar och tryck
- på (höger) för att komma till menyn.
- **3** Välj Avancerat > TV-guide > Från internet.

**4 -** Tryck på (vänster) flera gånger om det behövs, för att stänga menyn.

#### Kanallogotyper

I vissa länder kan TV:n visa kanallogotyper. Om du inte vill att dessa logotyper ska visas kan du stänga av dem.

Stänga av logotyper ...

- 1 Tryck på  $\bigstar$ , välj Alla inställningar och tryck på OK.
- **2** Välj Allmänna inställningar och tryck
- på  $\blacktriangleright$  (höger) för att komma till menyn.
- **3** Välj Avancerat > Kanallogotyper och tryck
- på  $\blacktriangleright$  (höger) för att komma till menyn.
- **4** Välj Av.

**5 -** Tryck på (vänster) flera gånger om det behövs, för att stänga menyn.

#### HbbTV

Om HbbTV-sidor finns tillgängliga på en viss TV-kanal måste du först aktivera HbbTV i TV-inställningarna för att kunna visa sidorna.

- 1 Tryck på  $\bigotimes$ , välj Alla inställningar och tryck
- på OK.
- **2** Välj Allmänna inställningar och tryck
- på (höger) för att komma till menyn.
- **3** Välj Avancerat > HbbTV.
- **4** Välj Av eller På .

**5 -** Tryck på (vänster) flera gånger om det behövs, för att stänga menyn.

Om du vill begränsa åtkomsten till HbbTV-sidorna för en viss kanal kan du blockera HbbTV-sidorna för den specifika kanalen.

**1 -** Välj den kanal som du vill blockera HbbTV-

sidorna för.

2 - Tryck på **+ OPTIONS**, välj Preferenser > HbbTV på den här kanalen. **3 -** Välj Av.

### Fabriksinställning

Du kan återställa TV:n till dess ursprungliga TVinställningar (fabriksinställningen).

Ändra tillbaka till ursprunglig inställning ...

1 - Tryck på  $\bigstar$ , välj Alla inställningar och tryck på OK.

- **2** Välj Allmänna inställningar och tryck
- på (höger) för att komma till menyn.
- **3** Välj Fabriksinställning.
- **4** Välj OK.

**5 -** Tryck på (vänster) flera gånger om det behövs, för att stänga menyn.

## Installera om TV

Du kan göra om en hel TV-installation. TV:n installeras om helt.

Göra om en hel TV-installation ...

1 - Tryck på  $\bigstar$ , välj Alla inställningar och tryck på OK.

**2 -** Välj Allmänna inställningar och välj Installera om TV.

**3 -** Följ instruktionerna på skärmen. Installationen kan ta några minuter.

## $12.7$ Klocka, region och språk

### Menyspråk

Ändra språk för TV-menyer och meddelanden ...

1 - Tryck på  $\bigotimes$ , välj Alla inställningar och tryck på OK.

2 - Välj Region och språk och tryck på  $\rightarrow$  (höger) för att komma till menyn.

- **3** Välj Språk > Menyspråk.
- **4** Välj det språk du vill ha och tryck på OK.

**5 -** Tryck på (vänster) flera gånger om det behövs, för att stänga menyn.

# Språkpreferenser

#### Ljudspråkinställningar

Digital-TV-kanaler kan innehålla flera talade språk för ett program. Du kan ställa in ett önskat primärt och sekundärt ljudspråk. Om det finns ljud i ett av de här språken kommer de att spelas på TV:n.

Om inga av de önskade ljudspråken finns tillgängliga kan du välja ett annat tillgängligt ljudspråk.

Ställa in primärt och sekundärt ljudspråk ...

1 - Tryck på  $\bullet$ , välj Alla inställningar och tryck på OK.

2 - Välj Region och språk och tryck på  $\rightarrow$  (höger) för att komma till menyn.

**3 -** Välj Språk > Primärt ljud eller Sekundärt ljud.

**4 -** Klicka på det språk du vill ha.

**5 -** Tryck på (vänster) flera gånger om det behövs, för att stänga menyn.

#### Undertext

#### Slå på

Om du vill slå på Undertext trycker du på SUBTITLE.

Du kan välja På, Av eller På vid tystat ljud . Eller om du vill visa undertexter automatiskt när programmet som sänds inte är på det språk som TV:n är inställd på väljer du Automatisk. Den här inställningen visar också undertext automatiskt vid tystat ljud.

#### Undertext, språkinställningar

Digitala kanaler kan innehålla flera undertextsspråk för ett program. Du kan ställa in ett önskat primärt och sekundärt textningsspråk. Om det finns undertext på ett av de här språken visar TV:n det som du har valt.

Om inga av de önskade undertextspråken finns tillgängliga kan du välja ett annat tillgängligt undertextspråk.

Ställa in primärt och sekundärt undertextsspråk ...

1 - Tryck på  $\bigtriangleup$ , välj Alla inställningar och tryck på OK.

2 - Välj Region och språk och tryck på  $\rightarrow$  (höger) för att komma till menyn.

**3 -** Välj Språk > Primära

undertexter eller Sekundära undertexter.

- **4** Klicka på det språk du vill ha.
- **5** Tryck på (vänster) flera gånger om det behövs, för att stänga menyn.

#### Undertext från text-TV

Om du ställer in en analog kanal måste du göra undertext tillgängligt för varje kanal manuellt.

**1 -** Byt till en kanal och tryck på TEXT för att öppna text-TV.

- **2** Ange sidnumret för undertexter, vanligtvis 888.
- **3** Tryck på TEXT igen för att avsluta Text-TV.

Om du väljer På i menyn Undertext när du tittar på den analoga kanalen visas undertext om det är tillgängligt.

#### Text/Text-TV-språk

#### Text-TV-sidor

Öppna Text/Text-TV medan du tittar på TV-kanaler genom att trycka på TEXT.

Stäng text-TV genom att trycka på TEXT en gång till.

#### Välj en text-TV-sida

Välja en text-TV-sida ... . .

- **1** Ange sidnumret med sifferknapparna.
- **2** Använd piltangenterna för att navigera.
- **3** Tryck på en färgknapp och välj ett färgkodat ämne längst ned på skärmen.

#### Text-TV-delsidor

En text-TV-sida kan ha flera delsidor. Delsidornas nummer visas i ett fält bredvid huvudsidans nummer. Välj en delsida genom att trycka på  $\triangle$  eller  $\triangleright$ .

#### T.O.P. Text-TV-sidor

Vissa TV-kanaler erbjuder T.O.P-text-TV. Text Om du vill öppna T.O.P.-text-TV I text-TV trycker du på + OPTIONS och väljer T.O.P.-översikt.

#### Favoritsidor

TV:n skapar en lista med de 10 senast öppnade text-TV-sidorna. Du kan enkelt öppna dem igen i kolumnen Text-TV-sidor – favoriter.

**1 -** Öppna text-TV och välj stjärnan i det övre vänstra hörnet på skärmen för att se kolumnen med favoritsidor.

2 - Tryck på **∨** (ned) eller ∧ (upp) för att välja en sida och tryck på OK för att öppna sidan.

Du kan rensa listan med alternativet Rensa favoritsidor.

#### Sök i text-TV

Du kan välja ett ord och söka i text-TV efter alla förekomster av ordet.

**1 -** Öppna en text-TV-sida och tryck på OK. **2 -** Välj ett ord eller en siffra med hjälp av pilknapparna.

**3 -** Tryck på OK igen för att gå direkt till nästa förekomst av ordet eller siffran.

**4 -** Tryck på OK igen för att hoppa till följande träff. 5 - För att stoppa sökningen trycker du på  $\land$  (upp) tills inget väljs.

#### Använda text-TV från en ansluten enhet

Vissa enheter som tar emot TV-kanaler erbjuder även text-TV.

Öppna text-TV från en ansluten enhet ... . .

**1 -** Tryck på välj enhet och tryck sedan på OK. **2 -** Medan du tittar på en kanal på enheten, trycker du på + OPTIONS, välj Visa enhetsknappar och markera knappen  $\blacksquare$  och tryck på OK.

**3 -** Tryck på BACK för att dölja enhetens knappar. **4 -** När du vill stänga av text-TV trycker du på

BACK en gång till.

#### Digital text (endast Storbritannien)

En del digital-TV-kanaler erbjuder anpassad Digital text eller interaktiv TV på sina digitala TV-kanaler. Du kan använda siffer-, färg- och pilknapparna för att markera och navigera precis som i vanlig text-TV.

Om du vill stänga av digital text trycker du på  $\leftarrow$ BACK.

#### Text-TV-alternativ

I Text/Text-TV trycker du på + OPTIONS för att välja följande ...

- Frys sida
- För att stoppa den automatiska visningen av delsidor.
- Dubbla bilder/hel skärmbild
- Visa TV-kanalen och text-TV-sidan bredvid varandra. • T.O.P. översikt
- Om du vill öppna T.O.P.-text-TV Text
- Förstora
- Förstora text-TV-sidan för behaglig läsning.
- Visa
- Ta fram dold information på en sida.
- Växla delsidor
- Växla delsidor när de finns tillgängliga.
- Språk
- Växla det teckenformat som Text-TV visar.
- Text-TV 2.5

Aktivera Text-TV 2.5 för mer färg och bättre grafik.

#### Konfigurera text-TV

#### Text-TV-språk

Vissa digital-TV-kanaler har flera Text-TV-språk att välja bland.

Ställ in ditt primära och sekundära textspråk ... . .

1 - Tryck på  $\clubsuit$ , välj Alla inställningar och tryck på OK.

- 2 Välj Region och språk och tryck på  $\rightarrow$  (höger) för att komma till menyn.
- **3** Välj Språk > Primärt språk

#### Text-TV eller Sekundärt språk Text-TV.

**4 -** Välj önskat språk.

**5 -** Tryck på (vänster) flera gånger om det behövs, för att stänga menyn.

#### Text-TV 2.5

Text-TV 2.5 ger mer färg och bättre grafik. Text-TV 2.5 aktiveras som en fabriksinställning. Stänga av Text-TV 2.5 ...

**1 -** Tryck på TEXT.

**2 -** Med Text/Text-TV öppet på skärmen trycker du på +OPTIONS.

**3 -** Välj Text-TV 2.5 > Av.

**4 -** Tryck på (vänster) flera gånger om det behövs, för att stänga menyn.

## Klocka

Datum och tid

#### Automatisk

Standardinställningen för TV-klockan är Automatisk. Tidsinformationen kommer från utsänd UTCinformation (Coordinated Universal Time).

Om klockan inte är korrekt kan du ställa in TV-klockan på Landsberoende. I vissa länder kan du välja en specifik tidszon eller ställa in en tidsförskjutning. I vissa länder, hos vissa nätverksoperatörer, är inställningarna för klocka dolda för att undvika en felaktig inställning av klockan.

Så här ställer du in TV-klockan ...

1 - Tryck på  $\bigtriangleup$ , välj Alla inställningar och tryck på OK.

**2 -** Välj Region och språk och välj Klocka > Automatiskt klockläge.

- **3** Välj Automatisk eller Landsberoende.
- **4** Tryck på (vänster) för att ta ett steg bakåt.

#### Manuellt

Om ingen av de automatiska inställningarna visar tiden korrekt kan du fortfarande ställa in tiden manuellt.

Om du schemalägger inspelningarna från TV-guiden rekommenderar vi dock att du inte ändrar tiden och datumet manuellt. I vissa länder, hos vissa nätverksoperatörer, är inställningarna för klocka dolda för att undvika en felaktig inställning av klockan.

Så här ställer du in TV:ns klocka manuellt (om tillgängligt) ...

1 - Tryck på  $\bigtriangleup$ , välj Alla inställningar och tryck på OK.

**2 -** Välj Region och språk och välj Klocka > Automatiskt klockläge och tryck på OK.

- **3** Välj Manuell och tryck på OK.
- **4** Tryck på (vänster) och välj Datum eller Tid.
- 5 Tryck på  $\land$  (upp) eller  $\lor$  (ned) för att justera värdet.
- **6** Tryck på (vänster) för att ta ett steg bakåt.

#### Tidszon

I vissa länder kan du välja specifika tidszoner för att ställa in TV-klockan korrekt.

Så här ställer du in tidszonen (om tillgängligt) …

1 - Tryck på  $\bigotimes$ , välj Alla inställningar och tryck på OK.

2 - Välj Region och språk och tryck på  $\rightarrow$  (höger) för att komma till menyn.

**3 -** Välj Klocka > Tidszon.

**4 -** Enligt ditt land kan du välja en tidszon eller ställa in en tidsförskjutning för att korrigera TV-klockan.

**5 -** Tryck på (vänster) flera gånger om det behövs, för att stänga menyn.

#### Insomningsfunktion

Med hjälp av Insomningstimer kan du ställa in TV:n så att den automatiskt växlar till standbyläge efter en viss angiven tid.

Ställa in Insomningstimer ...

1 - Tryck på  $\bigotimes$ , välj Alla inställningar och tryck på OK.

2 - Välj Region och språk och tryck på  $\rightarrow$  (höger) för att komma till menyn.

**3 -** Välj Klocka > Insomningstimer.

**4 -** Med hjälp av skjutreglaget kan du ställa in tiden på upp till 180 minuter i steg om 5 minuter. Om den ställs in på 0 minuter stängs insomningstimern av. Du kan alltid stänga av TV:n tidigare eller återställa tiden under nedräkningen.

**5 -** Tryck på (vänster) flera gånger om det behövs, för att stänga menyn.

 $\frac{1}{12}$ Universell åtkomst

### Slå på

Med Universell åtkomst påslagen är TV:n förberedd för användning av döva, personer med nedsatt hörsel, blinda och synskadade personer.

#### Slå på

Om du inte slog på Universell åtkomst under installationen kan du fortfarande slå på den i menyn Universell åtkomst.

Slå på Tillgänglighet ...

1 - Tryck på  $\bullet$ , välj Alla inställningar och tryck på OK.

2 - Välj Universell åtkomst och tryck på > (höger) för att komma till menyn.

**3 -** Välj Universell åtkomst ytterligare ett steg. **4 -** Välj På.

**5 -** Tryck på (vänster) flera gånger om det behövs, för att stänga menyn.

## Nedsatt hörsel

En del digitala TV-kanaler sänder särskilt ljud och undertext anpassat för personer med nedsatt hörsel och döva. Med Nedsatt hörsel påslaget växlar TV:n automatiskt till anpassat ljud och undertext, om det finns. Innan du kan slå på Nedsatt hörsel måste du slå på Universell åtkomst.

Slå på Nedsatt hörsel…

1 - Tryck på  $\bullet$ , välj Alla inställningar och tryck på OK.

2 - Välj Universell åtkomst och tryck på > (höger) för att komma till menyn.

**3 -** Välj Nedsatt hörsel och tryck på (höger) för att komma till menyn.

**4 -** Välj På.

**5 -** Tryck på (vänster) flera gånger om det behövs, för att stänga menyn.

Ljudbeskrivning:

### Slå på

Digital-TV-kanaler sänder särskilda berättarröster som beskriver vad som händer på skärmen. För att kunna ställa in ljud och effekter för synskadade måste du först slå på Ljudbeskrivning. Innan du kan slå på Ljudbeskrivning måste du slå på Universell åtkomst i inställningsmenyn.

Med funktionen Ljudbeskrivning läggs en berättarröst till utöver det vanliga ljudet.

Slå på berättarrösten (om sådan finns) ...

Slå på Ljudbeskrivning…

1 - Tryck på  $\bullet$ , välj Alla inställningar och tryck på OK.

2 - Välj Universell åtkomst och tryck på  $\rightarrow$  (höger) för att komma till menyn.

**3 -** Välj Ljudbeskrivning och tryck på (höger) för att komma till menyn.

**4 -** Välj Ljudbeskrivning ytterligare ett steg.

**5 -** Välj På.

**6 -** Tryck på (vänster) flera gånger om det behövs, för att stänga menyn.

#### Blandad volym

Du kan blanda volymen för det vanliga ljudet med berättarrösten.

Blanda volymen ...

1 - Tryck på  $\bigtriangleup$ , välj Alla inställningar och tryck på OK.

2 - Välj Universell åtkomst och tryck på > (höger) för att komma till menyn.

**3 -** Välj Ljudbeskrivning > Blandad volym.

4 - Tryck på pilarna  $\wedge$  (upp) eller  $\vee$  (ned) för att justera värdet.

**5 -** Tryck på (vänster) flera gånger om det behövs, för att stänga menyn.

#### Ljudeffekter

För vissa berättarröster kan det finnas extra ljudeffekter, som stereo eller uttonande ljud.

Slå på Ljudeffekter (om sådana finns) ...

- 1 Tryck på  $\bigotimes$ , välj Alla inställningar och tryck på OK.
- 2 Välj Universell åtkomst och tryck på > (höger) för att komma till menyn.
- **3** Välj Ljudbeskrivning > Ljudeffekter.
- **4** Välj På.
- **5** Tryck på (vänster) flera gånger om det behövs, för att stänga menyn.

#### Tal

Berättarrösten och också ha tillhörande undertexter för tal, det vill säga det som sägs.

Så här aktiverar du undertexterna (om tillgängligt) . . .

- 1 Tryck på  $\clubsuit$ , välj Alla inställningar och tryck på OK.
- 2 Välj Universell åtkomst och tryck på > (höger) för att komma till menyn.
- **3** Välj Ljudbeskrivning > Tal.
- **4** Välj Beskrivande eller Undertexter.
- **5** Tryck på (vänster) flera gånger om det behövs, för att stänga menyn.

# $129$ Barnlås

# Åldersgräns

Ställa in en lägsta ålder för att se program med åldersgräns...

1 - Tryck på  $\clubsuit$ , välj Alla inställningar och tryck på OK.

**2 -** Välj Låsfunktion och tryck på (höger) för att komma till menyn.

**3 -** Välj Åldergräns och välj någon av åldrarna i listan.

**4 -** Tryck på (vänster) flera gånger om det behövs, för att stänga menyn.

## Applås

Mer information finns i Hjälp, välj Nyckelord och leta efter Applås.

## Ställ in kod/ändra kod

PIN-koden för Låsfunktion används för att låsa eller låsa upp kanaler och program.

Ställa in låskoden eller ändra aktuell kod ...

1 - Tryck på  $\bigstar$ , välj Alla inställningar och tryck på OK.

**2 -** Välj Låsfunktion och tryck på (höger) för att komma till menyn.

**3 -** Välj Ställ in kod eller Ändra kod .

**4 -** Ange en valfri fyrsiffrig kod. Om en kod redan har angetts anger du aktuell kod för Låsfunktion och anger sedan den nya koden två gånger. **5 -** Tryck på (vänster) flera gånger om det

behövs, för att stänga menyn.

Den nya koden är inställd.

### Har du glömt PIN-koden för Låsfunktion?

Om du har glömt PIN-koden kan du kringgå den aktuella koden och ställa in en ny.

1 - Tryck på  $\bigstar$ , välj Alla inställningar och tryck på OK.

2 - Välj Låsfunktion och tryck på > (höger) för att komma till menyn.

- **3** Välj Ändra kod.
- **4** Ange koden 8888.

**5 -** Ange en ny PIN-kod för Låsfunktion och bekräfta genom att upprepa den.

**6 -** Tryck på (vänster) flera gånger om det behövs, för att stänga menyn.

Den nya koden är inställd.

# 13 Videor, foton och musik

### 13.1

# Från en USB-anslutning

Du kan visa dina foton eller spela upp musik och videor från en USB-ansluten flashenhet eller USBhårddisk.

När TV:n är påslagen ansluter du ett USB-flashminne eller en USB-hårddisk till en av USB-anslutningarna. TV:n identifierar enheten och listar dina mediefiler.

Om listan med filer inte visas automatiskt …

1- Tryck på **I** SOURCES, välj **I** USB och tryck på OK.

2 - Välj ■ USB-enheter och tryck > (höger) för att bläddra bland dina filer i den mappstruktur du har ordnat på enheten.

**3 -** Om du vill sluta spela upp videor, foton och musik trycker du på EXIT.

#### Varning

Om du försöker pausa eller spela in ett program med en USB-hårddisk ansluten blir du ombedd att formatera USB-hårddisken. Vid formateringen raderas alla befintliga filer från USB-hårddisken.

### $\overline{13.2}$

# Från en dator eller NAS

Du kan visa dina foton eller spela upp musik och videor från en dator eller NAS (Network Attached Storage) i hemnätverket.

TV:n och datorn eller NAS måste finnas i samma hemnätverk. Du måste installera ett medieserverprogram på datorn eller NAS. Medieservern måste vara inställd på att dela filer med TV:n. TV:n visar filerna och mapparna efter hur de är ordnade av medieservern eller som de är strukturerade på datorn eller NAS.

TV:n stöder inte undertexter på strömmad video från en dator eller NAS.

Om medieservern har stöd för att söka efter filer är ett sökfält tillgängligt.

Så här bläddrar du bland och spelar upp filer på din dator …

1 - Tryck på **I** SOURCES, välj **42** Nätverk och tryck på OK.

**2 -** Välj SimplyShare-enhet och tryck

på > (höger) för att välja den enhet du vill ha.

**3 -** Du kan bläddra bland och spela upp dina filer.

**4 -** Om du vill sluta spela upp videor, foton och musik trycker du på EXIT.

## 13.3

# Från en molnlagringstjänst

Du kan visa foton eller spela upp musik och videor som du har överfört till en lagringstjänst i molnet\*.

Med appen  $\clubsuit$  Molnutforskaren kan du ansluta till molntjänster. Du kan använda ditt användarnamn och lösenord för att ansluta.

- **1** Tryck på HOME.
- **2** Bläddra nedåt och

välj **ig** Appar >  $\clubsuit$  Molnutforskaren och tryck på OK.

**3 -** Välj den värdtjänst som du vill ha.

**4 -** Anslut och logga in på värdtjänsten med ditt användarnamn och lösenord.

**5 -** Välj bilden eller videon som du vill visa och tryck på OK.

**6 -** Tryck på (vänster) för att gå tillbaka ett steg eller tryck på press  $\leftarrow$  BACK för att stänga menyn.

\* En lagringstjänst som t.ex. Dropbox™.

### $\frac{1}{134}$

# Menyn Favoriter, populärast, senast spelad

#### Visa favoritfiler

1- Tryck på **I** SOURCES, välj **I** USB och tryck på OK.

- 2 Välj **·** USB-enheter och välj Favoriter.
- **3** Du kan visa alla favoritfiler i listan.

#### Visa populäraste filer

1- Tryck på **EX** SOURCES, välj **II** USB och tryck på OK.

- 2 Välj **I** USB-enheter och välj  $\bigstar$  Populärast.
- **3** Tryck på OK för att visa filer i listan eller tryck

på + OPTIONS för att rensa listan med populäraste. Visa senast spelade filer

1- Tryck på **I** SOURCES, välj **I** USB och tryck på OK.

2 - Välj **II** USB-enheter och välj **>** Senast spelade.

**3 -** Tryck på OK för att visa filer i listan eller tryck på + OPTIONS för att rensa listan med senast spelade.

# 13.5 Spela upp dina videor

### Kontrollfält

För att visa eller dölja kontrollfältet när en video spelas upp trycker du på  $\bigoplus$  INFO\*.

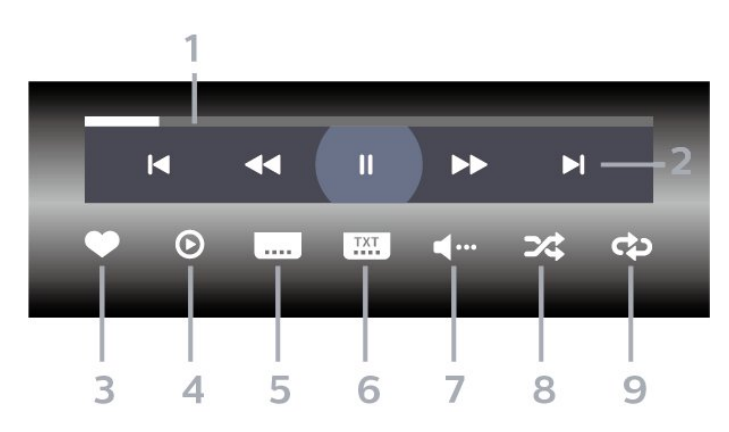

- **1** Förloppsindikator
- **2** Kontrollfält för uppspelning
- $\blacktriangleleft$  : Hoppa till föregående video i en mapp
- $\blacktriangleright$  : Hoppa till nästa video i en mapp
	- : Spola tillbaka
	- : Snabbspolning framåt
	- : Pausa uppspelningen
- **3** Markera som favoriter
- **4** Spela upp alla videor
- **5** Undertextning: slå på eller stäng av
- undertextningen när ljudet är avstängt.
- **6** Undertextsspråk: välj ett undertextsspråk
- **7** Ljudspråk: välj ett ljudspråk:
- **8** Blanda: spela upp filer i slumpmässig ordning

**9 -** Repetera: spelar upp alla videor i den här mappen en gång eller kontinuerligt

\* Om knappen INFO finns på fjärrkontrollen

# 13.6 Visa dina foton

### Kontrollfält

För att visa eller dölja kontrollfältet när ett bildspel spelas upp trycker du på  $\bigoplus$  INFO\*.

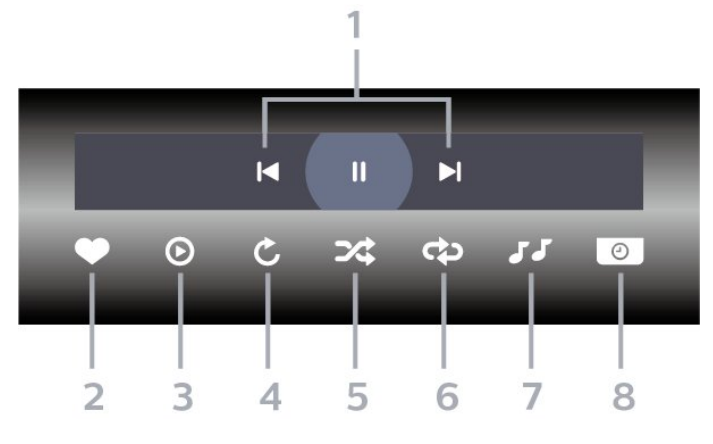

- **1** Kontrollfält för uppspelning
- $\blacksquare$ : Hoppa till föregående foto i en mapp
- $\blacktriangleright$  : Hoppa till nästa foto i en mapp
	- $II$ : Pausa uppspelningen av bildspel
- **2** Markera som favoriter
- **3** Starta ett bildspel
- **4** Rotera fotot
- **5** Blanda: spela upp filer i slumpmässig ordning
- **6** Repetera: spelar upp alla foton i den här mappen
- en gång eller kontinuerligt
- **7** Stoppa musiken som spelas i bakgrunden.
- **8** Ställer in hur snabbt bilderna ska växla.
- \* Om knappen INFO finns på fjärrkontrollen

# 13.7 Spela upp din musik

### Kontrollfält

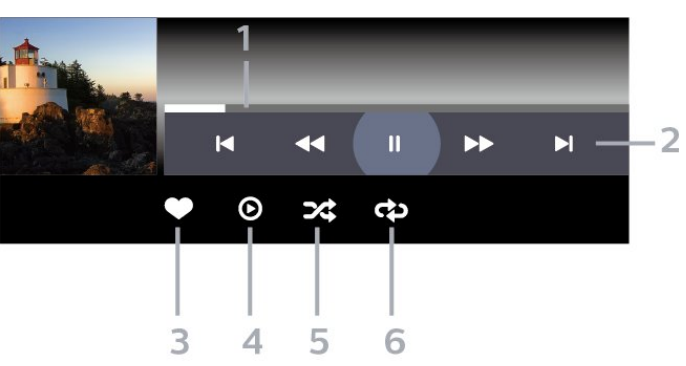

- **1** Förloppsindikator
- **2** Kontrollfält för uppspelning
- $\blacksquare$ : Hoppa till föregående musik i en mapp
- $\blacktriangleright$  : Hoppa till nästa musik i en mapp
	- : Spola tillbaka
	- : Snabbspolning framåt
	- : Pausa uppspelningen
- **3** Markera som favoriter
- **4** Spela upp all musik
- **5** Blanda: spela upp filer i slumpmässig ordning
- **6** Repetera: spelar upp all musik i den här mappen

en gång eller kontinuerligt

# $\overline{14}$ TV-guide

### $\frac{1}{14.1}$

# Vad du behöver

Med TV-guide kan du se en lista med aktuella och planerade TV-program på dina kanaler. Beroende på varifrån TV-guideinformationen (data) kommer visas både analoga och digitala kanaler eller bara digitala kanaler. Det är inte alla kanaler som har TVguideinformation.

TV:n kan samla in TV-guideinformation för de kanaler som finns installerade på TV:n. TV:n kan inte samla in TV-guideinformation för kanaler som visas från en digital mottagare eller dekoder.

# $14.2$ TV-guidedata

TV-guiden tar emot information (data) från sändningar eller från internet. I vissa regioner och för vissa kanaler finns eventuellt inte någon TVguideinformation. TV:n kan samla in TVguideinformation för de kanaler som finns installerade på TV:n. TV:n kan inte samla in TV-guideinformation för kanaler som visas från en digital mottagare eller dekoder.

När du får TV:n är informationsinställningen Från TVsändare.

Om TV-guideinformationen kommer från internet kan TV-guiden också lista analoga kanaler bredvid de digitala kanalerna. TV-guidemenyn visar också en liten skärm med aktuell kanal.

### Från internet

Om TV:n är ansluten till internet kan du ställa in så att TV:n tar emot TV-guideinformationen från internet.

Ställa in TV-guideinformation ...

1 - Tryck på  $\bigtriangleup$ , välj Alla inställningar och tryck på OK.

- **2** Välj Allmänna inställningar och tryck
- på  $\blacktriangleright$  (höger) för att komma till menyn.
- **3** Välj Avancerat > TV-guide > Från

internet och tryck på OK.

**4 -** Tryck på (vänster) flera gånger om det behövs, för att stänga menyn.

### Inspelningar som saknas

Om inspelningar verkar ha försvunnit från listan med inspelningar kan TV-guideinformation (data) ha ändrats. Inspelningar som har gjorts med inställningen Från TV-sändare syns inte i listan om du ändrar inställningen till Från internet eller tvärtom. TV:n kan

ha växlat till Från internet automatiskt.

Om du vill göra inspelningarna tillgängliga i listan med inspelningar väljer du den inställning som var vald när inspelningarna gjordes.

# 14.3 Använda TV-guiden

# Öppna TV-guiden

Öppna TV-guiden genom att trycka på  $:=$  TV GUIDE. TV-guiden visar kanalerna för den valda mottagaren.

Tryck på  $:=$  TV GUIDE igen för att stänga.

När du öppnar TV-guiden första gången söker TV:n igenom alla TV-kanaler efter programguideinformation. Det kan ta flera minuter. Informationen i TV-guiden lagras i TV:n.

## Ställa in ett program

Via TV-guiden kan du välja ett aktuellt program.

Växla till programmet (kanalen) genom att välja programmet och trycka på OK.

### Visa programinformation

Visa all information om det valda programmet...

- 1- Tryck på + OPTIONS, och välj Preferenser.
- **2** Välj Kanalinfo och tryck på OK.
- **3** Tryck på BACK för att stänga.

# Ändra dag

I TV-guiden kan du se schemalagda program för de kommande dagarna (maximalt åtta dagar).

- 1- Tryck på **: TV GUIDE**.
- **2** Välj Nu och tryck på OK.
- **3** Välj önskad dag.

## Ange en påminnelse

Du kan ställa in en påminnelse för ett program. Ett meddelande påminner dig när programmet börjar. Du kan växla över till kanalen direkt.

Ett program med en påminnelse markeras med en  $\odot$  (klocka) i TV-guiden.

Ställa in en påminnelse…

1 - Tryck på **: TV GUIDE** och välj ett kommande program.

2 - Tryck på **+ OPTIONS**.
- **3** Välj Ange påminnelse och tryck på OK.
- **4** Tryck på BACK för att stänga menyn.

Ta bort en påminnelse…

- 1 Tryck på **: TV GUIDE** och välj ett program med en påminnelse.
- 2 Tryck på **+ OPTIONS**.
- **3** Välj Rensa påminnelse och tryck på OK.
- **4** Tryck på BACK för att stänga menyn.

### Sök efter genre

Om informationen finns tillgänglig kan du hitta schemalagda program efter genre, exempelvis filmer och sport.

Söka efter program per genre...

1 - Tryck på **: TV GUIDE**.

2 - Använd navigeringsknapparna när du vill välja : i mitten och tryck på OK.

- **3** Välj Sök efter genre och tryck på OK.
- **4** Välj genre och tryck på OK. En lista visas med programmen som hittas.
- **5** Tryck på BACK för att stänga menyn.

### Ställa in en inspelning

Du kan ställa in en inspelning i TV-guiden\*.

I TV-guiden markeras ett program som ska spelas in  $med$   $\odot$  .

Spela in ett program…

1 - Tryck på **: TV GUIDE** och välj ett kommande eller pågående program.

2 - Tryck på + OPTIONS, välj Inspelning.

**3 -** Tryck på BACK för att stänga menyn.

\* Du hittar mer information i kapitlet Spela in och pausa TV.

## 15 Spela in och pausa TV

### 15.1

## Inspelning

### Vad du behöver

Du kan spela in en digital-TV-sändning och återuppta tittandet senare.

För att spela in ett TV-program behöver du ...

• en ansluten USB-hårddisk formaterad på den här TV:n

• digitala TV-kanaler installerade på TV:n

• ta emot kanalinformation för TV-guiden på skärmen • en tillförlitlig TV-klockinställning. Om du återställer TV-klockan manuellt kan inspelningarna misslyckas.

Du kan inte spela in när du använder Pause TV.

Vad gäller införande av upphovsrättslagstiftning kan vissa DVB-leverantörer använda olika begränsningar vad gäller DRM-teknik (Digital Right Management). Det kan hända att sändningar av skyddade kanaler, inspelningar, inspelningsgodkännande eller antal vyer begränsas. Inspelningar kan förbjudas helt. Om du försöker spela in en skyddad sändning eller spela upp en inspelning som har gått ut, kan ett felmeddelande visas.

### Obs!

Inspelningsfunktionen fungerar endast för digitala TVsändningar. Det går inte att spela in innehåll från externa enheter (t.ex. HDMI).

## Spela in ett program

### Spela in nu

Om du vill spela in programmet du tittar på just nu trycker du på (spela in) på fjärrkontrollen. Inspelningen startar omedelbart.

Du stoppar inspelningen genom att trycka på (stopp).

När det finns TV-guidedata tillgängligt kommer programmet du tittar på att spelas in från det ögonblick du trycker på inspelningsknappen tills programmet är slut. Om inga TV-guidedata är tillgängliga varar inspelningen bara i 30 minuter. Du kan justera inspelningens sluttid i listan Inspelningar.

### Planera en inspelning

Du kan schemalägga en inspelning av ett program som sänds senare samma dag eller några dagar framåt i tiden (högst 8 dagar). TV:n använder data från TV-guiden för att starta och avsluta inspelningen.

Spela in ett program…

- 1 Tryck på **: TV GUIDE**.
- **2** Använd navigeringsknapparna för att välja Nu, och tryck på OK.

**3 -** Välj Nu, Senare, Imorgon eller den dag du behöver och tryck på OK eller  $\leftarrow$  BACK för att stänga menyn.

- **4** Välj det program du vill spela in, tryck
- på + OPTIONS, välj · Spela in, och tryck

på OK. Programmet schemaläggs för inspelning. En varning visas automatiskt när överlappande inspelningar planeras. Om du planerar att spela in ett program när du inte är hemma ska du komma ihåg att lämna TV:n i standbyläge och USB-hårddisken påslagen.

**5 -** Tryck på BACK för att stänga menyn.

### Inspelningskonflikter

När två schemalagda inspelningar överlappar varandra i tid, uppstår en inspelningskonflikt. För att lösa en inspelningskonflikt kan du ändra start- och sluttid för en eller båda av de schemalagda inspelningarna.

Så här ändrar du start- eller sluttid för en schemalagd inspelning ...

- 1 Tryck på **z** SOURCES, och välj · Inspelningar.
- **2** Högst upp på skärmen väljer
- du @ Planerad och trycker på OK.

**3 -** I listan med schemalagda inspelningar och påminnelser väljer du Inspelningar och trycker på OK om du bara vill visa de schemalagda inspelningarna.

**4 -** Välj den schemalagda inspelning som står i konflikt med en annan schemalagd inspelning och tryck på + OPTIONS.

**5 -** Välj Ändra tiden och tryck på OK.

**6 -** Välj start- eller sluttid och ändra tiden med knapparna  $\land$  (upp) eller  $\lor$  (ned). Välj Använd och tryck på OK.

7 - Tryck på  $\leftarrow$  BACK för att stänga menyn.

### Automatisk slutmarginal

Du kan ställa in tidsmarginalen som TV:n automatiskt lägger till i slutet av varje schemalagd inspelning.

Så här ställer du in den automatiska sluttidsmarginalen …

1 - Tryck på **II** SOURCES, och välj • Inspelningar.

<span id="page-74-0"></span>2 - Använd navigeringsknapparna när du vill välja :i det övre högra hörnet och tryck på OK.

**3 -** Välj Automatisk slutmarginal och tryck på OK.

4 - Tryck på ∧(upp) eller ∨ (ned) och tryck

på OK för att ställa in den tidsmarginal som läggs till automatiskt till en inspelning. Du kan lägga till upp till 45 minuter till en inspelning.

**5 -** Tryck på BACK för att stänga menyn.

### Manuell inspelning

Du kan schemalägga en inspelning som inte är kopplad till ett TV-program. Du ställer in mottagartyp, kanal samt start- och sluttid själv.

Så här schemalägger du en inspelning manuellt ...

- 1 Tryck på **z** SOURCES, och välj · Inspelningar.
- 2 Högst upp på skärmen väljer du <sup>@</sup> Planerad.
- 3 Använd navigeringsknapparna när du vill välja : i det övre högra hörnet och tryck på OK.
- **4** Välj Schema och tryck på OK.
- **5** Välj den mottagare som du vill spela in från och tryck på OK.

**6 -** Välj den kanal du vill spela in från och tryck på OK .

**7 -** Välj dag för inspelningen och tryck på OK.

**8 -** Välj start- och sluttid för inspelningen. Välj en knapp och använd knapparna  $\land$  (upp)

eller  $\vee$  (ned) för att ställa in timmar och minuter. **9 -** Välj Schemalägg och tryck på OK för att schemalägga den manuella inspelningen.

Inspelningen visas i listan med schemalagda inspelningar och påminnelser.

## Titta på en inspelning

Titta på en inspelning ...

1 - Tryck på **z** SOURCES, och välj · Inspelningar. **2 -** I listan med inspelningar väljer du den inspelning du önskar och trycker sedan på OK för att börja titta. 3 - Du kan använda knapparna **Ⅱ** (paus), ▶ (spela upp),  $\triangleleft$  (spola tillbaka),  $\triangleright$  (snabbspola framåt) eller ■ (stopp).

**4 -** Om du vill växla tillbaka till att se på TV trycker du på **W** EXIT.

## Ta bort eller byta namn på en inspelning

För att ta bort eller byta namn på en inspelning ...

- 1 Tryck på **I** SOURCES, och välj · Inspelningar. **2 -** I listan med inspelningar väljer du den inspelning
- du önskar och trycker sedan på  $\bigcirc$  INFO / + OPTIONS .
- **3** Du kan välja Byta namn för att ändra namn på

inspelningen eller välja Ta bort för att ta bort inspelningen.

**4 -** Om du vill växla tillbaka till att se på TV trycker du på EXIT.

15.2

## Pause TV

## Vad du behöver

Du kan pausa en digital TV-sändning och återuppta tittandet lite senare.

För att pausa ett TV-program behöver du ...

- en ansluten USB-hårddisk formaterad på den här TV:n
- digitala TV-kanaler installerade på TV:n
- ta emot kanalinformation för TV-guiden på skärmen

Med USB-hårddisken ansluten och formaterad lagrar TV:n ständigt den TV-sändning du tittar på. När du växlar till en annan kanal rensas sändningen av den förra kanalen. Och när du växlar TV:n till standbyläge rensas sändningen.

Du kan inte använda Pause TV när du spelar in.

Vill du ha mer information, öppna Hjälp, välj Nyckelord och slå upp USB-hårddisk, installation eller Installation, USB-hårddisk.

### Pausa ett program

Pausa och återuppta en sändning ...

• Du gör paus i en TV-sändning genom att trycka på **II** (paus).

- Om du vill återuppta tittandet trycker du
- på (spela).

Med förloppsindikatorn på skärmen trycker du på < (spola tillbaka) eller trycker på  $\rightarrow$  (spola framåt) för att välja varifrån du vill börja visa den pausade sändningen. Tryck på dessa knappar flera gånger för att ändra hastighet.

Du kan pausa en sändning i max 90 minuter.

Du växlar tillbaka till den direktsända TV-sändningen genom att trycka på ■ (stopp).

### Repris

Eftersom TV:n lagrar sändningen du tittar på kan du oftast spela upp sändningen igen i några sekunder.

Spela upp en aktuell sändning igen ...

- **1** Tryck på (paus).
- **2** Tryck på (spola tillbaka). Du kan trycka

ner « flera gånger för att välja varifrån du vill börja se den pausade sändningen. Tryck på dessa knappar flera gånger för att ändra hastighet. Nu kan du gå tillbaka till början på den sparade sändningen eller till början på den maximala tidsperioden.

**3 -** Tryck på (spela upp) för att se sändningen igen.

**4 -** Tryck på (stopp) för att se direktsändningen.

# Smarttelefoner och surfplattor

### 16.1

 $\overline{16}$ 

## Philips TV Remote App

Nya Philips TV Remote App på din smarttelefon eller surfplatta är din nya TV-kompis.

Med TV Remote App kan du hantera dina medier kring dig. Skicka foton, musik eller videor till din stora TV-skärm eller titta på TV-kanaler live på surfplattan eller telefonen. Leta reda på det du vill titta på i TVguiden och se det på telefonen eller TV-apparaten. Med TV Remote App kan du använda telefonen som en fjärrkontroll.

Ladda ned Philips TV Remote App från din favoritappbutik i dag.

Philips TV Remote App är tillgänglig för iOS och Android och är gratis.

## 16.2 Google Cast

## Vad du behöver

Om Google Cast finns i någon app i din mobila enhet kan du strömma appen på TV:n. I mobilappen letar du efter Google Cast-ikonen. Du kan använda mobilenheten för att styra vad som visas på TV:n. Google Cast fungerar i Android och iOS.

Din mobila enhet måste vara ansluten till samma trådlösa nätverk som din TV.

### Appar med Google Cast

Det kommer nya Google Cast-appar varje dag. Du kan redan testa det med YouTube, Chrome, Netflix, Photowall … eller Big Web Quiz för Chromecast. Se också google.com/cast

Vissa Google Play-produkter och funktioner är inte tillgängliga i alla länder.

Ta reda på mer på support.google.com/androidtv

## Så här strömmar du till TV:n

Så här strömmar du en app till TV-skärmen …

- **1** Öppna en app i din smarttelefon eller surfplatta som har stöd för Google Cast.
- **2** Tryck på Google Cast-ikonen.
- **3** Välj den TV som du vill strömma till.
- **4** Tryck på Spela upp på din smarttelefon eller

surfplatta. Det som du valde bör nu visas på TV:n.

## 16.3 AirPlay

Om du vill lägga till AirPlay-funktioner till din Android TV, kan du hämta och installera någon av alla Androidmappar som gör just detta. Du hittar flera av dessa appar i Google Play Store.

## 16.4 MHL

Denna TV är MHL™-kompatibel.

Om din mobila enhet också är MHL-kompatibel, kan du ansluta den till TV:n med en MHL-kabel. När MHLkabeln är ansluten kan du visa det som finns i din mobila enhet på TV-skärmen. Batteriet i den mobila enheten laddas samtidigt. MHL-anslutningen är perfekt när man vill se på film eller spela spel från den mobila enheten på TV:n under en längre tid.

### Laddning

När MHL-kabeln är ansluten kommer enheten att laddas när TV:n är påslagen (inte i standbyläge).

### MHL-kabel

Du behöver en passiv MHL-kabel (HDMI till mikro-USB) för att kunna ansluta den mobila enheten till TV:n. Du kan behöva en extra adapter för att kunna ansluta den mobila enheten. När du ansluter MHLkabeln till TV:n använder du HDMI 4 MHL-anslutningen.

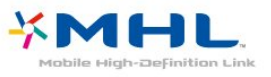

MHL, Mobile High-Definition Link och MHLlogotypen är varumärken eller registrerade varumärken som tillhör MHL, LLC.

## $\overline{17}$ Spel

## $\frac{1}{17.1}$ Vad du behöver

På den här TV:n kan du spela spel ...

- från appgalleriet i hemmenyn
- från Google Play Store i hemmenyn
- från en ansluten spelkonsol

Spel från appgalleriet eller Google Play Store måste hämtas och installeras på TV:n innan du kan spela dem. Till vissa spel måste du ha en spelplatta för att kunna spela dem.

Om du vill installera spelappar från Philips appgalleri eller Google Play Store måste TV:n vara ansluten till internet. Du måste godkänna användningsvillkoren för att kunna använda appar från appgalleriet. Du måste logga in med ett Google-konto för att kunna använda Google Play-appar och Google Play Store.

## $\overline{172}$ Spela ett spel

### Från hemmenyn

Så här startar du ett spel från hemmenyn …

- 1 Tryck på **△ HOME**.
- 2 Bläddra nedåt till **sa** Spel, välj ett spel och tryck på OK.
- **3** Tryck på BACK flera gånger eller

på EXIT, eller stoppa appen med dess knapp för att avsluta/stoppa.

## Från en spelkonsol

Så här startar du ett spel från en spelkonsol …

**1 -** Slå på spelkonsolen.

2 - Tryck på **EX** SOURCES och välj en spelkonsol eller namnet på anslutningen.

- **3** Starta spelet.
- **4** Tryck på BACK flera gånger eller

på EXIT, eller stoppa appen med dess knapp för att avsluta/stoppa.

Mer information finns i Hjälp, välj Nyckelord och leta efter Spelkonsol, ansluta.

## $\overline{18}$ Ambilight

### $\overline{18.1}$

## Ambilight-stil

### Följ video

Du kan ställa in Ambilight till att följa bild- eller ljuddynamiken i ett TV-program. Du kan också ställa in Ambilight så att det visar en förinställd färgstil, eller också kan du stänga av Ambilight.

Om du väljer Följ video kan du välja någon av stilarna som följer bilddynamiken på TV-skärmen.

Ställa in Ambilight-stil ...

- **1** Tryck på AMBILIGHT.
- **2** Välj Följ video.
- **3** Välj önskad stil.

**4 -** Tryck på (vänster) för att gå tillbaka ett steg eller tryck på  $\leftarrow$  BACK för att stänga menyn.

De tillgängliga stilarna i Följ video är …

- Standard Perfekt vid dagligt TV-tittande
- Naturlig Följer bilden eller ljudet så realistiskt som möjligt
- Uppslukande Perfekt till actionfilmer
- Livlig Passar utmärkt för visning i dagsljus
- Spel Passar utmärkt för att spela spel
- Komfort Perfekt till en stilla hemmakväll
- Avkoppling Perfekt för en lounge-känsla

## Följ ljud

Du kan ställa in Ambilight till att följa bild- eller ljuddynamiken i ett TV-program. Du kan också ställa in Ambilight så att det visar en förinställd färgstil, eller också kan du stänga av Ambilight.

Om du väljer Följ ljud kan du välja någon av stilarna som följer ljuddynamiken.

Ställa in Ambilight-stil ...

- 1- Tryck på **@ AMBILIGHT**.
- **2** Välj Följ ljud.
- **3** Välj önskad stil.

**4 -** Tryck på (vänster) för att gå tillbaka ett steg eller tryck på  $\leftarrow$  BACK för att stänga menyn.

De tillgängliga stilarna i Följ ljud är …

- Lumina Blandar ljuddynamiken med videofärger
- Colora Baserat på ljuddynamiken
- Retro Baserat på ljuddynamiken
- Spectrum Baserat på ljuddynamiken
- Scanner Baserat på ljuddynamiken
- Rhytm Baserat på ljuddynamiken

• Party – En blandning av alla stilar i Följ ljud, en efter en

## Följ färg

Du kan ställa in Ambilight till att följa bild- eller ljuddynamiken i ett TV-program. Du kan också ställa in Ambilight så att det visar en förinställd färgstil, eller också kan du stänga av Ambilight.

När du väljer Följ färg kan du välja en förinställd färgstil.

Ställa in Ambilight-stil ...

- **1** Tryck på AMBILIGHT.
- **2** Välj Följ färg.
- **3** Välj önskad stil.

**4 -** Tryck på (vänster) för att gå tillbaka ett steg eller tryck på  $\leftarrow$  BACK för att stänga menyn.

De tillgängliga stilarna i Följ färg är …

- Het lava röda färgvariationer
- Djupt vatten blå färgvariationer
- Grön natur gröna färgvariationer
- ISF Warm White statisk färg
- Kall vit statisk färg

### Följ app

Den här funktionen är tillgänglig när du styr Ambilight med en app.

Ställa in Ambilight-stil ...

- 1- Tryck på  $\bullet$  AMBILIGHT.
- **2** Välj Följ app.
- **3** Följ instruktionerna på skärmen.

**4 -** Tryck på (vänster) för att gå tillbaka ett steg eller tryck på press  $\leftarrow$  BACK för att stänga menyn.

## $18.2$ Ambilight av

Så här stänger du av Ambilight …

- **1** Tryck på AMBILIGHT.
- **2** Välj Av.
- **3** Tryck på (vänster) för att gå tillbaka ett steg
- eller tryck på  $\leftarrow$  BACK för att stänga menyn.

## 18.3 Ambilight-inställningar

Mer information finns i Hjälp, välj Nyckelord och leta efter Ambilight, inställningar.

## <span id="page-80-0"></span>19 Toppval

### $\overline{191}$

## Om Toppval

Med  $\square$  Toppval rekommenderar TV:n ...

- aktuella TV-program i **D** Nu på TV
- de senaste hyrvideorna i Video på begäran
- TV-tjänster online (TV-repriser) i **ID** TV på begäran

Om du vill använda Toppval måste du ansluta TV:n till internet. Se till att du godkänner användningsvillkoren. Toppvalsinformationen och tjänsterna är bara tillgängliga i vissa länder.

### Användningsvillkor

För att låta TV:n göra de här rekommendationerna måste du godkänna användningsvillkoren. För att få personliga rekommendationer baserade på dina tittarvanor måste du markera kryssrutan för Vi ger dig anpassade rekommendationer.

Så här öppnar du Anv.villkor …

**1 -** Tryck på TOP PICKS.

2 - Använd navigeringsknapparna när du vill välja :i det övre högra hörnet och väljAnv.villkor och tryck på OK.

## $\overline{192}$ Nu på TV

## Om Nu på TV

Med **EX Nu på TV** rekommenderar TV:n de populäraste programmen som går att titta på just nu.

De rekommenderade programmen väljs från kanalerna som du har installerat. Valet görs från kanaler i ditt land. Du kan också låta Nu på TV göra några anpassade rekommendationer till dig, baserat på program du tittar på regelbundet.

Göra informationen Nu på TV tillgänglig ...

• Informationen Nu på TV måste vara tillgänglig i ditt land.

• TV:n måste ha kanaler installerade.

• TV:n måste vara ansluten till internet.

• TV-klockan måste vara inställd på Automatisk eller Landsberoende.

• Du måste godkänna Användningsvillkor (du kanske godkände dem redan när du anslöt till internet).

## Använda Nu på TV

Öppna Nu på TV ...

**1 -** Tryck på TOP PICKS för att öppna menyn Toppval.

**2 -** Välj Nu på TV längst upp på skärmen och tryck på OK.

**3 -** Välj Mer för att öppna TV-guiden.

När du öppnar Nu på TV kan TV:n behöva några sekunder för att uppdatera sidinformationen.

## $\overline{19.3}$ TV på begäran

## Om TV på begäran

Med **ID** TV på begäran kan du titta på TV-program som du missat eller titta på dina favoritprogram när det passar dig bäst. Den här tjänsten kallas också TVrepriser, TV-uppspelning eller Online-TV. Program tillgängliga i TV på begäran kostar inget att se.

Du kan låta TV på begäran göra några anpassade programrekommendationer, baserat på TVinstallationen och program som du tittar på regelbundet.

Ikonen **ID** visas bara överst på skärmen när TV på begäran är tillgängligt.

## Använda TV på begäran

Öppna TV på begäran…

**1 -** Tryck på TOP PICKS för att öppna menyn Toppval.

**2 -** Välj TV på begäran längst upp på skärmen och tryck på OK.

**3 -** Välj Alla sändare och tryck på OK. Du kan välja ett specifikt sändningsbolag om det finns fler än ett tillgängligt.

**4 -** Tryck på BACK för att stänga.

När du öppnar TV på begäran kan TV:n behöva några sekunder för att uppdatera sidinformationen.

När programmet har startat kan du använda knapparna  $\blacktriangleright$  (spela upp) och  $\blackparallel$  (paus).

## 19.4 Video på begäran

## Om Video på begäran

Med Video på begäran kan du hyra filmer från en hyrvideobutik online.

Du kan låta Video på begäran göra några anpassade filmrekommendationer baserat på ditt land, TVinstallationen och programmen du tittar på regelbundet.

Ikonen visas bara överst på skärmen när Video på begäran är tillgängligt.

### Betalning

När du hyr eller köper en film kan du betala i videobutiken på ett säkert sätt med ditt kreditkort. De flesta videobutiker ber dig skapa ett inloggningskonto första gången du hyr en film.

### Internettrafik

Om du strömmar många videofilmer kan du överskrida din månatliga gräns för internettrafik.

### Använda Video på begäran

Öppna Video på begäran…

1 - Tryck på **E3 TOP PICKS** för att öppna menyn Toppval.

**2 -** Välj Video på begäran längst upp på skärmen och tryck på OK.

**3 -** Välj Alla butiker, Rekommenderas, eller Populärt efter preferens. **4 -** Tryck på BACK för att stänga.

När du öppnar Video på begäran kan TV:n behöva några sekunder för att uppdatera sidinformationen.

Du kan välja en specifik videobutik om det finns fler än en tillgänglig.

Hyra en film ...

**1 -** Navigera markeringen på en filmaffisch. Begränsad information visas efter några sekunder. **2 -** Tryck på OK för att öppna filmsidan i

videobutiken för en sammanfattning av filmen.

- **3** Bekräfta beställningen.
- **4** Betala på TV:n.

**5 -** Börja se på filmen. Du kan använda knapparna  $(spela upp) och II (pausa).$ 

## 20 Netflix

Om du har en Netflix-prenumeration kan du använda den på TV:n. Din TV måste vara ansluten till internet. I ditt området kan det hända att Netflix bara är tillgängligt med framtida programuppdateringar.

Öppna Netflix genom att trycka på **NETFLIX** för att öppna appen. Du kan öppna Netflix direkt från TV:n i standbyläge.

www.netflix.com

## <span id="page-83-0"></span> $\overline{21}$ Multi View

### $\frac{1}{211}$

## Text-TV och TV

Du kan titta på en TV-kanal i den lilla skärmen i Multi View-läget när du tittar på text-TV.

Så här visar du en TV-kanal medan du tittar på text-TV ...

1 - Tryck på **I** Multi View \* eller på **I** för att öppna TV-menyn.

**2 -** Välj Multi View och tryck på OK.

**3 -** Välj Multi View: On på skärmen. Kanalen du tittar på visas i den lilla skärmen.

Välj Multi View: om du vill dölja den lilla skärmen Off på skärmen.

\* Om knappen  $\Box$  Multi View finns på fjärrkontrollen

## $\overline{212}$ HDMI och TV

Du kan titta på en TV-kanal i den lilla skärmen i Multi View-läget när du tittar på video från en ansluten HDMI-enhet.

Titta på en TV-kanal samtidigt som du tittar på video från en ansluten HDMI-enhet ...

1 - Tryck på  $\Box$  Multi View \* eller på  $\Box$  för att öppna TV-menyn.

**2 -** Välj Multi View och tryck på OK.

**3 -** Välj Multi View: On på skärmen. Kanalen du tittar på visas i den lilla skärmen.

Välj Multi View: om du vill dölja den lilla skärmen Off på skärmen. Obs! Du kan bara visa en bild på TV:n i Multi Viewläge, ljudet på TV-kanalen är avstängt.

\* Om knappen  $\Box$  Multi View finns på fjärrkontrollen

## $\frac{1}{213}$ Nettv och TV

Du kan titta på en TV-kanal på den lilla skärmen i Multi View-läget när du tittar på en Nett-app i appgalleriet.

Titta på en TV-kanal samtidigt som du tittar på en Nettv-app i appgalleriet\*...

1 - Tryck på  $\Box$  Multi View \* eller på  $\Box$  för att öppna TV-menyn.

**2 -** Välj Multi View och tryck på OK.

**3 -** Välj Multi View: On på skärmen. Kanalen du tittar på visas i den lilla skärmen.

 $4$  - Tryck på  $\equiv$  **+** eller  $\equiv$  **-** om du vill byta kanaler på den lilla skärmen

Välj Multi View: om du vill dölja den lilla skärmen Off på skärmen.

Obs! Inte alla Nettv-appar har stöd för Multi View med en TV-kanal. Om appen inte har stöd för Multi View visas ett meddelande på TV:n: Multi View kan inte användas.

\* Om knappen  $\Box$  Multi View finns på fjärrkontrollen

## 21.4

## Nettv och HDMI

Du kan titta på en Nettv-app i appgalleriet i den lilla skärmen i Multi View-läget när du tittar på video från en ansluten HDMI-enhet.

**1 -** Tryck på Multi View \* eller på för att öppna TV-menyn.

- **2** Välj Multi View och tryck på OK.
- **3** Välj Multi View: On på skärmen.

Välj Multi View: om du vill dölja den lilla skärmen Off på skärmen.

Obs! Inte alla Nettv-appar har stöd för Multi View med en TV-kanal. Om appen inte har stöd för Multi View visas ett meddelande på TV:n: Multi View kan inte användas.

\* Om knappen  $\Box$  Multi View finns på fjärrkontrollen

# Programvara

 $\overline{221}$ 

<span id="page-84-0"></span> $\overline{22}$ 

## Uppdatering av programvara

## Uppdatera från internet

Om TV:n är ansluten till internet kan du få ett meddelande om att uppdatera TV:ns programvara. Du behöver en internetanslutning med hög hastighet (bredband). Om du får det här meddelandet rekommenderar vi att du utför uppdateringen.

Med meddelandet på skärmen väljer du Uppdatera och följer instruktionerna på skärmen.

Du kan också leta efter en programuppdatering själv.

Under programuppdateringen visas ingen bild och TV:n kommer att stängas av och sättas på igen. Detta kan inträffa flera gånger. Uppdateringen kan ta några minuter. Vänta tills TV-bilden är tillbaka. Tryck inte på strömknappen  $\Phi$  på TV:n eller fjärrkontrollen under programuppdateringen.

Leta efter en programuppdatering själv ...

1 - Tryck på  $\bigtriangleup$ , välj Alla inställningar och tryck på OK.

**2 -** Välj Uppdatera programvara > Sök efter uppdateringar.

**3 -** Välj Internet.

**4 -** TV:n kommer att leta efter en uppdatering på internet.

**5 -** Om det finns en tillgänglig uppdatering kan du uppdatera programmet direkt.

**6 -** En programuppdatering kan ta flera minuter.

Tryck inte på  $\Phi$ -knappen på TV:n eller fjärrkontrollen. **7 -** När uppdateringen är klar återgår TV:n till den kanal du tittade på.

## Uppdatering från USB

Det kan vara nödvändigt att uppdatera TVprogramvaran.

Du behöver en dator med bredbandsanslutning och ett USB-flashminne för att överföra programvaran till TV:n. Använd ett USB-flashminne med 500 MB ledigt utrymme. Kontrollera att skrivskyddet är avstängt.

Uppdatera TV:ns programvara ...

1 - Tryck på  $\bigstar$ , välj Alla inställningar och tryck på OK.

**2 -** Välj Uppdatera programvara > Sök efter uppdateringar.

**3 -** Välj USB > Lokala uppdateringar och tryck på OK.

Identifiera TV:n

**1 -** Sätt in USB-flashminnet i någon av USB-

anslutningarna på TV:n.

**2 -** Välj Start och tryck på OK. En identifieringsfil skrivs på USB-flashminnet.

### Ladda ned programvaran

**1 -** Sätt i USB-flashminnet i datorn.

**2 -** Leta reda på filen update.htm på USB-

flashminnet och dubbelklicka på den.

**3 -** Klicka på Skicka ID.

**4 -** Om det finns ny programvara, ladda ned .zipfilen.

**5 -** När du har laddat ned och zippat upp .zip-filen kopierar du filen autorun.upg till USBflashminnet. Lägg inte den här filen i en mapp.

Uppdatera TV:ns programvara

**1 -** Sätt i USB-flashminnet i TV:n igen. Uppdateringen startar automatiskt.

**2 -** En programuppdatering kan ta flera minuter. Tryck inte på  $\Phi$ -knappen på TV:n eller fjärrkontrollen. Ta inte bort USB-flashminnet.

**3 -** När uppdateringen är klar återgår TV:n till den kanal du tittade på.

Om det skulle bli strömavbrott under uppdateringen får du inte ta bort USB-flashminnet från TV:n. Uppdateringen fortsätter när strömmen kommer tillbaka.

För att undvika en oavsiktlig uppdatering av TVprogramvaran ska du ta bort filen autorun.upg från USB-flashminnet.

### $22.2$ Programversion

Visa aktuell version av TV:ns programvara ...

1 - Tryck på  $\bigotimes$ , välj Alla inställningar och tryck på OK.

**2 -** Välj Uppdatera programvara > Aktuell

programvaruinformation och tryck på OK.

**3 -** Versionen, versionsinformationen och det datum den skapades visas. Dessutom visas Netflix ESNnummer om det finns.

**4 -** Tryck på (vänster) flera gånger om det behövs, för att stänga menyn.

### $\overline{223}$

## Automatisk programuppdatering

Slå på automatisk programuppdatering när du vill uppdatera TV:ns programvara automatiskt. Försätt TV:n i standbyläge när den inte används.

1 - Tryck på  $\clubsuit$ , välj Alla inställningar och tryck på OK.

<span id="page-85-0"></span>**2 -** Välj Uppdatera programvara > Automatisk programuppdatering och tryck på På/Av. **3 -** Tryck på (vänster) flera gånger om det behövs, för att stänga menyn.

### 22.4

## Programvara med öppen källkod

Den här TV:n innehåller programvara med öppen källkod. TP Vision Europe B.V. erbjuder sig härmed att, på begäran, leverera en kopia av den fullständiga motsvarande källkoden för de copyrightskyddade programvarupaketen med öppen källkod som används i den här produkten, för vilken erbjudandet gäller enligt respektive licens.

Detta erbjudande är giltigt i upp till tre år efter produktköpet för alla som tar emot denna information.

Om du vill ha källkoden skriver du på engelska till . . .

open.source@tpvision.com

## $22.5$ Öppen källkod-licens

### Om öppen källkod-licens

README för källkoden till delarna av TVprogramvaran från TP Vision Netherlands B.V. som omfattas av öppen källkod-licenser.

I det här dokumentet beskrivs distributionen av källkoden som används för TP Vision Netherlands B.V. TV, som omfattas antingen av GNU General Public License (GPL) eller GNU Lesser General Public License (LGPL) eller någon annan öppen källkodlicens. Anvisningar om hur du erhåller kopior av den här programvaran finns i användaranvisningarna.

TP Vision Netherlands B.V. LÄMNAR INGA GARANTIER AV NÅGOT SLAG, VARKEN UTTRYCKLIGA ELLER UNDERFÖRSTÅDDA, INKLUSIVE UNDERFÖRSTÅDDA GARANTIER OM SÄLJBARHET ELLER LÄMPLIGHET FÖR ETT VISST ÄNDAMÅL, GÄLLANDE DEN HÄR PROGRAMVARAN. TP Vision Netherlands B.V. ger inget stöd för detta program. Föregående påverkar inte dina garantier och lagstadgade rättigheter gällande TP Vision Netherlands B.V.-produkt(er) som du har köpt. Det gäller bara för den här källkoden som är tillgänglig för dig.

## $\overline{226}$ Meddelanden

Du kan få meddelande om ny TV-programvara som finns tillgänglig att hämta eller om andra programvarurelaterade ämnen.

Läsa meddelandena ...

- 1- Tryck på  $\clubsuit$ , välj Alla inställningar och tryck på OK.
- **2** Välj Uppdatera programvara > Meddelanden.

**3 -** Om det finns ett meddelande kan du läsa det eller välja något av de andra meddelanden som finns. **4 -** Tryck på (vänster) flera gånger om det behövs, för att stänga menyn.

## <span id="page-86-0"></span> $\overline{23}$ Specifikationer

## $\frac{1}{231}$ Miljö

## Europeisk energimärkning

EU-energimärkningen informerar om produktens klassificering avseende energieffektivitet. Ju grönare energiklassning, desto mindre energi förbrukar produkten.

Etiketten innehåller information om energieffektivitetsklass, genomsnittlig strömförbrukning för produkten under användning samt genomsnittlig energiförbrukning under 1 år. Du kan också se värdena för produktens

strömförbrukning på Philips webbplats för landet på www.philips.com/TV

## Produktfiche

### 43PUS6501

- Energieffektivitetsklass: B
- Synlig skärmstorlek: 108 cm / 43 tum
- Energiförbrukning i läge På (W): 77 W
- Årlig energiförbrukning (kWh) \*: 112 kWh
- Energiförbrukning i standbyläge (W) \*\*: 0,30 W
- Skärmupplösning (pixlar): 3840 x 2160p

### 49PUS6501

- Energieffektivitetsklass: B
- Synlig skärmstorlek: 123 cm / 49 tum
- Energiförbrukning i läge På (W): 99 W
- Årlig energiförbrukning (kWh) \*: 144 kWh
- Energiförbrukning i standbyläge (W) \*\*: 0,30 W
- Skärmupplösning (pixlar): 3840 x 2160p

### 55PUS6501

- Energieffektivitetsklass: A
- Synlig skärmstorlek: 139 cm / 55 tum
- Energiförbrukning i läge På (W): 105 W
- Årlig energiförbrukning (kWh) \*: 153 kWh
- Energiförbrukning i standbyläge (W) \*\*: 0,30 W
- Skärmupplösning (pixlar): 3840 x 2160p

### 65PUS6521

- Energieffektivitetsklass: A
- Synlig skärmstorlek: 164 cm / 65 tum
- Energiförbrukning i läge På (W): 121 W
- Årlig energiförbrukning (kWh) \*: 177 kWh
- Energiförbrukning i standbyläge (W) \*\*: 0,30 W
- Skärmupplösning (pixlar): 3840 x 2160p

\* Energiförbrukning kWh per år, baserat på energiförbrukningen när TV:n är på 4 timmar per dag i 365 dagar. Den faktiska energiförbrukningen beror på hur TV:n används.

\*\* När TV:n är avstängd med fjärrkontrollen och ingen funktion är aktiv.

## Kassering

### Kassering av dina gamla produkter och batterier

Produkten är utvecklad och tillverkad av material och komponenter av hög kvalitet som kan återvinnas och återanvändas.

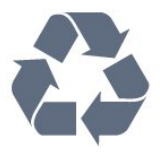

När den här symbolen med en överkryssad papperskorg visas på produkten innebär det att produkten omfattas av det europeiska direktivet 2012/19/EU.

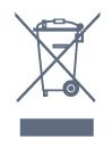

Ta reda på var du kan hitta närmaste återvinningsstation för elektriska och elektroniska produkter.

Följ de lokala reglerna och släng inte dina gamla produkter i det vanliga hushållsavfallet. Genom att kassera dina gamla produkter på rätt sätt kan du bidra till att minska eventuella negativa effekter på miljö och hälsa.

Produkten innehåller batterier som följer EUdirektivet 2006/66/EG och den kan inte kasseras med normalt hushållsavfall.

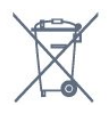

Ta reda på vilka lokala regler som gäller för separat insamling av batterier eftersom korrekt kassering bidrar till att förhindra negativ påverkan på miljö och hälsa.

## $73.2$ Effekt

Produktspecifikationerna kan ändras utan föregående meddelande. Fler specifikationer för produkten finns på [www.philips.com/support](http://www.philips.com/support)

### Effekt

- Nätström: AC 220–240 V +/-10 %
- Omgivande temperatur: 5–35°C
- Energisparfunktioner: Miljöläge, bildavstängning (för radio), timer för automatisk avstängning, menyn

### Miljöinställningar.

Mer information om energiförbrukning finns i kapitlet Produktfiche.

Märkeffekten som anges på produktens typplåt gäller produktens strömförbrukning under normal hushållsanvändning (IEC 62087 Ed.2). Den maximala märkeffekten, angiven inom parentes, anges för elsäkerhet (IEC 60065 Ed. 7.2).

## 23.3 Operativsystem

Android OS:

Android Nougat 7

## 23.4 Mottagning

• Antenningång: 75 ohm koaxial (IEC75)

• Mottagningsband: Hyperband, S-Channel, UHF, VHF

• DVB: DVB-T2 (som stöd för HEVC), DVB-C (kabel) **OAM** 

• Analog videouppspelning: SECAM, PAL

- Digital videouppspelning: MPEG2 SD/HD (ISO/IEC 13818-2), MPEG4 SD/HD (ISO/IEC 14496-10)
- Digital ljuduppspelning (ISO/IEC 13818-3)
- Satellitantenningång: 75 ohm F-typ
- Ingångsfrekvensområde: 950 till 2150 MHz
- Ingångsnivåområde: 25 till 65 dBm
- DVB-S/S2 QPSK, symbolhastighet 2 till 45M-
- symboler, SCPC och MCPC
- LNB: Stöd för DiSEqC 1.0, 1 till 4 LNB:er,

polaritetsval14/18V, bandval 22 kHz, tonsignalsläge, LNB strömstyrka 300 mA max

## 23.5 Bildskärmstyp

### Diagonal skärmstorlek

- 43PUS6501 : 108 cm / 43 tum
- 49PUS65x1 : 123 cm / 49 tum
- 55PUS65x1 : 139 cm / 55 tum
- 65PUS6521 : 164 cm / 65 tum

### Skärmupplösning

• 3840 x 2160p

## $236$ Ingångsupplösning för skärm

## Videoformat

Upplösning – uppdateringsfrekvens

- $\cdot$  480i 60 Hz
- $\cdot$  480p 60 Hz
- 576i 50 Hz
- $·$  576p  $-$  50 Hz
- $\cdot$  720p 50 Hz, 60 Hz
- $\cdot$  1080i 50 Hz, 60 Hz
- $\cdot$  1080p  $-$  24 Hz, 25 Hz, 30 Hz
- 2160p 24 Hz, 25 Hz, 30 Hz, 50 Hz, 60 Hz

### Datorformat

Upplösningar (bland annat)

- $\cdot$  640 x 480p 60 Hz
- $\cdot$  800 x 600p 60 Hz
- $\cdot$  1024 x 768p 60 Hz
- $\cdot$  1280 x 768p 60 Hz
- $\cdot$  1360 x 765p 60 Hz
- $\cdot$  1360 x 768p 60 Hz
- $\cdot$  1280 x 1024p 60 Hz
- $\cdot$  1920 x 1080p 60 Hz
- 3840 x 2160p 24 Hz, 25 Hz, 30 Hz, 50 Hz, 60 Hz

## 237 Mått och vikt

### 43PUS6501

- utan TV-stativ:
- Bredd 968,2 mm Höjd 573,3 mm Djup 76,8 mm
- Vikt ±9,86 kg
- med TV-stativ:
- Bredd 968,2 mm Höjd 621,6 mm Djup 200,6 mm

#### $-$  Vikt  $\pm$ 10,42 kg 49PUS6501

- utan TV-stativ:
- Bredd 1099,2 mm Höjd 643,1 mm Djup 78,6 mm
- Vikt ±11,97 kg
- med TV-stativ:
- Bredd 1099,2 mm Höjd 692,8 mm Djup 219,5 mm – Vikt ±12,47 kg

### 55PUS6501

- utan TV-stativ:
- Bredd 1239,2 mm Höjd 722,6 mm Djup 84,8 mm
- $-$  Vikt  $\pm$ 16,75 kg
- med TV-stativ:
- Bredd 1239,2 mm Höjd 772,8 mm Djup 234,8 mm  $-$  Vikt  $\pm$ 17,4 kg

### 65PUS6521

- utan TV-stativ:
- Bredd 1456,2 mm Höjd 850,4 mm Djup 67,2 mm – Vikt ±27,4 kg
- med TV-stativ:
- Bredd 1456,2 mm Höjd 901 mm Djup 258,6 mm –

## $\overline{23.8}$ Anslutningar

### Sidan av TV:n

- HDMI 3-ingång ARC
- HDMI 4-ingång MHL ARC
- $\cdot$  USB 2 USB 2.0
- USB 3 USB 3.0 (blå)
- 1 x Common Interface-fack: CI+/CAM
- Hörlurar stereominiuttag 3,5 mm

### TV (baksida)

- Audio In (DVI till HDMI) stereominiuttag 3,5 mm
- SCART: Audio L/R, CVBS in, RGB
- YPbPr: Y Pb Pr, Audio L/R

### TV (undersida)

- HDMI 1-ingång HDCP 2.2
- HDMI 2-ingång HDCP 2.2
- $\cdot$  USB 1 USB 2.0
- Ljudutgång optisk Toslink
- Nätverk RJ45
- Antenn (75 ohm)
- Satellitmottagare

## 23.9 Ljud

- wOOx
- HD-stereo
- Uteffekt (RMS): 20W
- Dolby Digital Plus®
- DTS Premium Sound ™

## 23.10 Multimedia

### Anslutningar

- $\cdot$  USB 2.0 USB 3.0
- Ethernet LAN RJ-45
- Wi-Fi 802.11a/b/g/n/ac (inbyggd)
- BT2.1 med EDR & BT4.0 med BLE

### USB-filsystem som stöds

• FAT 16, FAT 32, NTFS

### Uppspelningsformat

• Behållare: 3GP, AVCHD, AVI, MPEG-PS, MPEG-TS, MPEG-4, Matroska (MKV), Quicktime (MOV, M4V, M4A), Windows Media (ASF/WMV/WMA)

• Video-codec: MPEG-1, MPEG-2, MPEG-4 Part 2, MPEG-4 Part 10 AVC (H264), H.265 (HEVC), VC-1, WMV9

• Ljud-codec: AAC, HE-AAC (v1/v2), AMR-NB, Dolby Digital, Dolby Digital Plus, DTS Premium Sound™, MPEG-1/2/2.5 Layer I/II/III (inkluderar MP3), WMA (v2 • Undertext: – Format: SAMI, SubRip (SRT), SubViewer (SUB), MicroDVD (TXT), mplayer2 (TXT), TMPlayer (TXT) – Teckenuppsättningar: UTF-8, centraleuropeisk och östeuropeisk (Windows-1250), kyrillisk (Windows-1251), grekisk (Windows-1253), turkisk (Windows-1254), västeuropeisk (Windows-1252) • Bild-Codec: JPEG, PNG, BMP • Begränsningar: – Den maximala totala bithastigheten som kan användas för en mediefil är 30 Mbit/s. – Den maximala bithastigheten för video som kan användas för en mediefil är 20 Mbit/s.

– MPEG-4 AVC (H.264) kan användas upp till High Profile @ L5.1.

– H.265 (HEVC) kan användas upp till Main/Main 10 Profile upp till Level 5.1

– VC-1 kan användas upp till Advanced Profile @ L3.

### Medieserverprogram (DMS) som stöds

till v9,2), WMA Pro (v9/v10)

• Du kan använda valfritt DLNA V1.5-certifierat medieserverprogram (DMS-klass).

• Du kan använda appen Philips TV Remote (iOS och Android) på mobila enheter.

Prestanda kan variera beroende på den mobila enhetens funktioner och vilka program som används.

## <span id="page-89-0"></span> $\overline{24}$ Hjälp och support

### $\overline{241}$

## Registrera TV:n

Registrera din TV nu och dra nytta av en mängd fördelar, bl.a. fullständig support (inklusive nedladdningar), privilegierad tillgång till information om nya produkter, exklusiva erbjudanden och rabatter, chansen att vinna priser och t.o.m. delta i särskilda undersökningar om nya produkter.

Besök www.philips.com/welcome

### 24.2

## Använda hjälpen

På den här TV:n visas hjälp på skärmen  $\bullet$ .

### Öppna hjälp

**1 -** Tryck på HOME.

**2 -** Välj Inställningar > Hjälp > Användarhandbok.

Om du vill läsa hjälpen som en bok, välj Bok. Om du vill söka efter ett nyckelord, välj Nyckelord.

Du kan också öppna **@ Hjälp** i hemmenyn eller TVmenyn.

Innan du utför föreslagna åtgärder stänger du hjälpen.

För vissa funktioner, som Text (text-TV), har färgknapparna särskilda funktioner och kan inte användas för att öppna hjälpen.

### TV-hjälp på din surfplatta, smarttelefon eller dator

För att enklare genomföra längre sekvenser av instruktioner kan du ladda ned TV-hjälpen i PDFformat och läsa den på din smarttelefon, surfplatta eller dator. Alternativt kan du skriva ut den aktuella hjälpsidan från din dator.

Du laddar ned hjälpen (användarhandbok) på [www.philips.com/support](http://www.philips.com/support)

## $\frac{1}{24.3}$ Felsökning

## Slå på TV:n och fjärrkontroll

Det går inte att slå på TV:n

• Koppla bort strömkabeln från eluttaget. Vänta en minut och koppla därefter in det igen.

• Kontrollera att strömkabeln är ordentligt ansluten.

Knakande ljud vid start eller avstängning

När du slår på och stänger av eller sätter TV:n i

standbyläge hörs ett knakande ljud från TV-chassit. Det knakande ljudet beror på normal utvidgning och sammandragning när TV:n värms upp respektive svalnar. Detta påverkar inte prestanda.

### Ingen reaktion på TV:n när du skickar kommandon från fjärrkontrollen

TV:n behöver lite tid för att starta upp. Under den tiden svarar inte TV:n på fjärrkontrollen eller TVkontrollerna. Detta är ett normalt beteende. Om TV:n fortfarande inte svarar på fjärrkontrollen kan du kontrollera om fjärrkontrollen fungerar med hjälp av en mobiltelefonkamera. Sätt telefonen i kameraläge och rikta fjärrkontrollen mot kamerans objektiv. Om du trycker på någon knapp på fjärrkontrollen och du märker att den infraröda lampan flimrar genom kameran fungerar fjärrkontrollen. TV:n måste kontrolleras. Om du inte upptäcker något flimrande kan fjärrkontrollen vara trasig eller så är batterierna svaga. Denna metod för att kontrollera fjärrkontrollen är inte möjlig med fjärrkontroller som är trådlöst hopparade med TV:n.

### TV:n går tillbaka till standbyläge när den har visat Philips-startskärmen

När TV:n kopplas ur och återansluts till elnätet i standbyläget visas startskärmen och sedan återgår TV:n till standbyläget. Detta är ett normalt beteende. För att slå på TV:n igen från standbyläget trycker du på  $\Phi$  på fjärrkontrollen eller på TV:n.

### Standbylampan fortsätter att blinka

Koppla bort strömkabeln från eluttaget. Vänta i 5 minuter innan du ansluter strömkabeln. Om blinkandet återkommer kontaktar du Philips TVkundtjänst.

## Kanaler

### Inga digitala kanaler hittades vid installationen

Se de tekniska specifikationerna för att kontrollera att TV:n har funktioner för DVB-T eller DVB-C där du bor.

Kontrollera att alla kablar är ordentligt anslutna och att rätt nätverk är valt.

### Tidigare installerade kanaler är inte i kanallistan

Kontrollera att rätt kanal är vald.

### DVB-T2 HEVC-kanal

Se de tekniska specifikationerna för att kontrollera att TV:n har funktioner för DVB-T2 HEVC där du bor och återinstallera DVB-T-kanalen.

## <span id="page-90-0"></span>Bild

### Ingen bild/förvrängd bild

- Kontrollera att antennen är rätt ansluten till TV:n.
- Kontrollera att rätt enhet är vald som visningskälla.
- Se till att den externa enheten eller källan är ansluten på rätt sätt.

### Ljud men ingen bild

• Kontrollera att bildinställningarna är korrekt inställda.

#### Dålig antennmottagning

- Kontrollera att antennen är rätt ansluten till TV:n.
- Högtalare, ljudenheter som inte jordats,

neonbelysning, höga byggnader och andra stora objekt kan påverka mottagningen. Försök om möjligt att förbättra mottagningen genom att rikta antennen åt ett annat håll eller genom att flytta enheter bort från TV:n.

• Om mottagningen endast är dålig på en kanal kan du finjustera kanalen.

#### Dålig bild från en enhet

• Kontrollera att enheten sitter i som den ska.

• Kontrollera att bildinställningarna är korrekt inställda.

#### Bildinställningarna ändras efter ett tag

Kontrollera att Plats är inställt på Hem. Du kan ändra och spara inställningar i det här läget.

#### En reklambanner visas

Kontrollera att Plats är inställt på Hem.

#### Bilden passar inte skärmen

Ändra till ett annat bildformat.

#### Bildformat ändras med olika kanaler

Välj ett bildformat som inte är automatiskt.

#### Bilden är felaktig

Bildsignaler från vissa enheter passar inte för skärmen. Kontrollera signalen som matas ut till den anslutna enheten.

#### Datorbilden är inte stabil

Se till att din dator använder en upplösning och uppdateringsfrekvens som kan användas.

### Ljud

#### Inget ljud eller förvrängt ljud

Om TV:n inte upptäcker någon ljudsignal stänger den automatiskt av ljudet. Detta är inte något tekniskt fel.

- Kontrollera att ljudinställningarna är korrekt inställda.
- Kontrollera att alla kablar är ordentligt anslutna.
- Kontrollera att ljudet inte är avstängt eller inställt på noll.

• Se till att TV-ljudet är anslutet till ljudingången på hemmabiosystemet.

Ljud ska höras från HTS-högtalarna.

• Vissa enheter kräver att du manuellt aktiverar HDMIljud. Om HDMI-ljud är redan aktiverat, men du fortfarande inte hör ljudet, kan du försöka ändra det digitala ljudformatet i enheten till PCM (Pulse Code Modulation). Mer anvisningar finns i dokumentationen som medföljer enheten.

### HDMI och USB

### HDMI

• Observera att HDCP (High-bandwidth Digital Content Protection) kan fördröja den tid det tar för TV:n att visa innehåll från en HDMI-enhet.

• Om TV:n inte känner igen HDMI-enheten och ingen bild visas, stäng av källan från en enhet till en annan och tillbaka igen.

• Om bild och ljud på en enhet som är ansluten till HDMI 1 eller HDMI 2 är förvrängd ansluter du enheten till HDMI 3 eller HDMI 4 på TV:n.

• Om bilden och ljudet i en enhet som är ansluten med HDMI blir förvrängt, kontrollerar du om en annan inställning av HDMI Ultra HD kan lösa problemet. Mer information finns i Hjälp, välj Nyckelord och leta efter HDMI Ultra HD.

• Om det uppstår ojämna ljudstörningar ska du kontrollera att inställningarna för utgående signal från HDMI-enheten är korrekta.

• Om du använder en HDMI till DVI-adapter eller HDMI till DVI-kabel kontrollerar du att du anslutit en extra ljudkabel till AUDIO IN (endast miniuttag), om det är tillgängligt.

#### HDMI EasyLink fungerar inte

• Se till att dina HDMI-enheter är HDMI-CECkompatibla. EasyLink-funktioner fungerar endast med enheter som är HDMI-CEC-kompatibla.

### Ingen volymsymbol visas

• Om en HDMI-CEC-ljudenhet är ansluten och du använder TV:ns fjärrkontroll för att ändra ljudnivån från enheten, är det här beteendet normalt. Foton, videor och musik från en USB-enhet visas

#### inte

• Kontrollera att USB-lagringsenheten är inställd för att vara kompatibel med masslagringsklass, enligt beskrivningen i dokumentationen för lagringsenheten. • Kontrollera att USB-lagringsenheten är kompatibel med TV:n.

• Se till att ljud- och bildfilformat stöds av TV:n.

#### Hackig uppspelning från USB-filer

• USB-enhetens överföringsprestanda kan eventuellt begränsa överföringshastigheten till TV:n, vilket leder till dålig uppspelningskvalitet.

## <span id="page-91-0"></span>Trådlöst nätverk

Trådlöst nätverk hittades inte eller är förvrängt • Mikrovågsugnar, DECT-telefoner och andra WiFi 802.11b/g/n-enheter i närheten kan störa det trådlösa nätverket.

• Vi rekommenderar att du använder 5 GHz-

frekvensen (802.11ac) på routern när TV:n finns i närheten av många andra trådlösa routrar (lägenheter osv.).

• Se till att brandväggarna i nätverket ger åtkomst till den trådlösa TV-anslutningen.

• För enkel installation av det trådlösa nätverket ska du se till att inte dölja namnet på routern genom att stänga av SSID-sändningen.

• Om det trådlösa nätverket inte fungerar ordentligt hemma kan du försöka använda den trådbundna nätverksinstallationen.

### Wi-Fi-nätverksanslutningen är långsam

• Använd en internetanslutning med hög hastighet (bredband) för routern.

• Begränsa antalet enheter som använder samma router.

• Leta i användarhandboken till den trådlösa routern för information om räckvidd inomhus,

överföringshastighet och andra signalkvalitetsfaktorer. DHCP

• Om anslutningen inte upprättas kontrollerar du routerns DHCP-inställning (Dynamic Host

Configuration Protocol). DHCP ska vara påslagen.

## Bluetooth

Det går inte att para ihop

• Kontrollera att enheten är i ihopparningsläge. Läs användarhandboken för enheten.

• Se till att routern och den trådlösa högtalaren är så nära TV:n som möjligt.

• Platser med mycket trådlös aktivitet (som lägenheter med många trådlösa routrar) kan störa den trådlösa anslutningen.

• Det kan hända att det inte går att para ihop flera enheter med TV:n samtidigt.

#### Bluetooth tappade anslutningen

• Placera alltid den trådlösa högtalaren inom en räckvidd på 5 meter från TV:n.

Ljud- och videosynkronisering med Bluetooth

• Innan du köper en trådlös Bluetooth-högtalare bör du ta reda på kvaliteten i ljud- till

bildsynkroniseringen, vanligtvis kallat

"läppsynkronisering". Det är inte alla Bluetooth-

enheter som fungerar korrekt. Be din återförsäljare om råd.

### Internet

Internet fungerar inte

• Om anslutningen till routern fungerar som den ska kontrollerar du anslutningen till internet.

### Fel menyspråk

Ändra språk tillbaka till ditt språk.

- **1** Tryck på .
- 2 Välj  $\bigstar$ -ikonen (inställningar) och tryck på OK.
- 3 Tryck 5 gånger på  $\vee$  (ned).

**4 -** Tryck 3 gånger på (höger), välj ditt språk och tryck på OK.

**5 -** Tryck på BACK för att stänga menyn.

## 24.4 Onlinehjälp

Om du får problem med din Philips-TV kan du besöka vår onlinesupport. Där kan du välja språk och ange produktmodellnummer.

Besök www.philips.com/support.

På supportwebbplatsen hittar du telefonnummer till supportpersonal i ditt land samt svar på de vanligaste frågorna. I vissa länder kan du chatta med vår personal och ställa frågor direkt eller via e-post. Du kan ladda ned ny programvara till TV:n eller ladda ned användarhandboken om du vill läsa den på datorn.

### $\frac{1}{245}$

## Support och reparation

Om du behöver support och reparation kan du ringa kundtjänst i ditt land. Våra servicetekniker tar hand om reparationen, om det behövs.

Du hittar telefonnumret i den tryckta dokumentation som medföljde TV:n.

Du kan även vända dig till vår webbplats på www.philips.com/support och välja ditt land vid behov.

### TV:ns modell- och serienummer

Det kan hända att du ombeds att uppge TV:ns produktmodellnummer och serienummer. Dessa nummer hittar du på förpackningsetiketten eller på typplattan på TV:ns bak- eller undersida.

### **A** Varning

Försök inte att reparera TV:n själv. Detta kan leda till allvarliga personskador eller svåra skador på TV:n samt att garantin upphör att gälla.

## <span id="page-92-0"></span> $\overline{25}$ Säkerhet och skötsel

## 25.1 Säkerhet

## Viktigt

Läs och se till att du förstår alla säkerhetsinstruktioner innan du använder TV:n. Garantin gäller inte vid fel som uppkommit på grund av felaktig användning.

## Risk för elektriska stötar eller brand

• Utsätt aldrig TV:n för regn eller vatten. Placera aldrig behållare med vätska, t.ex. vaser, i närheten av TV:n. Om vätska spills på TV:n ska du omedelbart koppla bort TV:n från elnätet.

Kontakta Philips TV-kundtjänst för att kontrollera TV:n före användning.

• Utsätt aldrig TV:n, fjärrkontrollen eller batterierna för stark värme. Placera dem aldrig i närheten av tända ljus, öppen eld eller andra värmekällor, inklusive direkt solljus.

• För aldrig in föremål i ventilationshål eller andra öppningar på TV:n.

• Placera aldrig tunga föremål på nätkabeln.

• Undvik påfrestningar på stickkontakterna. Lösa stickkontakter kan orsaka gnistbildning eller brand. Se till att inte nätkabeln belastas när du vrider på TVskärmen.

• För att koppla bort TV:n från elnätet måste TV:ns stickkontakt dras ut. Se till att du alltid drar i kontakten och aldrig i kabeln när du kopplar bort strömmen. Se också till att stickkontakten, nätkabeln och vägguttaget alltid är fullt tillgängliga.

## Risk för personskada eller skada på TV-apparaten

• Det krävs två personer för att lyfta och bära en TV som väger över 25 kg.

• Om du monterar TV:n på ett stativ ska du endast använda det medföljande stativet. Sätt fast stativet ordentligt på TV:n.

Ställ TV:n på en plan och jämn yta som bär upp TV:ns och stativets vikt.

• När TV:n monteras på väggen måste du se till att monteringen kan bära TV:ns vikt. TP Vision tar inte ansvar för olyckor eller skador som inträffar till följd av felaktig väggmontering.

• Vissa delar av produkten är tillverkade av glas.

Hantera dem med försiktighet så att personskada eller skada på TV:n undviks. Risk för skada på TV:n!

Kontrollera att spänningen stämmer överens med värdet som anges på TV:ns baksida innan du ansluter den till elnätet. Anslut aldrig TV:n till elnätet om spänningen skiljer sig åt.

### Risk för att barn skadas

Följ dessa försiktighetsmått för att förhindra att TV:n ramlar omkull och skadar barn:

- Placera aldrig TV:n på en yta som är täckt av tyg eller annat material som kan dras undan.
- Se till att ingen del av TV:n sticker ut över placeringsytans kant.
- Placera aldrig TV:n på höga möbler, som t.ex. en bokhylla, utan att säkra både möbeln och TV:n i väggen eller vid annat lämpligt stöd.
- Förklara för barn att det är farligt att klättra på möbler för att nå upp till TV:n.

### Risk för att svälja batterier!

Fjärrkontrollen kan innehålla batterier i myntformat som små barn lätt kan svälja. Se till att alltid förvara batterierna utom räckhåll för barn.

### Risk för överhettning

Placera aldrig TV:n i ett trångt utrymme. Lämna alltid ett utrymme om minst 10 cm runt TV:n för ventilation. Kontrollera att inte gardiner och andra objekt täcker TV:ns ventilationshål.

## Åskväder

Dra ur nätsladden och antennkabeln före åskväder. Rör aldrig delar på TV:n, nätsladden eller antennkabeln under åskväder.

## Risk för hörselskador

Undvik att använda hörlurar med hög volym eller under längre tidsperioder.

### <span id="page-93-0"></span>Låga temperaturer

Om TV:n transporteras i temperaturer under 5 °C packar du upp den och låter den vila tills den uppnår rumstemperatur innan du ansluter den till elnätet.

### Fuktighet

I sällsynta fall, beroende på temperatur och fuktighet, kan lätt kondens förekomma på insidan av TV:ns framsida i glas (på vissa modeller). Undvik att utsätta TV:n för direkt solljus, värme eller extrem fuktighet för att förebygga detta. Om det uppstår kondens försvinner den automatiskt när TV:n har varit igång under några timmar.

Kondensen skadar inte TV:n och stör inte funktionen.

## $25.2$ Skötsel av bildskärmen

• Det är viktigt att du inte rör vid, trycker på, gnider på eller slår på skärmen med något föremål.

• Dra ur TV:ns nätsladd innan du rengör skärmen. • Rengör TV:n och ramen med en mjuk, fuktig trasa. Rör inte Ambilight LED-lamporna på TV:ns baksida. Använd aldrig ämnen som alkohol, kemikalier eller hushållsrengöringsmedel till att rengöra TV:n.

• Torka av vattendroppar så snabbt som möjligt för att undvika deformation och färgförändringar.

• Undvik stillbilder så mycket som möjligt. Stillbilder är bilder som finns kvar på skärmen en längre stund. Stillbilder är skärmmenyer, svarta fält, tidsuppgifter osv. Om det inte går att undvika stillbilder bör du minska skärmens kontrast och ljusstyrka för att förhindra skador på skärmen.

## <span id="page-94-0"></span> $\overline{26}$ Användningsvillkor

### $\overline{26.1}$

## Användningsvillkor – TV

2016 © TP Vision Europe B.V. Med ensamrätt.

Den här produkten introducerades på marknaden av TP Vision Europe B.V. eller något av dess partnerbolag, hädanefter kallade TP Vision, som är tillverkare av produkten. TP Vision är garant i förhållande till TV:n som detta häfte medföljde. Philips och Philips sköldemblem är registrerade varumärken som tillhör Koninklijke Philips N. V.

Specifikationerna kan ändras utan föregående meddelande. Varumärkena tillhör Koninklijke Philips N.V. eller respektive ägare. TP Vision förbehåller sig rätten att när som helst ändra produkter utan att tidigare material behöver justeras.

Det skriftliga materialet som medföljer TV:n och handboken som finns lagrad i TV:ns minne eller som går att ladda ned från Philips webbplats [www.philips.com/support](http://www.philips.com/support) anses lämpliga för avsedd användning av systemet.

Innehållet i den här handboken anses lämpligt för avsedd användning av systemet. Om produkten eller dess enskilda moduler eller procedurer används för andra ändamål än de som anges häri, måste deras giltighet och lämplighet erhållas. TP Vision garanterar att själva materialet inte bryter mot något amerikanskt patent. Ingen annan garanti är uttryckt eller underförstådd. TP Vision ansvarar inte heller för eventuella felaktigheter i innehållet i detta dokument och inte heller för eventuella problem till följd av innehållet i detta dokument. Fel som rapporteras till Philips kommer att anpassas och publiceras på Philips supportwebbplats så snart som möjligt.

Garantivillkor - Risk för personskada, skada på TV:n eller att garantin upphör gälla!

Försök aldrig reparera TV:n själv. Använd endast TV:n och tillbehören som tillverkaren avsett.

Varningsskylten på baksidan av TV:n indikerar risk för elektriska stötar. Ta aldrig bort TV:ns hölje. Kontakta alltid Philips TV-kundtjänst för service eller reparationer. Du hittar telefonnumret i den tryckta dokumentation som medföljde TV:n. Du kan även vända dig till vår webbplats

på www.philips.com/support och välja ditt land vid behov. Vid användning som förbjuds enligt den här användarhandboken, eller vid ändringar eller monteringsprocedurer som inte rekommenderas eller godkänns enligt den här användarhandboken, skall upphäva garantin.

#### Pixelegenskaper

Denna TV-produkt har ett högt antal färgpixlar. Även

om produkten har 99,999 % eller fler effektiva pixlar kan svarta punkter eller starka ljusskällor (rött, grönt eller blått) visas kontinuerligt på skärmen. Detta är en strukturegenskap för skärmen (enligt vanlig branschstandard) och är inte något tekniskt fel.

### CE-efterlevnad

Härmed förklarar TP Vision Europe B.V. att den här TVapparaten uppfyller de grundläggande kraven och andra relevanta bestämmelser i direktiven 2014/53/EU (RED), 2009/125/EG (miljödesign), 2010/30/EU (energimärkning) och 2011/65/EU (RoHS).

### EMF-efterlevnad

TP Vision tillverkar och säljer många produkter riktade till konsumenter, produkter som liksom elektroniska apparater i allmänhet, kan sända och ta emot elektromagnetiska signaler. En av TP Visions ledande affärsprinciper är att vidta alla nödvändiga hälso- och säkerhetsåtgärder för våra produkter, att uppfylla alla tillämpliga rättsliga krav och hålla oss inom de standarder för elektromagnetiska fält (EMF) som gäller när produkten tillverkas.

TP Vision arbetar för att utveckla, tillverka och marknadsföra produkter som inte orsakar hälsorisker. TP Vision bekräftar att, så länge som dess produkter hanteras korrekt för deras avsedda användning, är de säkra att använda enligt de vetenskapliga belägg som finns i dagsläget. TP Vision spelar en aktiv roll i utvecklingen av internationella EMF- och säkerhetsstandarder. Det gör att TP Vision kan förutse vidare utveckling inom standardisering och tidig integrera detta i våra produkter.

### $\frac{1}{262}$

## Användningsvillkor – Philips appgalleri

Mer information finns i Hiälp, välj Nyckelord och leta efter Anv.villkor, Appgalleri.

## $\overline{27}$ **Copyrights**

## $\frac{1}{271}$ MHL

MHL, Mobile High-Definition Link och MHLlogotypen är varumärken eller registrerade varumärken som tillhör MHL, LLC.

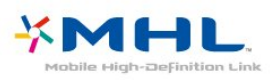

## $\overline{272}$ Ultra HD

DIGITALEUROPE UHD Display-logotypen är ett varumärke som tillhör DIGITALEUROPE.

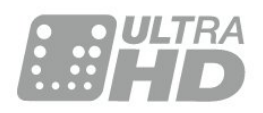

## 273 **HDMI**

Termerna HDMI och HDMI High-Definition Multimedia Interface, samt HDMI-logotypen är varumärken eller registrerade varumärken som tillhör HDMI Licensing LLC i USA och andra länder.

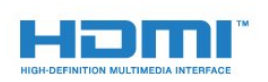

## $\overline{274}$ Dolby Digital Plus

Tillverkat med licens från Dolby Laboratories. Dolby och dubbel-D-symbolen är varumärken som tillhör Dolby Laboratories.

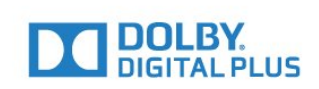

## $275$ DTS Premium Sound ™

För DTS-patent se http://patents.dts.com. Tillverkat med licens från DTS Licensing Limited. DTS, symbolen och DTS och symbolen tillsammans är registrerade varumärken och DTS Premium Sound är ett varumärke som tillhör DTS, Inc. © DTS, Inc. Med ensamrätt.

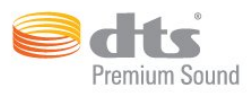

## 27.6 Microsoft

### Windows Media

Windows Media är antingen ett registrerat varumärke eller varumärke som tillhör Microsoft Corporation i USA och/eller andra länder.

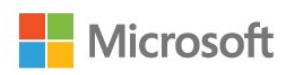

### Microsoft PlayReady

Innehållsägare skyddar sin immateriella egendom som t ex upphovsrättsskyddat innehåll genom att använda Microsoft PlayReady™-teknik för innehållsåtkomst.

Den här enheten använder PlayReady-teknik för att komma åt PlayReady-skyddat innehåll och/eller WMDRM-skyddat innehåll. Om enheten inte lyckas upprätthålla uppfylla begränsningarna för innehållsanvändning, kan innehållsägare kräva att Microsoft upphäver enhetens möjlighet att använda PlayReady-skyddat innehåll. Ett upphävande ska inte påverka ej skyddat innehåll eller innehåll som är skyddat med andra tekniker för innehållsåtkomst. Innehållsägare kan kräva att du uppgraderar PlayReady för att kunna komma åt deras innehåll. Om du avböjer uppgradering kommer du inte lägre att ha åtkomst till innehåll som kräver uppgradering.

## 27.7 Wi-Fi Alliance

Wi-Fi®, logotypen Wi-Fi CERTIFIED och Wi-Filogotypen är registrerade varumärken som tillhör Wi-Fi Alliance.

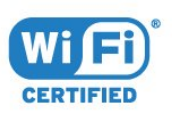

## 27.8 Kensington

(om tillgänglig)

Kensington och Micro Saver är varumärken som registrerats i USA och tillhör ACCO World Corporation med utfärdade registreringar och pågående ansökningar i andra länder runt om i världen.

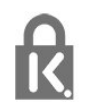

## 27.9 Andra varumärken

Alla andra registrerade och oregistrerade varumärken tillhör respektive ägare.

# Friskrivningsklausul angående tjänster och/eller programvara som erbjuds av tredje parter

Tjänster och/eller programvara som erbjuds av tredje parter kan ändras, inställas eller avslutas utan förvarning. TP Vision tar inget ansvar vid om sådana situationer uppstår.

## Index

### A

[Ambilight, inställningar](#page-57-0) *58* [Android-inställningar](#page-39-0) *40* [Anpassad färgtemperatur](#page-51-0) *52* [Ansluta, USB-flashminne](#page-33-0) *34* [Anslutning, antennanslutning](#page-5-0)  *6* [Anslutning, satellitanslutning](#page-5-0)  *6* [Anslutning, strömkabel](#page-4-0)  *5* [Anslutningsguide](#page-23-0) *24* [Användningsvillkor](#page-94-0) *95* [Användningsvillkor, appgalleri](#page-39-0) *40* [APP, röstsökning](#page-7-0)  *8* [Applås](#page-43-0) *44* [Automatisk volymutjämning](#page-56-0) *57* [Avstängningstimer](#page-60-0) *61*

### Å

[Åldersgräns](#page-18-0) *19*

### B

[Bas](#page-55-0) *56* [Batterier, IR-fjärrkontroll](#page-8-0)  *9* [Bildformat](#page-54-0) *55* [Bildstil](#page-50-0) *51* [Bluetooth](#page-29-0) *30* [Bluetooth, ihopparning](#page-29-0) *30* [Bluetooth, ta bort enhet](#page-30-0) *31* [Bluetooth, välj enhet](#page-29-0) *30* [Brusreducering](#page-53-0) *54*

### $\mathsf{C}$

[Cookie-filer, rensa](#page-38-0) *39*

### $\mathsf{D}$

[Dator, ansluta](#page-34-0) *35* [Diskant](#page-55-0) *56* [DMR, Digital Media Renderer](#page-38-0) *39* [DVI-HDMI, anslutning](#page-24-0) *25*

### E

[EU:s miljömärke \(European Ecolabel\)](#page-86-0) *87*

### F

[Färg](#page-50-0) *51* [Färg, färgkontroll](#page-52-0) *53* [Färgförbättring](#page-51-0) *52* [Färgtemperatur](#page-51-0) *52* [Fjärrkontroll, översikt](#page-6-0)  *7* [Fjärrkontroll, IR-sensor](#page-8-0)  *9* [Fjärrkontroll, knappsats](#page-8-0)  *9* [Fotokamera, ansluta](#page-33-0) *34* [Foton, videor och musik](#page-68-0) *69*

### G

[Google Play Store](#page-43-0) *44*

### H

[Hörlurar](#page-30-0) *31* [Hörlursvolym](#page-55-0) *56* [HDMI MHL](#page-24-0) *25* [HDMI Ultra HD](#page-62-0) *63* [HDMI, ARC](#page-23-0) *24* [HDMI-CEC, EasyLink](#page-24-0) *25* [Hemmeny](#page-40-0) *41*

### $\overline{H}$

[hue](#page-52-0) *53*

### I

[Insomningsfunktion](#page-65-0) *66* [Internetminne, rensa](#page-37-0) *38*

### K

[Kanal](#page-16-0) *17* [Kanal, åldersgräns](#page-18-0) *19* [Kanal, byta till en kanal](#page-17-0) *18* [Kanal, kanallista, öppna](#page-17-0) *18* [Kanal, kanallista, filtrera](#page-22-0) *23* [Kanal, kanallista, om](#page-16-0) *17* [Kanal, kanallista, söka](#page-17-0) *18* [Kanal, satellitinstallation](#page-11-0) *12* [Kassering](#page-86-0) *87* [Kassering av TV eller batterier](#page-86-0) *87* [Kontrast](#page-51-0) *52* [Kontrast, dynamisk kontrast](#page-53-0) *54* [Kontrast, gamma](#page-53-0) *54* [Kontrast, ljusstyrka](#page-51-0) *52* [Kontrast, videokontrast](#page-53-0) *54* [Kontrastläge](#page-52-0) *53* [Kopiera kanallista](#page-16-0) *17* [Kopiera kanallista, aktuell version](#page-16-0) *17* [Kopiera kanallista, överför](#page-16-0) *17* [Kopiera kanallista, kopiera](#page-16-0) *17* [Kundtjänst](#page-91-0) *92*

### L

[Ljud, automatisk volymutjämning](#page-56-0) *57* [Ljudbeskrivning:](#page-66-0) *67* [Ljudstil](#page-55-0) *56* [Ljussensor](#page-53-0) *54*

### M

[Mättnad](#page-52-0) *53* [Meddelanden](#page-85-0) *86* [Mediefiler, från en dator eller NAS](#page-68-0) *69* [Mediefiler, från en molnlagring](#page-68-0) *69* [Mediefiler, från en USB-enhet](#page-68-0) *69* [Miljöinställningar](#page-60-0) *61* [MPEG-artefaktreducering](#page-53-0) *54* [Multi View](#page-83-0) *84*

### N

[Nätverk, ansluta](#page-36-0) *37* [Nätverk, slå på Wi-Fi](#page-38-0) *39* [Nätverk, statiskt IP](#page-37-0) *38* [Nätverk, trådbundet](#page-37-0) *38* [Nätverk, trådlöst](#page-36-0) *37* [Nätverk, TV:ns nätverksnamn](#page-38-0) *39* [Nätverk, visa inställningar](#page-37-0) *38* [Nätverk, Wi-Fi Smart Screen](#page-38-0) *39* [Nätverk, WoWLAN](#page-37-0) *38* [Nätverk, WPS](#page-36-0) *37* [Nätverk, WPS med PIN-kod](#page-36-0) *37* [Nätverksinstallation](#page-36-0) *37* [Nätverksinställningar](#page-37-0) *38* [Nedsatt hörsel](#page-65-0) *66*

[Nedsatt hörsel](#page-66-0) *67* [Nu på TV](#page-80-0) *81*

#### O

[Onlinesupport](#page-91-0) *92*

#### P

[Pause TV](#page-74-0) *75* [Perfect Natural Motion](#page-54-0) *55* [Philips-logotyp, ljusstyrka](#page-61-0) *62* [Placering, TV-placering](#page-4-0) *5* [Placering, visningsavstånd](#page-4-0) *5* [Problem, bild](#page-90-0) *91* [Problem, fjärrkontroll](#page-89-0) *90* [Problem, HDMI-anslutning](#page-90-0) *91* [Problem, ljud](#page-90-0) *91* [Problem, menyspråk](#page-91-0) *92* [Problem, USB-anslutning](#page-90-0) *91* [Program](#page-42-0) *43* [Program, rekommendationer](#page-80-0) *81*

#### R

[Rörelse, Clear LCD](#page-54-0) *55* [Rörelse, Perfect Natural Motion](#page-54-0) *55* [Röstsökning, APP](#page-7-0) *8*

### S

[Satellit, kanalpaket](#page-11-0) *12* [Satellit, lägg till satellit](#page-12-0) *13* [Satellit, manuell installation](#page-13-0) *14* [Satellit, manuell kanaluppdatering](#page-12-0) *13* [Satellit, ta bort satellit](#page-12-0) *13* [Satellit, Unicable](#page-12-0) *13* [Satellit-CA-moduler](#page-11-0) *12* [Satellitinstallation](#page-11-0) *12* [Säkerhetsföreskrifter](#page-92-0) *93* [Skärpa](#page-51-0) *52* [Skötsel av bildskärmen](#page-93-0) *94* [Slå på](#page-10-0) *11* [Snabbildsinställning](#page-55-0) *56* [Spelkonsol, ansluta](#page-30-0) *31* [Spelplatta, ansluta](#page-31-0) *32* [Standby-läge](#page-10-0) *11* [Stäng av](#page-10-0) *11* [Synskadade](#page-66-0) *67* [Synskadade personer](#page-65-0) *66*

### T

[Text-TV](#page-21-0) *22* [Titta på TV](#page-17-0) *18* [Trådbundet nätverk](#page-37-0) *38* [Trådlöst nätverk](#page-36-0) *37* [TV på begäran](#page-80-0) *81* [TV-guidedata](#page-71-0) *72*

#### U

[Ultra-upplösning](#page-53-0) *54* [Unicable](#page-12-0) *13* [Universell åtkomst](#page-65-0) *66* [Uppdatering av programvara](#page-84-0) *85* [USB-hårddisk](#page-32-0) *33* [USB-tangentbord](#page-32-0) *33*

### V

[Video på begäran](#page-80-0) *81* [Videokamera, ansluta](#page-33-0) *34* [Videoval](#page-19-0) *20*

#### W

[Wi-Fi](#page-36-0) *37*

Y [YPbPr-anslutning](#page-25-0) *26*

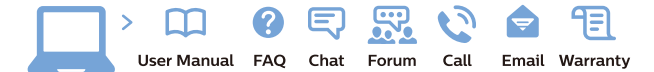

www.philips.com/support

Հայաստան - Armenia Համախորդների սպասարկում<br>0 800 01 004 ψημιωίι σιμού 0,03€/ min

Azərbaycan - Azerbaijan Müstəri vidmətləri 088 220 00 04 Köçürüldü zəng edin 0,17€/min

България Грижа за клиента 02 4916 273 (Национапен номер)

België/Belgique Klantenservice/ Service Consommateurs 02 700 72 62  $(0.15 \epsilon/min)$ 

Bosna i Hercegovina Potpora potrošačima 033 941 251 (Lokalni poziv)

Republika Srbija Potpora potrošačima 011 321 6840 (Lokalni poziv)

Česká republika Zákaznická podpora 228 880 895 (Mistni tarif)

Danmark Kundeservice 3525 8314

Deutschland Kundendienst 069 66 80 10 10 (Zum Festnetztarif Ihres Anbieters)

Ελλάδα 211983028 (Διεθνής κλήση)

Eesti Klienditugi 668 30 61 (Kohalikud kõned)

España Atencion al consumidor 913 496 582  $(0,10€ + 0,08€/min.)$ 

France Service Consommateurs 01 57 32 40 50 (coût d'un appel local sauf surcoûtéventuel selon opérateur réseau)

Hrvatska Potnora potrošačima 01 777 66 01 (Lokalni poziv)

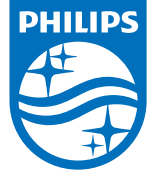

Indonesia Consumer Care 0800 133 3000

Ireland Consumer Care 015 24 54 45 (National Call)

Italia Servizio Consumatori 0245 28 70 14 (Chiamata nazionale)

Қазақстан Республикасы байланыс орталығы 810 800 2000 00 04 (стационарлық нөмірлерден КазакстанРеспубликасы бойынша коңырау шалу тегін)

Latvija Klientu atbalsts 6616 32 63 (Vietěiais tarifs)

Lietuva Klientų palaikymo tarnyba 8 521 402 93 (Vietinais tarifais)

**Luxembourg**<br>Service Consommateurs 24871100 (Appel nat./(Nationale Ruf)

Magyarország Ügyfélszolgálat (061) 700 81 51 (Belföldi hívás)

Malaysia Consumer Care<br>1800 220 180

Nederland Klantenservice 0900 202 08 71  $(1 \in / \text{gesprek})$ 

Norge Forbrukerstøtte 22 97 19 14

Österreich Kundendienst<br>0150 284 21 40 (0,05€/Min.)

Республика Беларусь Контакт Центр<br>8 10 (800) 2000 00 04 .<br>(бесплатный звонок по .<br>РеспубликеБеларусь со

стационарных номеров)

Российская Федерация .<br>Контакт Пенті 8 (800) 220 00 04 .<br>(бесплатный звонок по России)

All registered and unregistered trademarks are property of their respective owners Autobiotics are subject to change without notice. Philips and the Philips' shield<br>emblem are trademarks of Koninklijke Philips IV. and are used under license from<br>Koninklijke Philips IV. and are used under license from<br>XOn

philips.com

Polska Wsparcie Klienta 22 397 15 04 (Połączenie lokalne)

Portugal Assistência a clientes 800 780 068  $(0,03 \in / \text{min.} - \text{Móvel } 0,28 \in / \text{min.})$ 

România Serviciul Clienti 031 630 00 42 (Tarif local)

Schweiz/Suisse/Svizzera Kundendienst/Service Consommateurs/Servizio Consumatori 0848 000 291  $(0,04$  CHF/Min)

Slovenija Skrb za potrošnike 01 88 88 312 (Lokalni klic)

Slovensko zákaznícka podpora 02 332 154 93 (vnútroštátny hovor)

Suomi suom<br>Finland Kuluttajapalvelu 09 88 62 50 40

Sverige Kundtjänst 08 57 92 90 96

Türkiye<br>Tüketici Hizmetleri<br>0 850 222 44 66

Україна **- країна**<br>Служба підтримки<br>споживачів 0-800-500-480 (лзвінки зі стаціонарних і мобільних телефонів у межах України безкоштовні)

Кыргызстан<br>Байланыш борбору 810 800 2000 00 04

**United Kingdom** Consumer Care<br>020 79 49 03 19 (5p/min BT landline) Argentina Consumer Care 0800 444 77 49 - Buenos Aires<br>0810 444 7782

**Brasil** Suporte ao Consumidor 0800 701 02 45 São Paulo<br>29 38 02 45